# 常州市政府采购交易管理系统

供应商操作手册

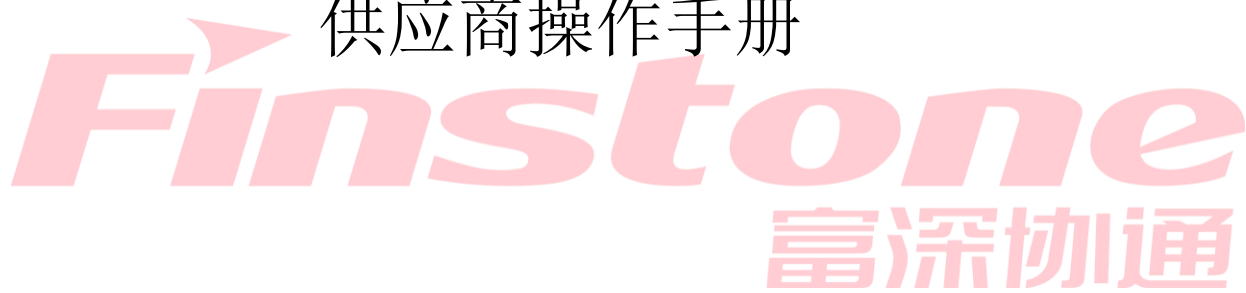

# 目录

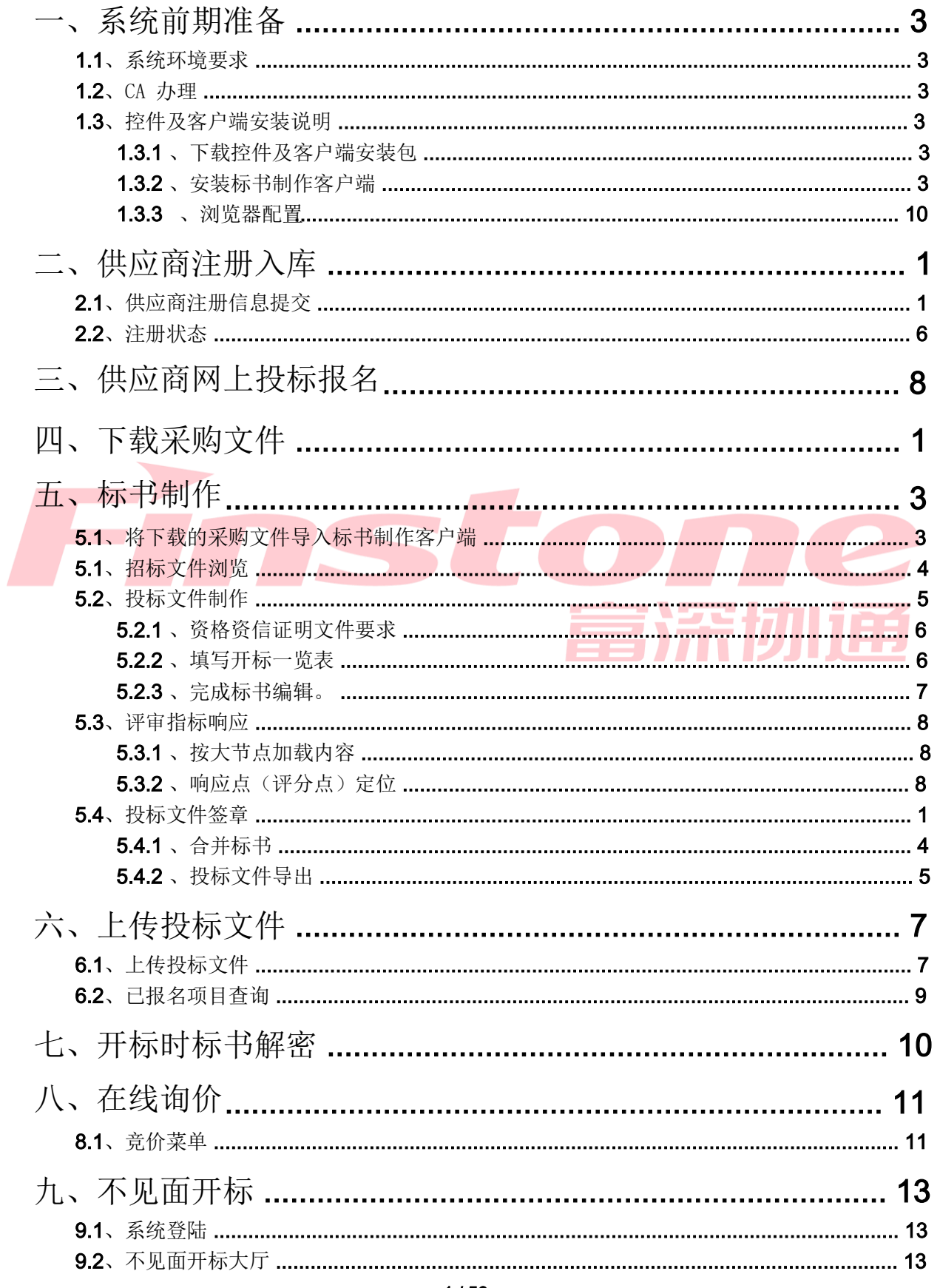

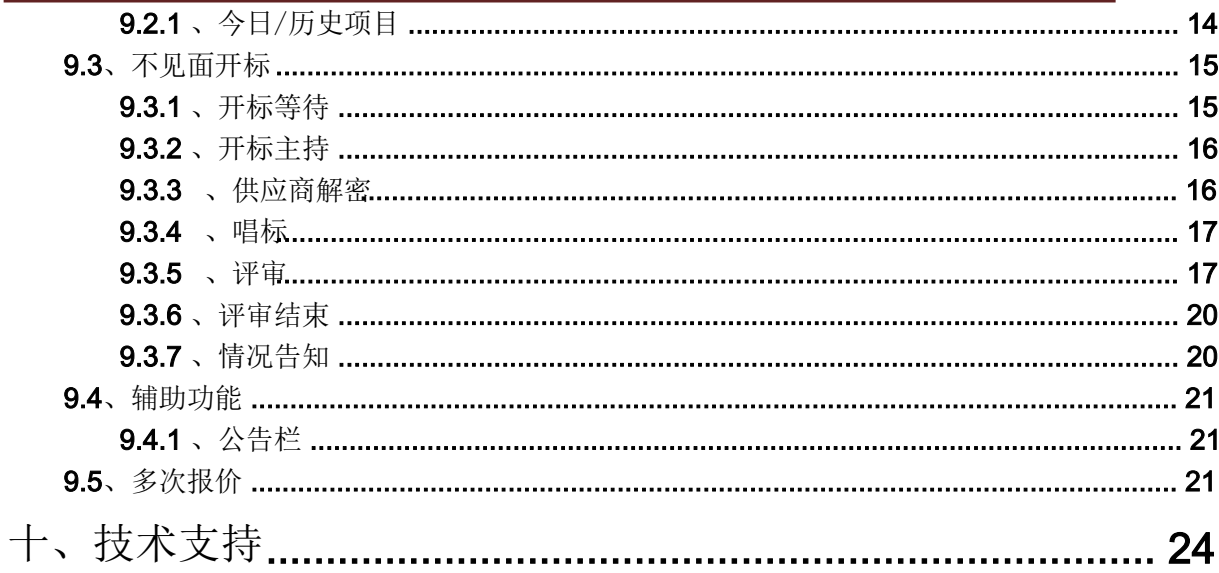

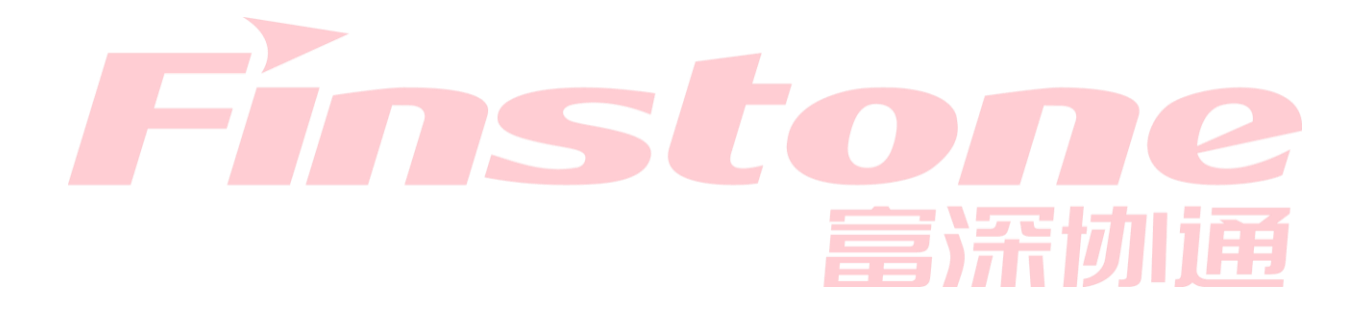

一、系统前期准备

# 1.1 、系统环境要求

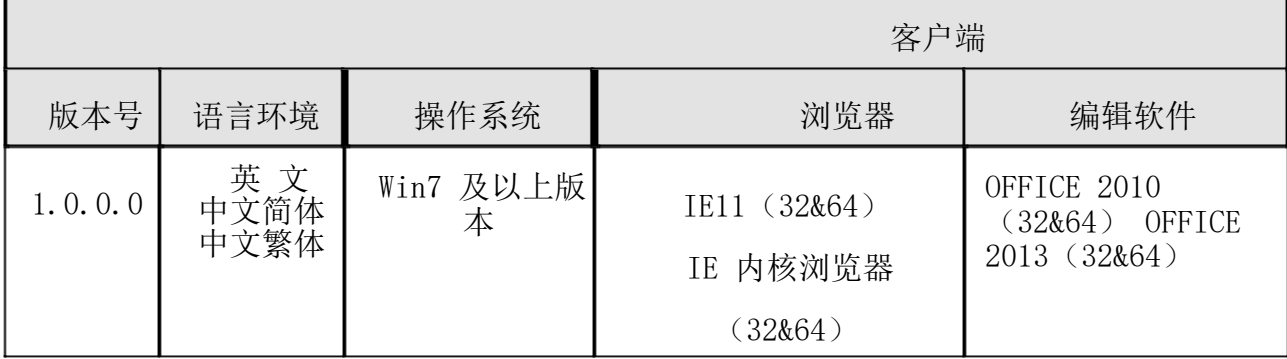

access 模块 注:office 版本必须为完整版 office,建议office2010 以上并安装 office自带的

1.2 、CA 办理

常州市政府采购网——下载中心(栏目) 详见《常州市政府采购交易管理系统(供应商)国信 CA 证书办理指南》获取路径:

办理签字签章需知:

- 1. 电子签章可采集:公章、法人章、法人签字等。
- 可在制作标书时以图片的形式插入。 2. 涉及到部分未采集的签章(如授权代表签字、联合体供应商等

 $(\text{http://zfcg. changzhou..gov.cn/html/ns/down/265925.html})$ 

1.3 、控件及客户端安装说明

1.3.1 、下载控件及客户端安装包

现提供以下两种下载方式:

供应商客户端下载》进行下载。 1、常州市政府采购网——下载中心(栏目),点击《常州市政府采购交易执行系统

 $(\text{http://zfcg. changzhou..gov. cn/html/ns/down/278077.html})$ 

2、常州市政府采购交易管理系统—供应商网上办事系统,进行下载。

(http://czjapp.changzhou.gov.cn/cgzx/login)

1.3.2 、安装标书制作客户端

进入安装页面。 双击打开程序,然后双击后缀 exe 的安装程序 新州市政府采购客户端安装程序.exe, 软件, 安装过程中需要注意, 弹出提示框的时候, 始终选择允许程序运行)。 1、关闭 360 安全卫士、杀毒软件等类似的安全软件后(如果没有关闭安全卫士和杀毒

2、点击"安装"按钮,进入安装页面。

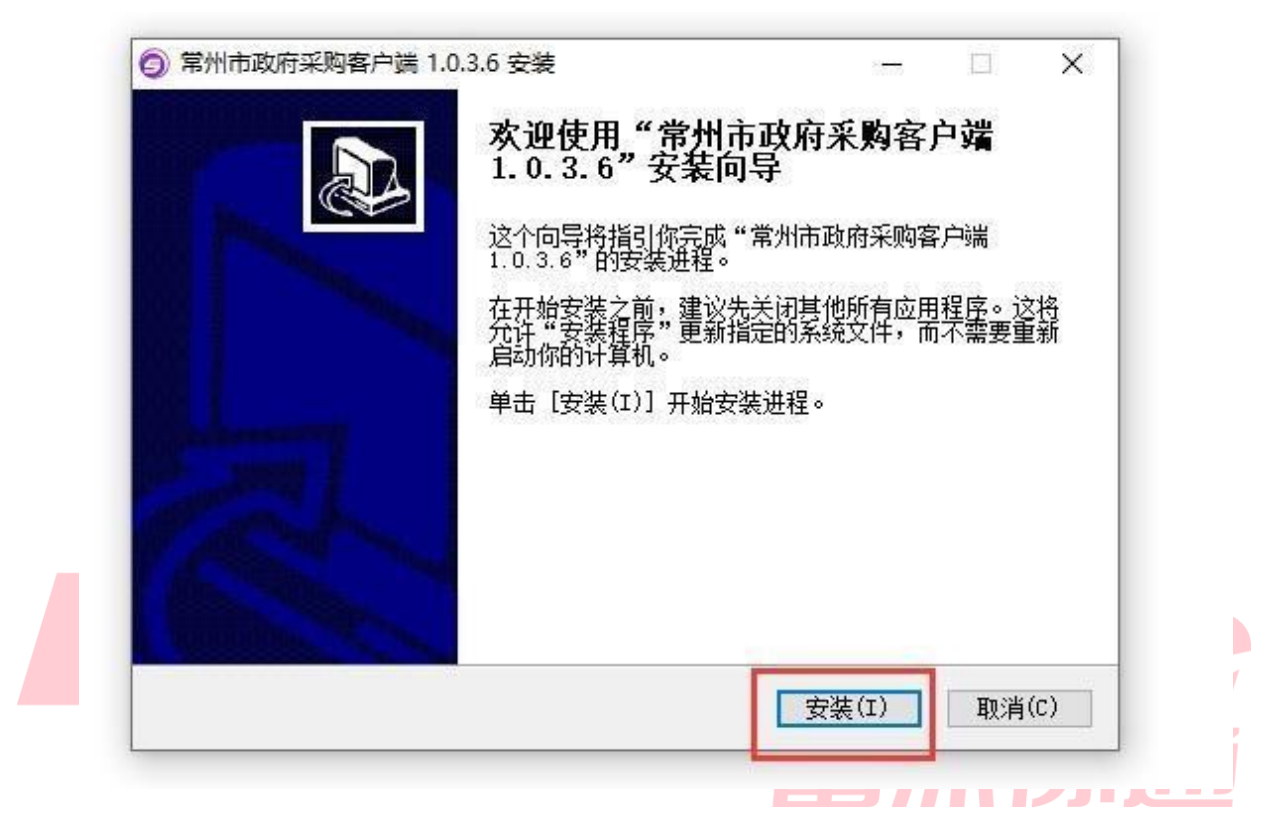

### 1.3.2.1 、电子签章安装

安装签章控件,点击安装。 弹出电子签章安装页面,若已经安装,页面提示如下,直接关闭即可;若没有

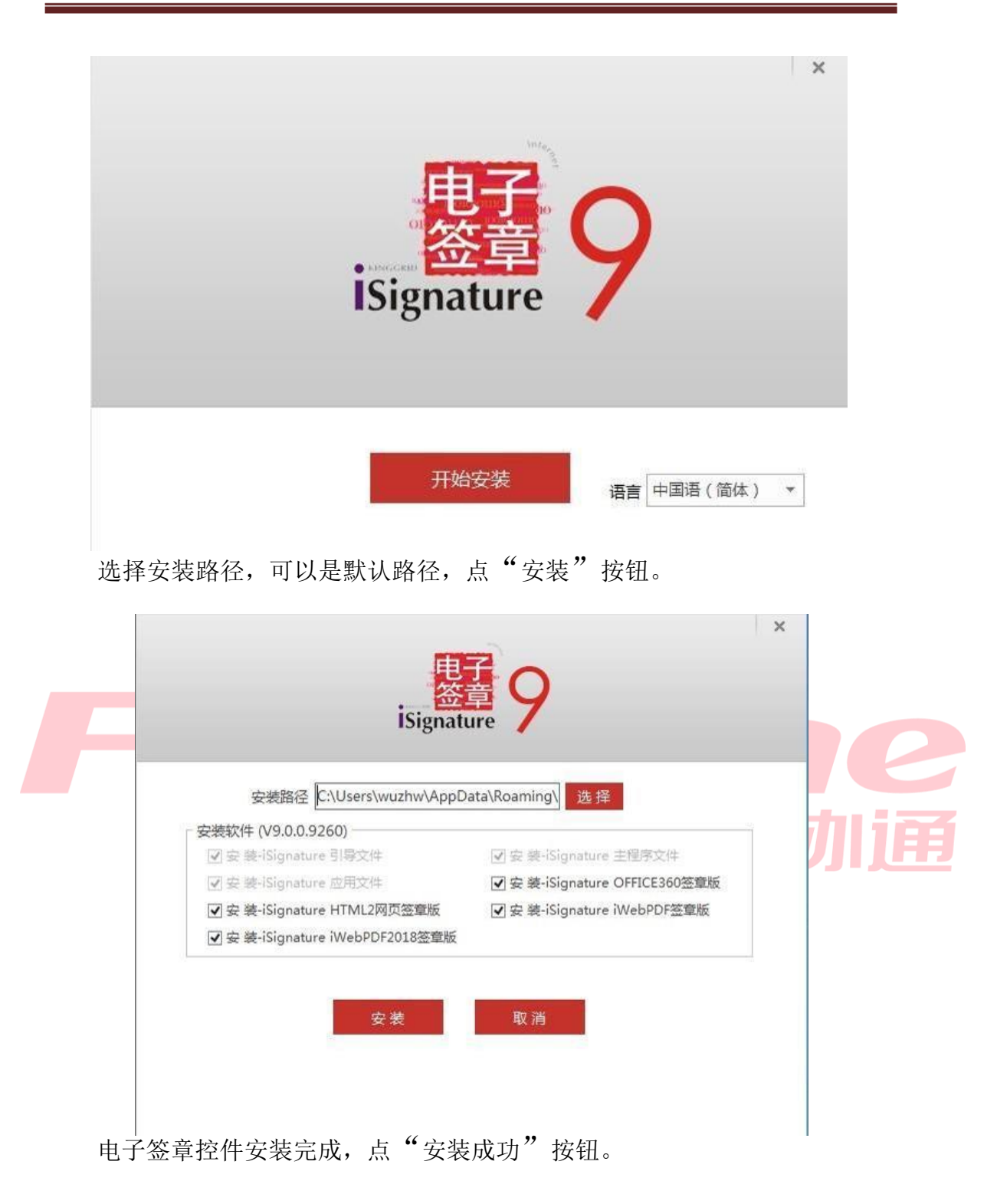

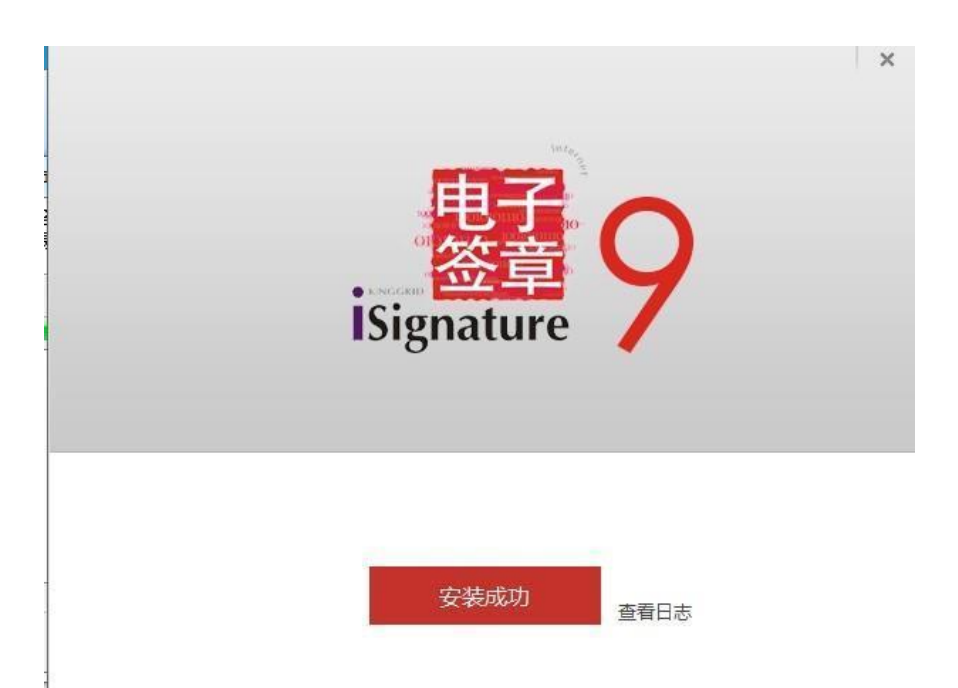

- 之后在弹出"IWebOffice"页面中,若已经安装,点击完成即可;若还未 1.3.2.2 、iWebOffice 安装
	- 安装,根据提示完成安装。

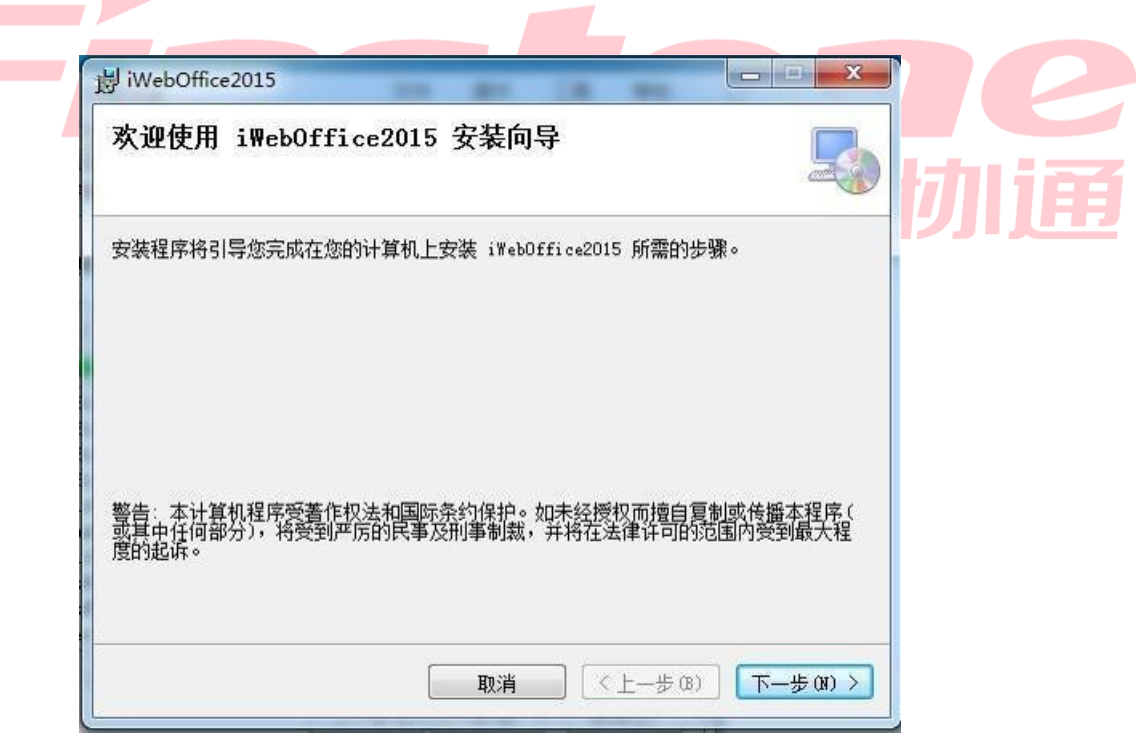

选择安装路径,可以是默认路径,点"下一步"按钮。

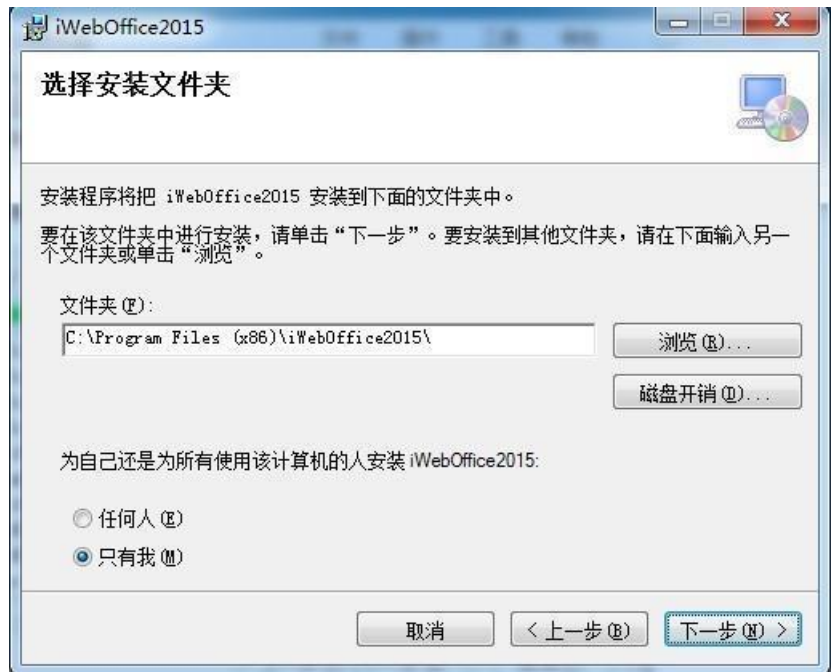

确认安装,点"下一步"。

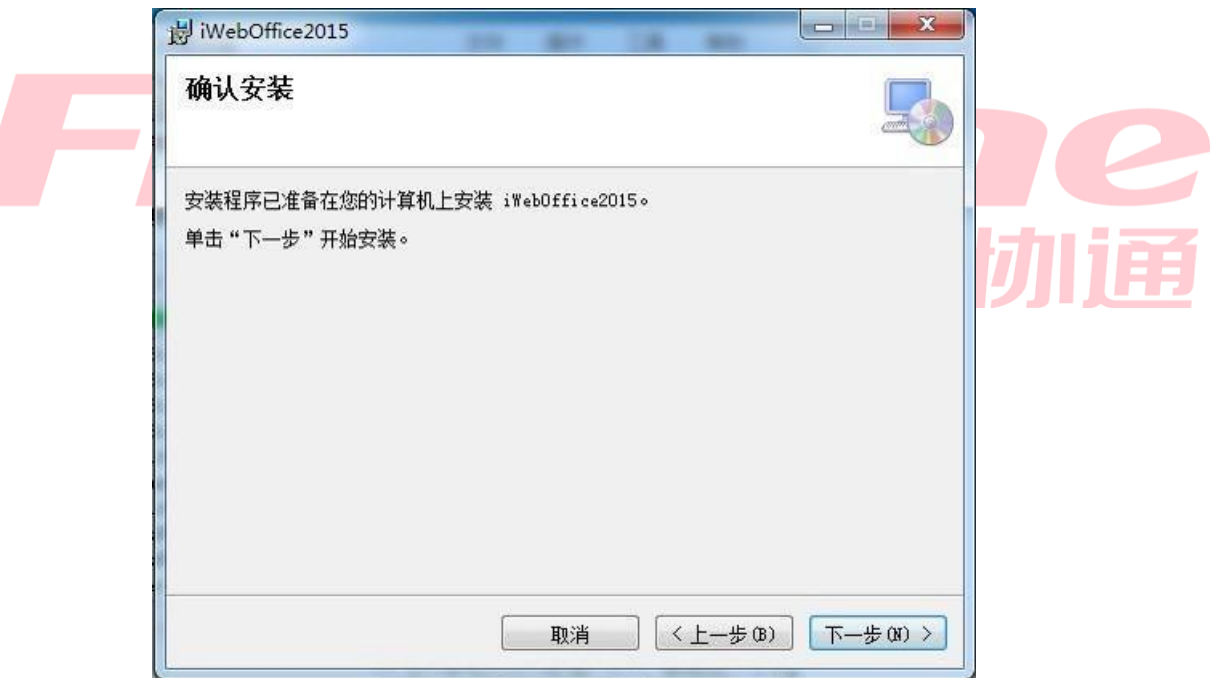

iWebOffice 安装完成后,点"关闭"按钮。

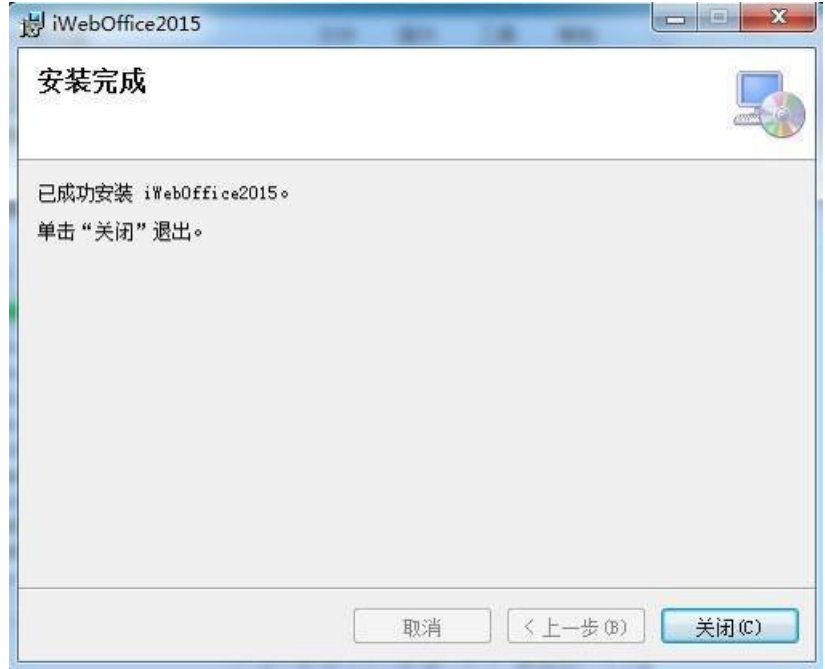

## 1.3.2.3 、安装国信 CA 助手

安装"国信 ca 助手", 确认拔出 CA 并关闭所有浏览器后, 点击是, 根据提示 完成安装; 

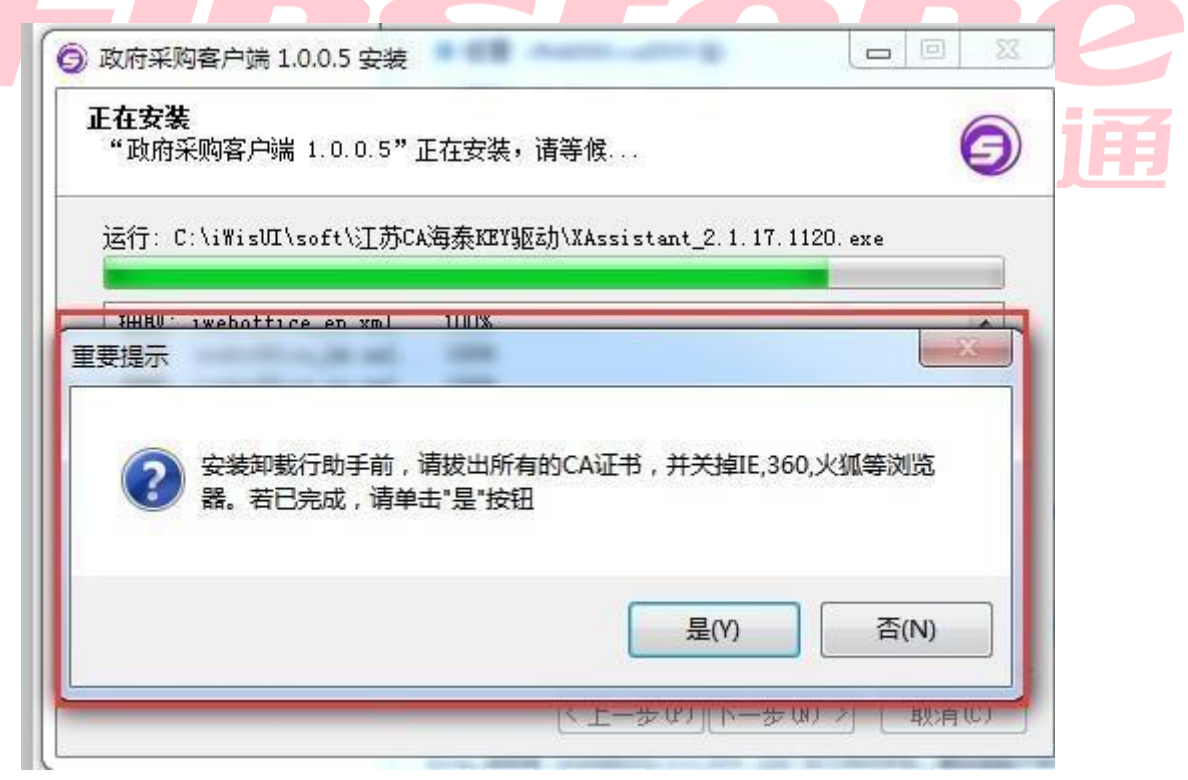

点"下一步", 弹出国信 ca 助手窗口, 可最小化或者关闭。

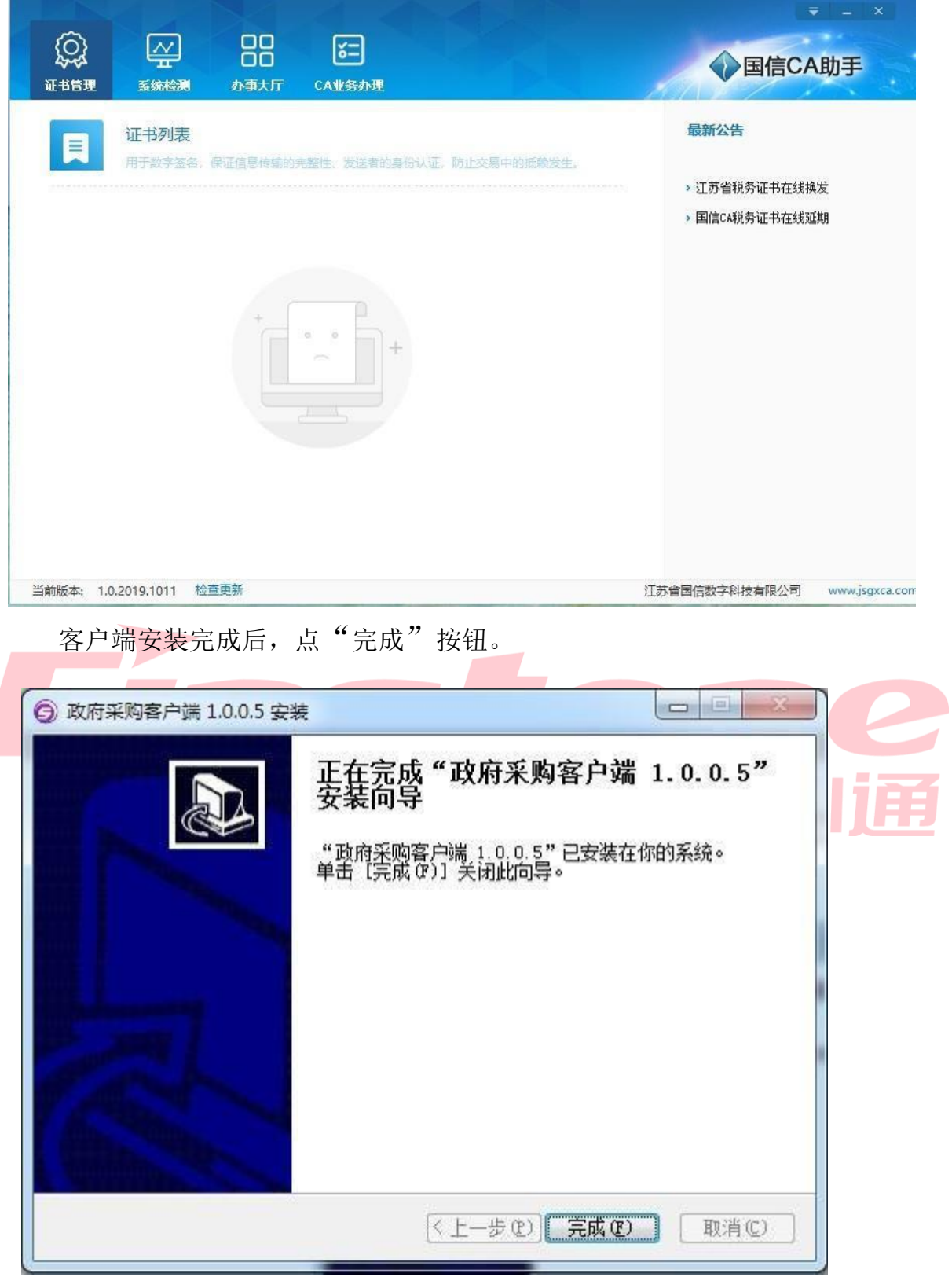

1.3.3 、浏览器配置

1.3.3.1 、Internet 选项

浏览器,在"工具"菜单→"Internet 选项" 为了让系统插件能够正常工作,请按照以下步骤进行浏览器的配置。打开 IE

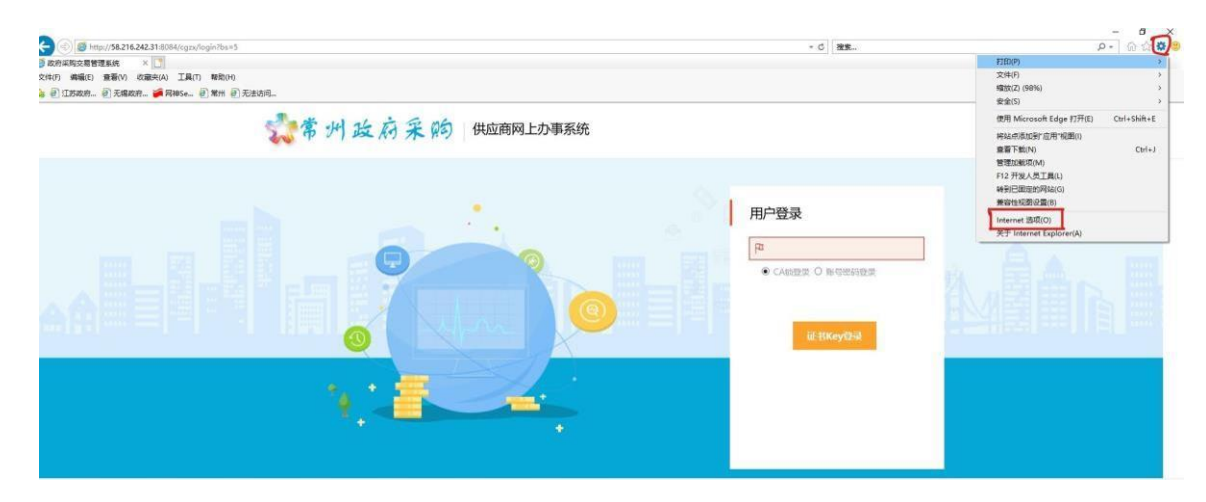

弹出对话框之后,请选择"安全"选项卡,添加受信任站点。具体的界面 如下

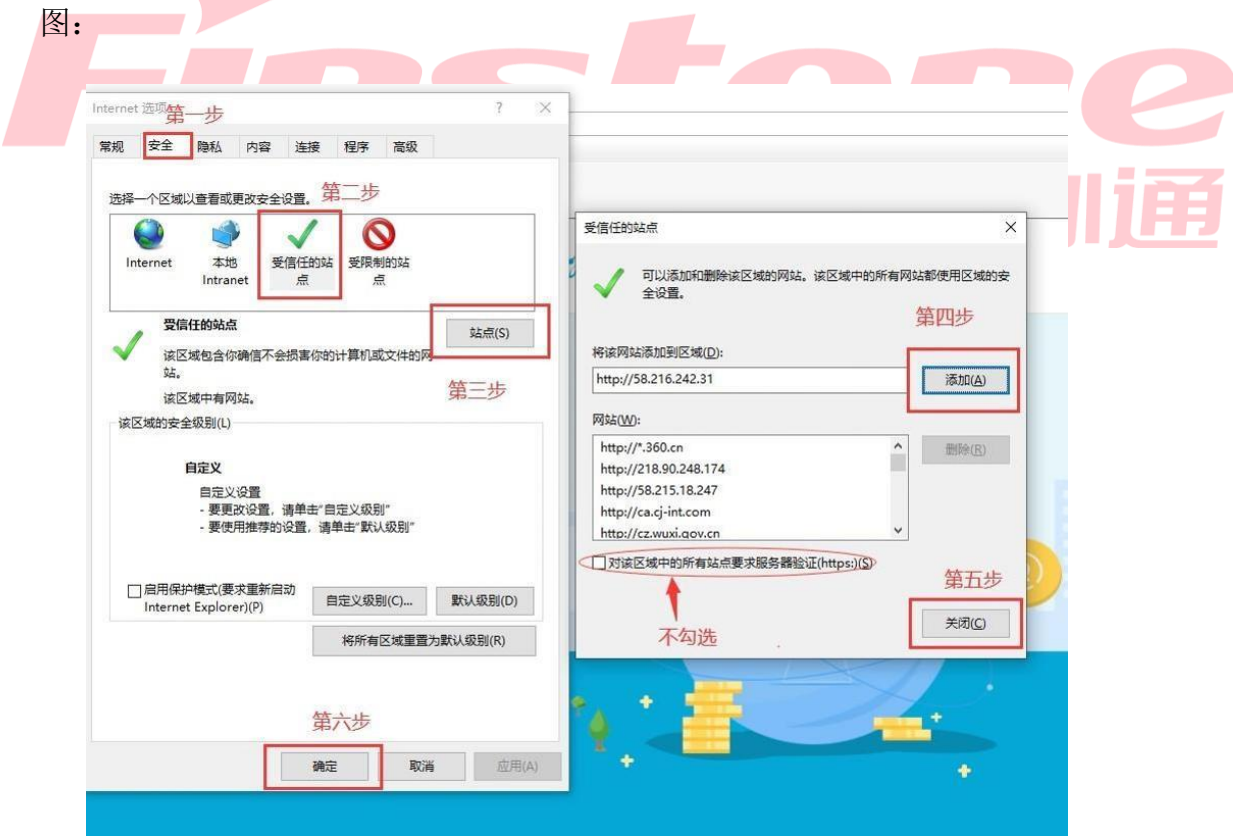

## 1.3.3.2、检查"加载项"

应控件,都需要启用,如果状态不是启用,选中该加载项,右键启用。 务中心有限责任公司、江西金格科技股份有限公司、江苏国信数字科技有限公司的相 "管理加载项"页面,勾选显示所有加载项,江苏 SYAN、江苏省电子商务服

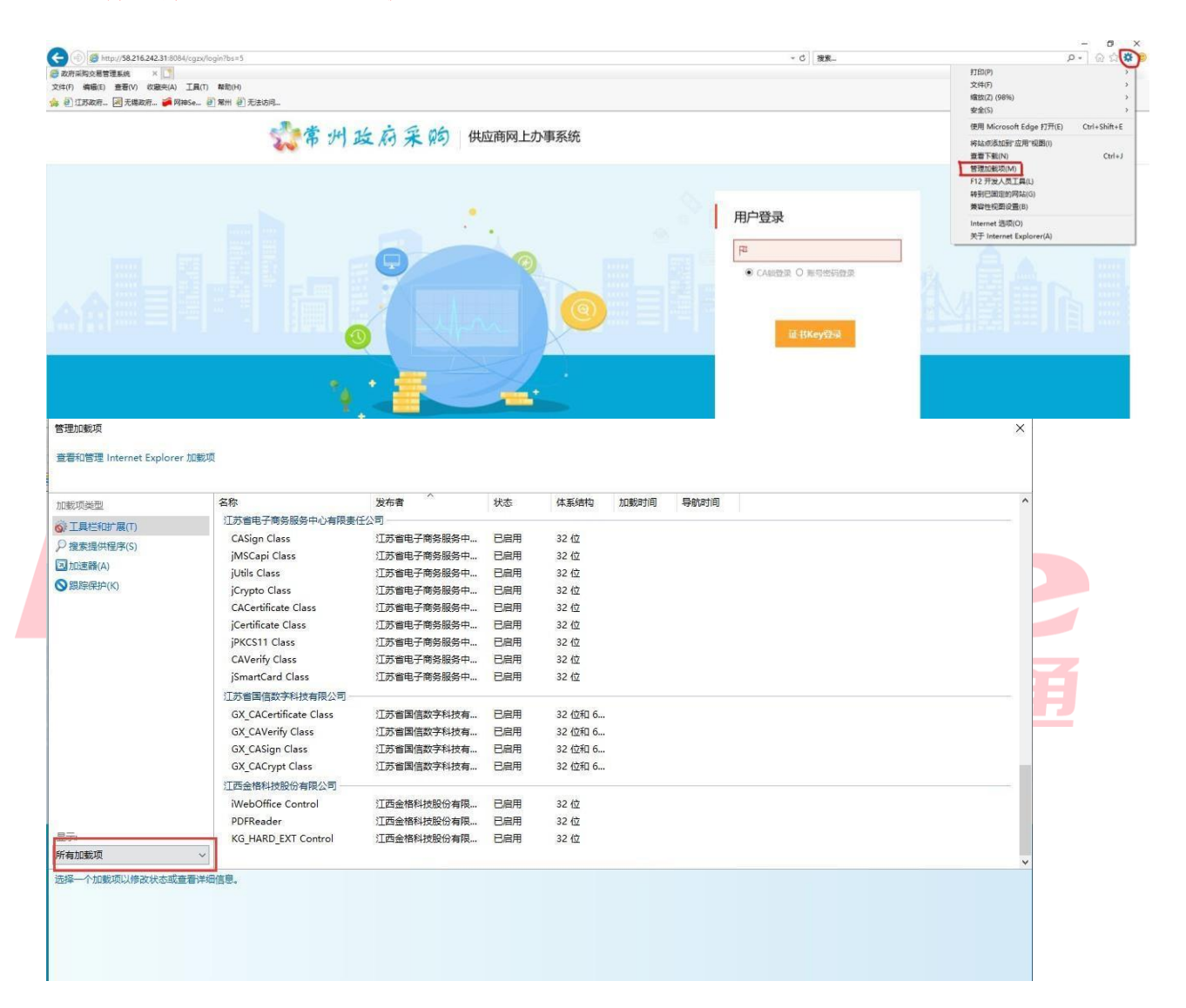

- 二、供应商注册入库
- 2.1 、供应商注册信息提交

后点"立即注册"按钮。 请先办理 CA 再进行注册激活, 登录页面, 选择中间"供应商"入口登录, 然

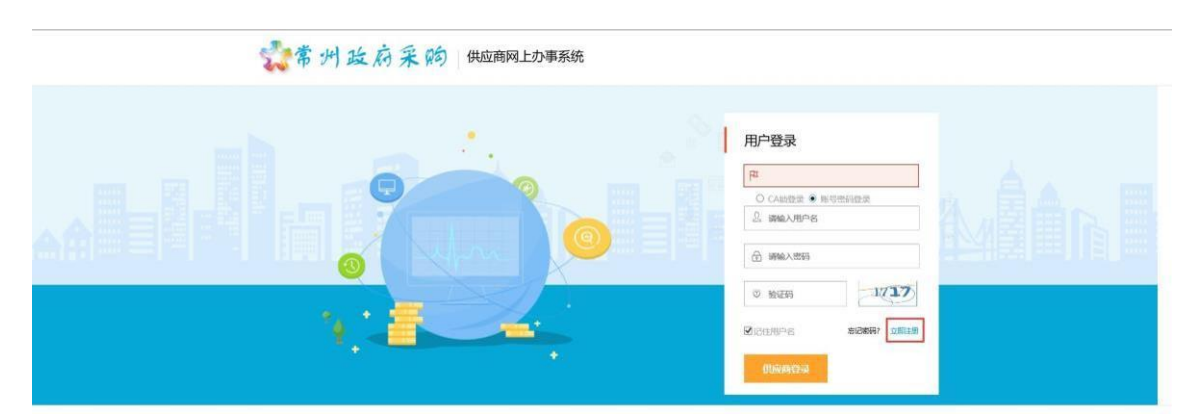

确认注册协议,点"同意"按钮。

供应商网上注册

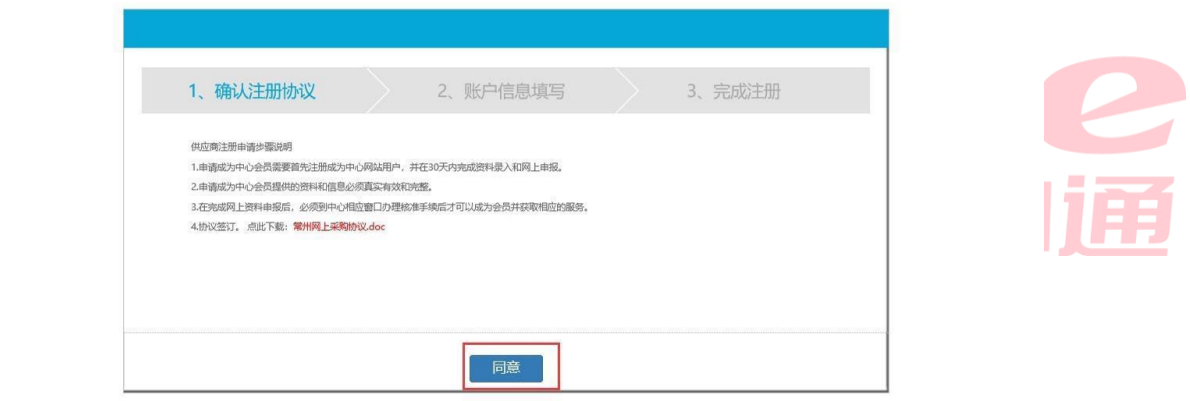

填写账号信息,点提交按钮,成功后左上角提示"恭喜您完成注册"。

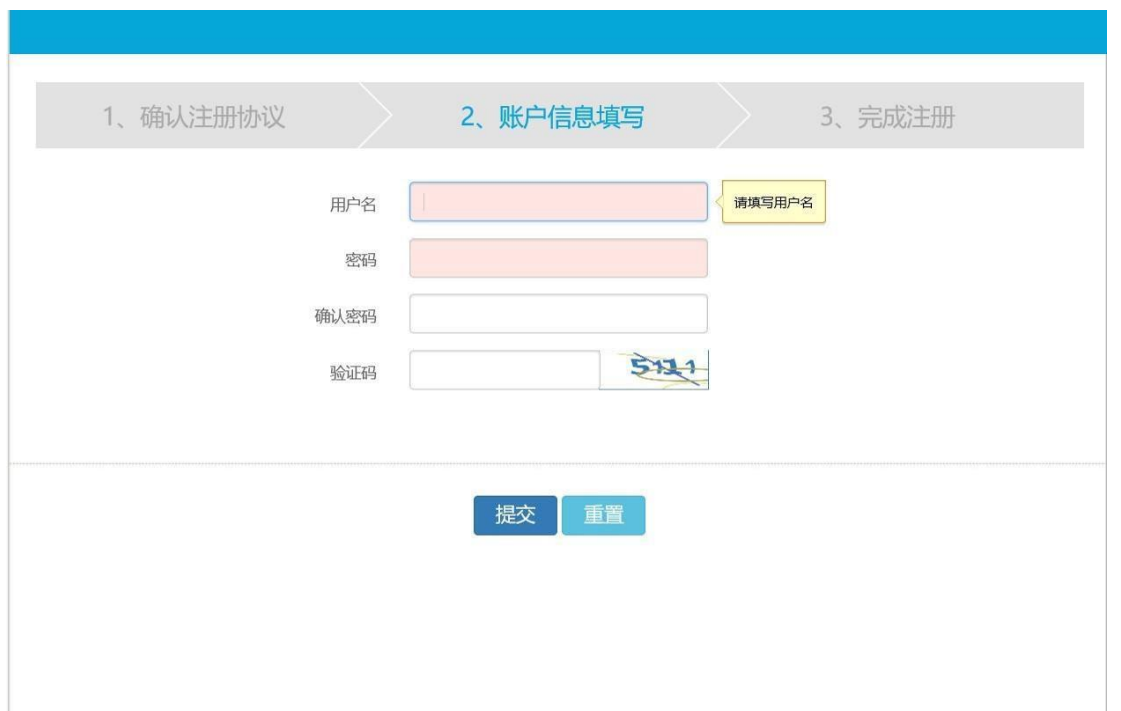

#### 供应商网上注册

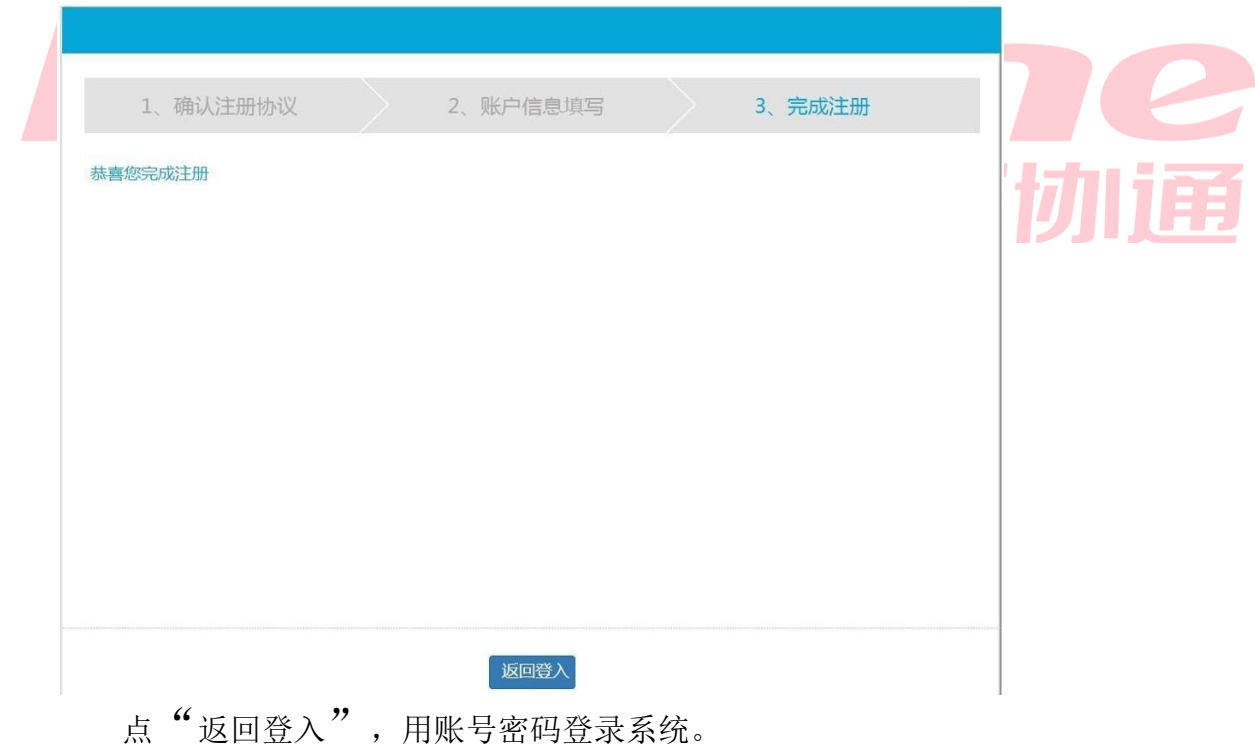

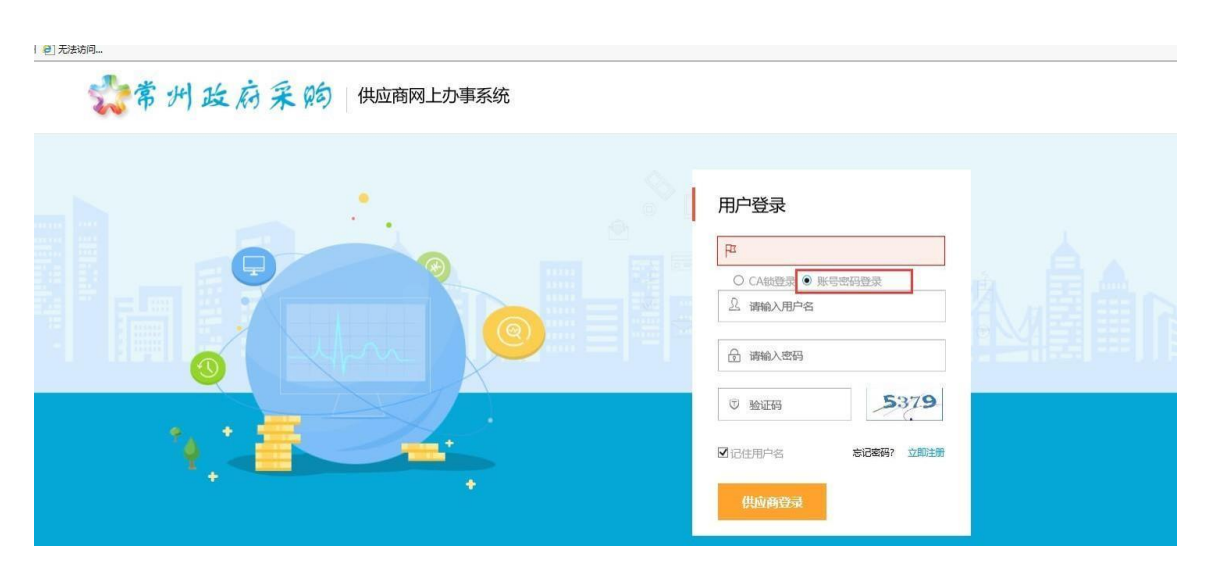

供应商用账号密码登录后进行 CA 激活绑定,激活成功后退出登录使用 CA

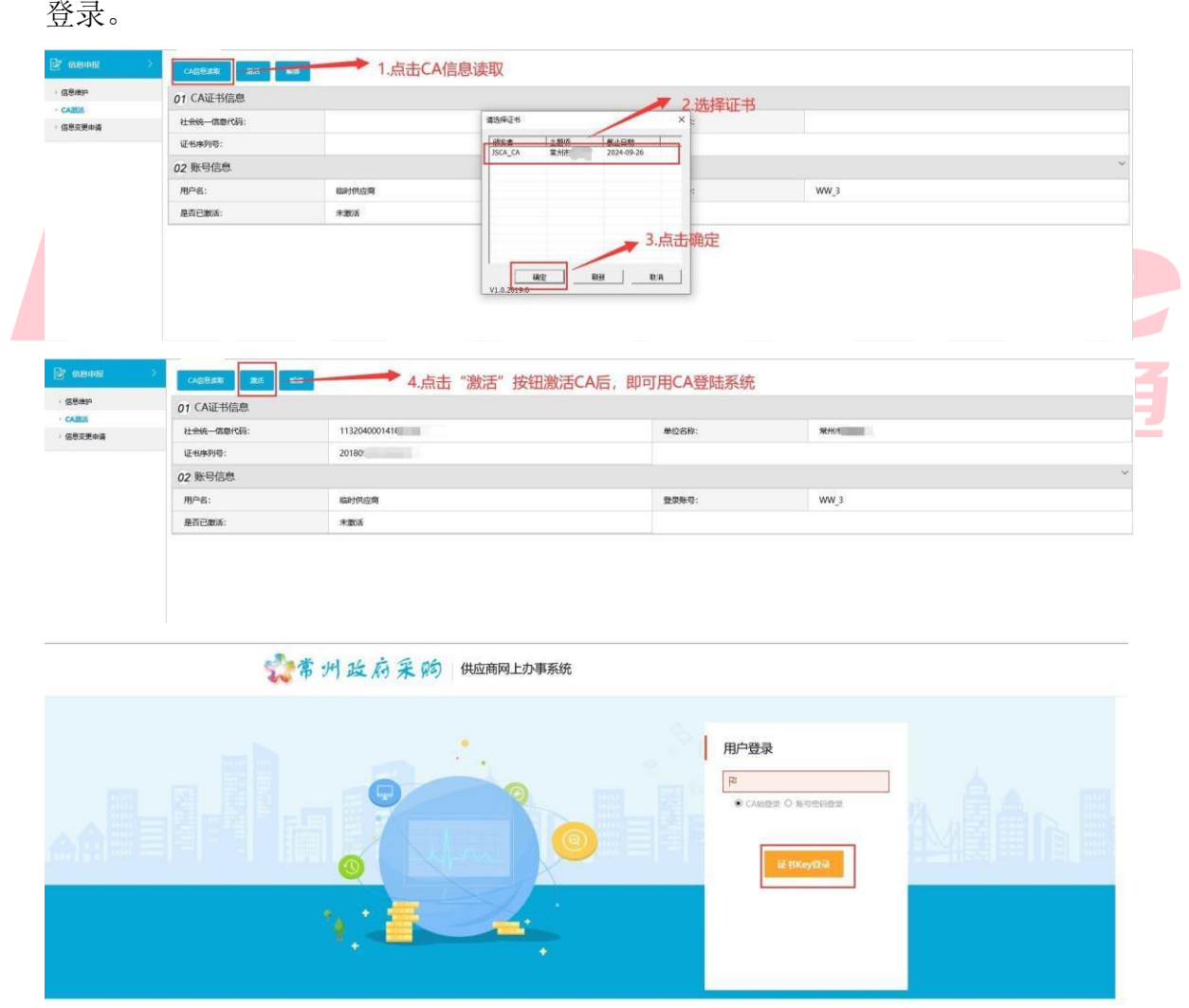

安装ca驱动, 卸载电脑中非国信ca助手的其他ca驱动(驱动冲突)。 注:无法获取 ca 信息的请检查是否正常加载国信 ca 助手驱动,检查是否正常 1、填写供应商注册入库信息

人员信息、供应商出资信息、供应商分支结构信息,上传法人代表授权书及承诺函。 在地默认为常州市、审核机构选择常州市政府采购中心),基本信息、供应商资质信息、 点击"信息维护"菜单,弹开信息维护页面,逐项填写审核机构选择(审核所

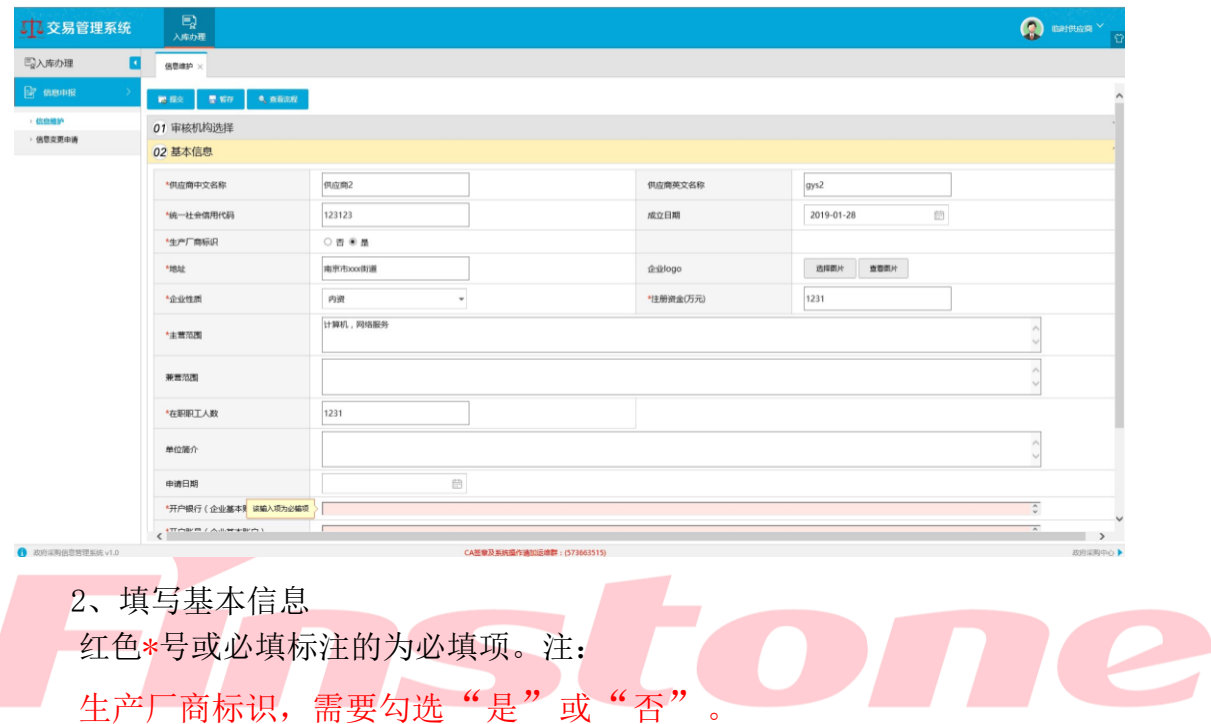

无误。 点"选择图片"按钮上传图片后,请点击"查看图片"按钮确认上传的图

3、填写供应商资质信息

点击"编辑"按钮,填写资质项信息。

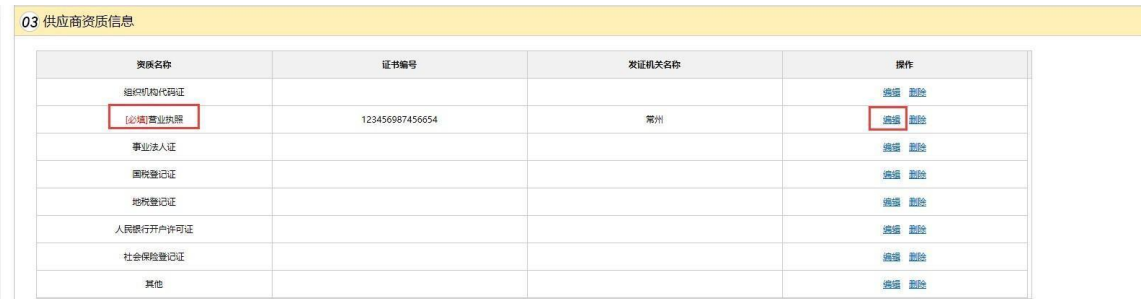

4、填写人员信息

点"新增人员信息",添加供应商单位的人员信息,业务联系人及法人必填。

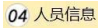

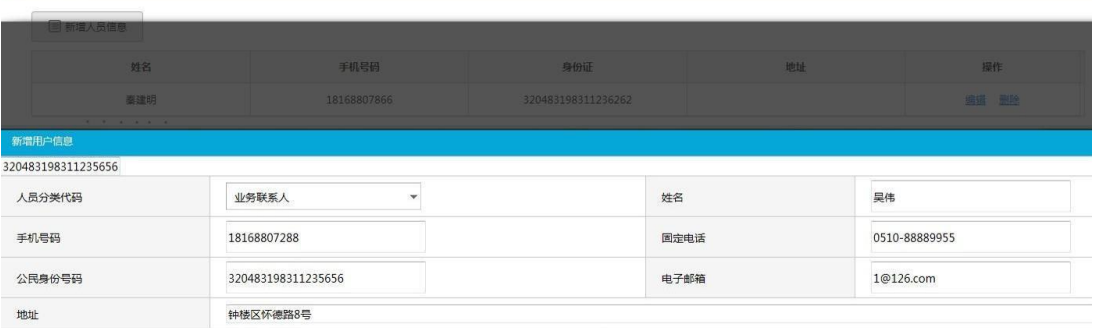

#### 点新增供应商出资信息按钮。 5、填写人员信息

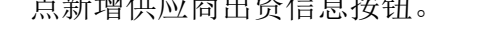

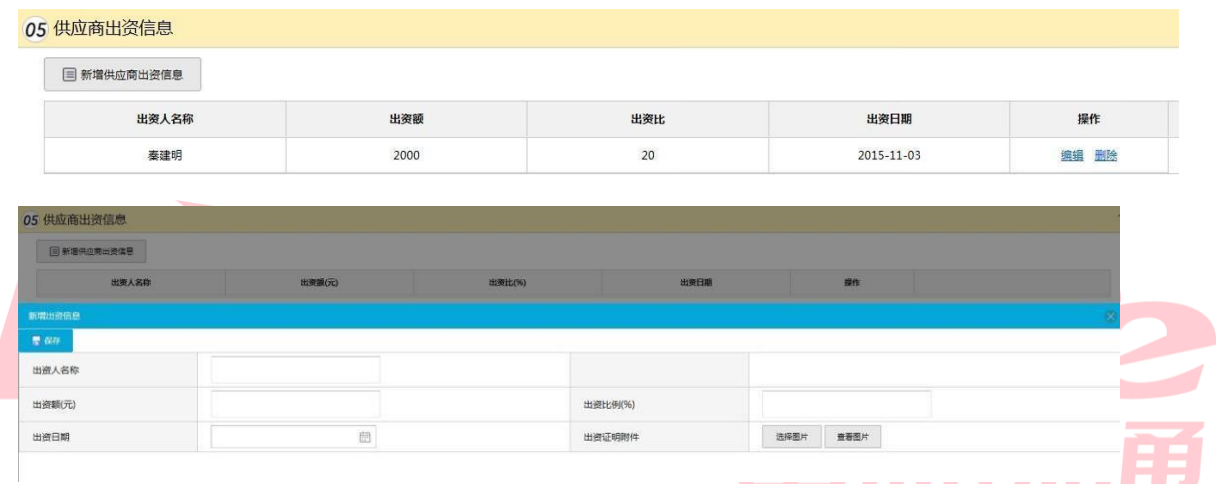

6、填写供应商分支机构信息点新增供应商出资信息按钮。

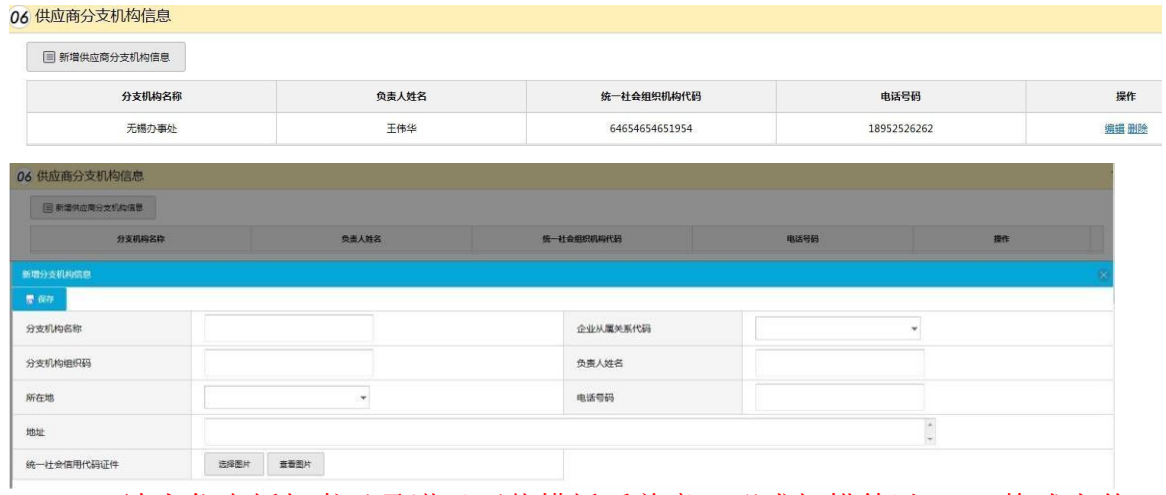

7、法人代表授权书及承诺函下载模板后盖章,形成扫描件以 pdf 格式上传。

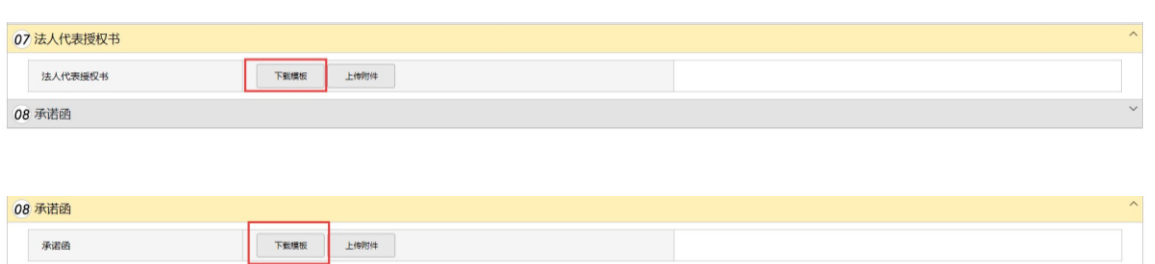

### 8、保存及提交

点击"提交"按钮,将信息提交采购中心进行审核。 填写过程中,点"暂存"按钮暂存填写的信息,全部信息填写完毕确认无误后,

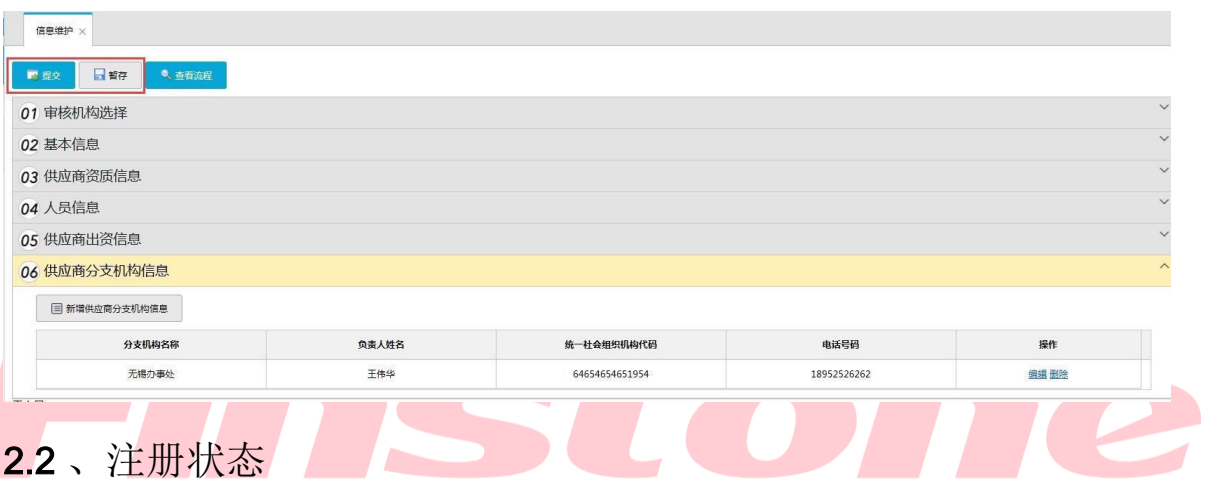

行网上招投标业务办理。 采购中心审核通过后,审核状态会变为已通过。审核通过且已经绑定激活CA 后即可进 供应商信息提交后, 在信息维护页面, 可查看提交的入库信息注册状态。

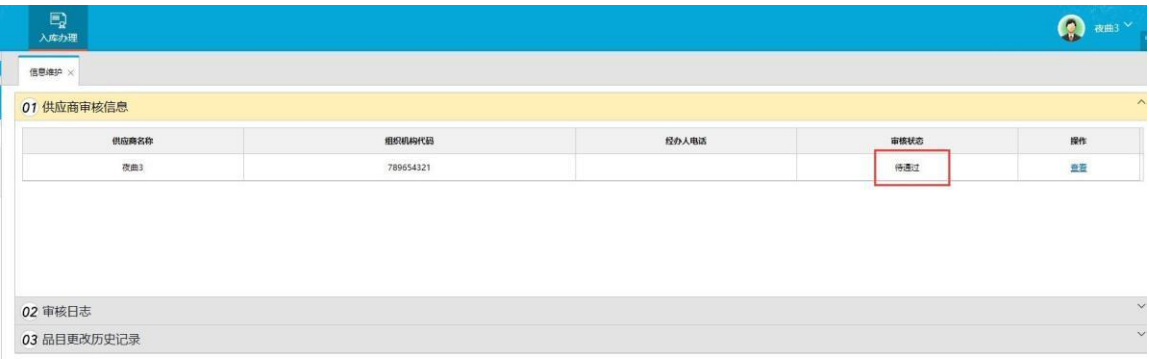

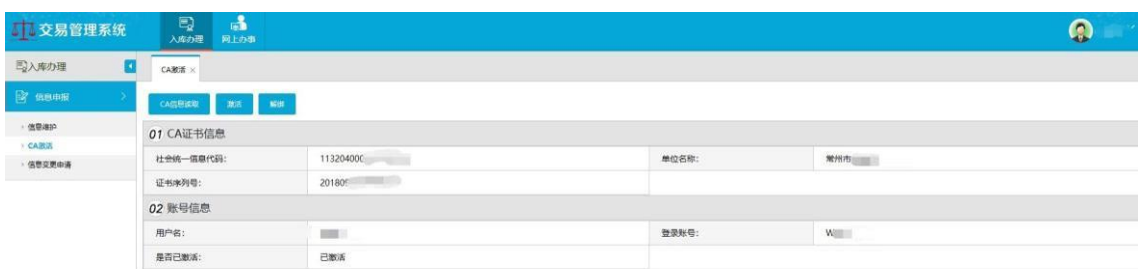

注:网上报名投标、下载采购文件、上传标书,都需要 CA 接入电脑。

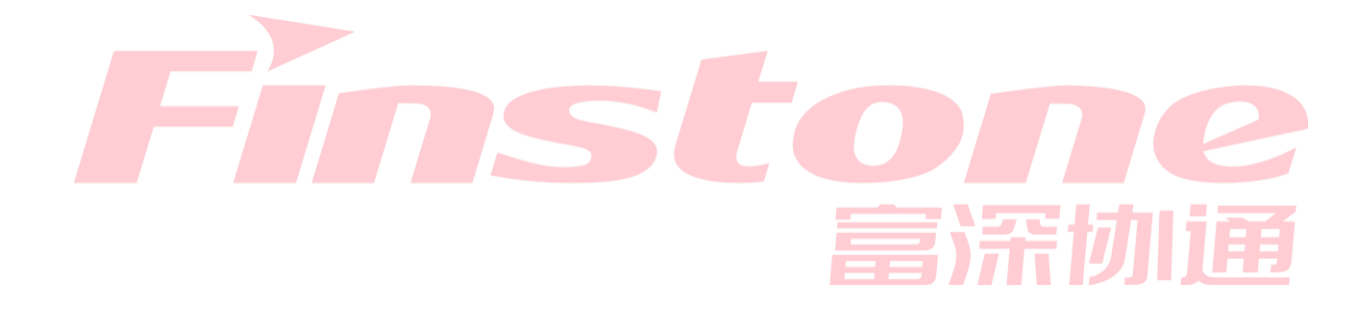

# 三、供应商网上投标报名

未过投标截止时间的项目, "操作"列会显示"登记"按钮。 "网上办事—网上登记"菜单页面显示的项目列表,均是发布了招标公告的、

1、进入登记页面

点击"登记"按钮。

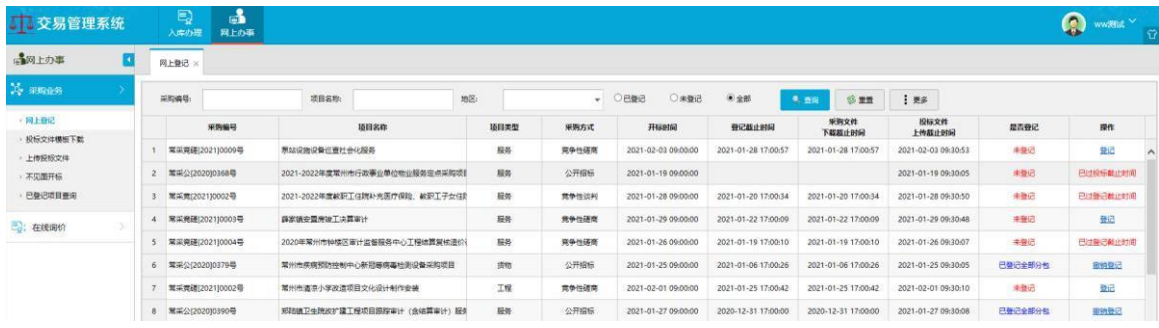

# 2、继续点击"登记"按钮。

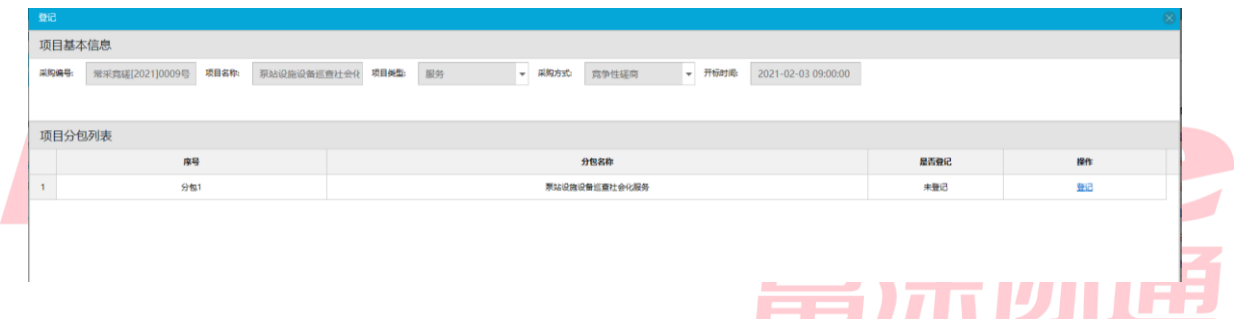

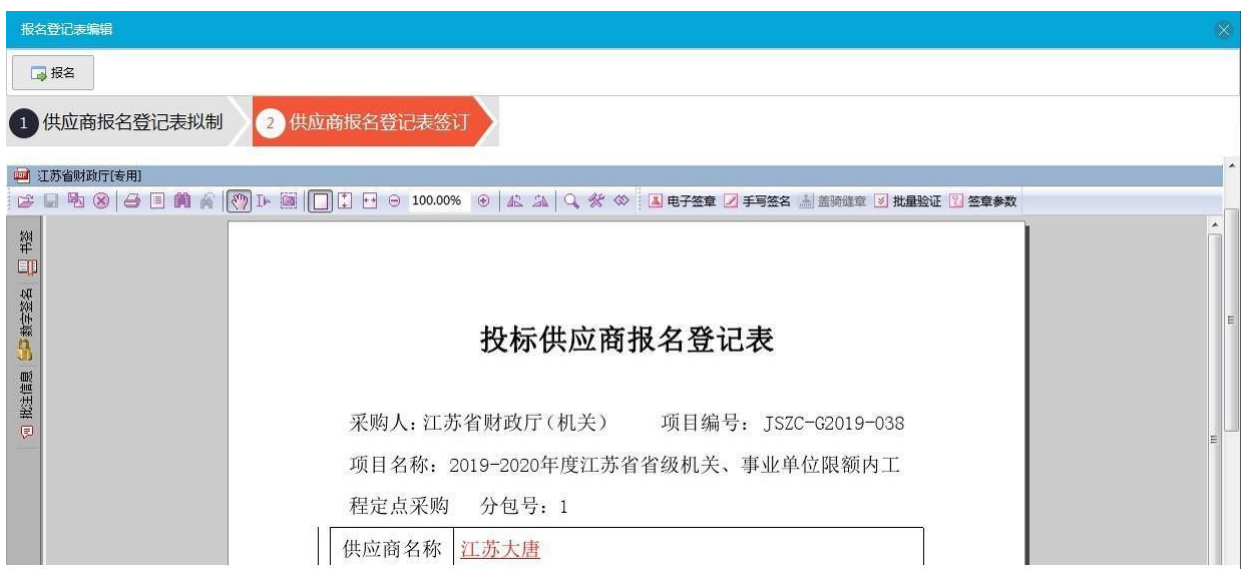

3、报名登记表填写保存以后,点"供应商报名登记表签订"。

4、点"电子签章"按钮,弹出电子签章窗口,输入CA 的钥匙密码,点"确

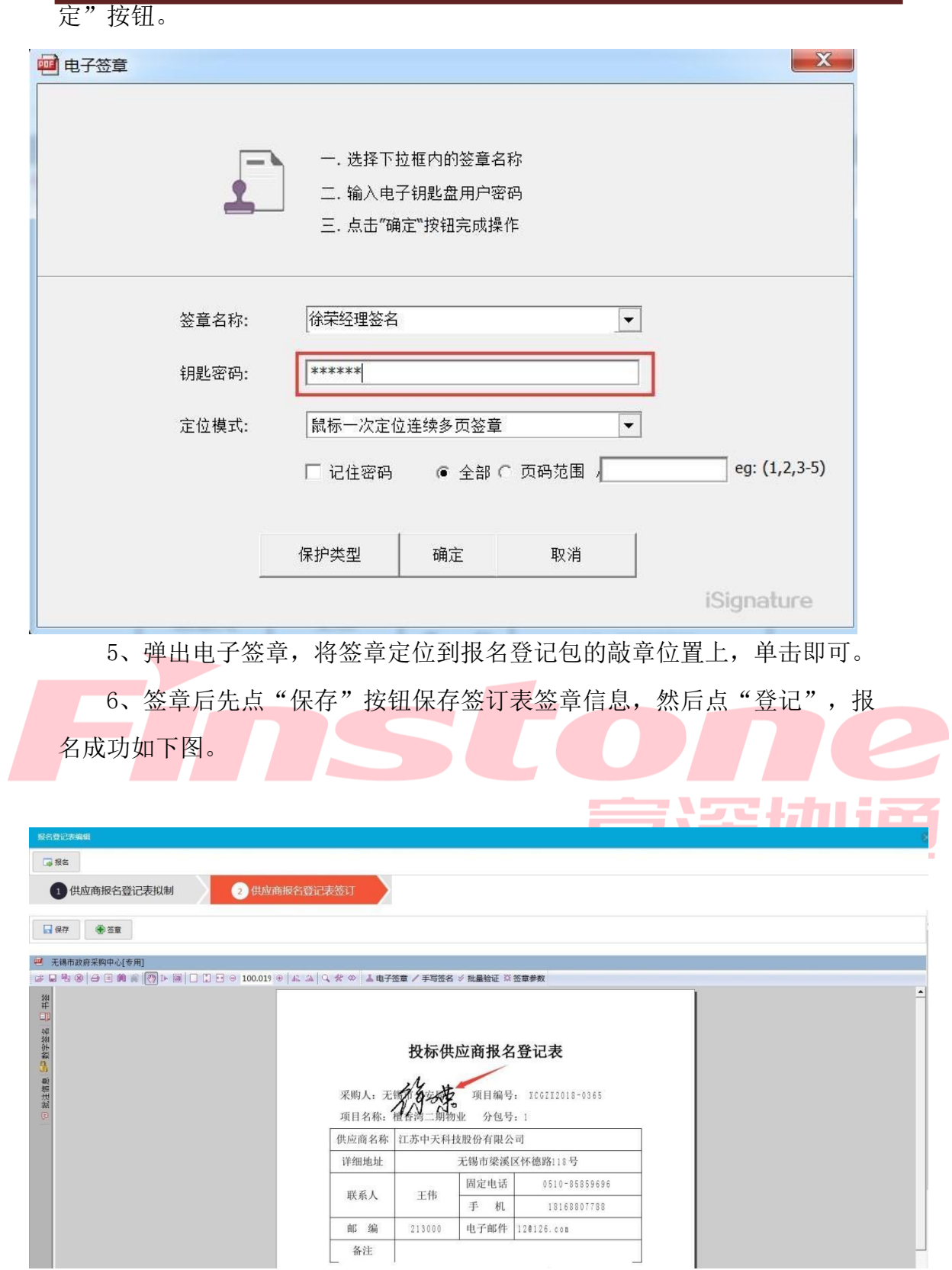

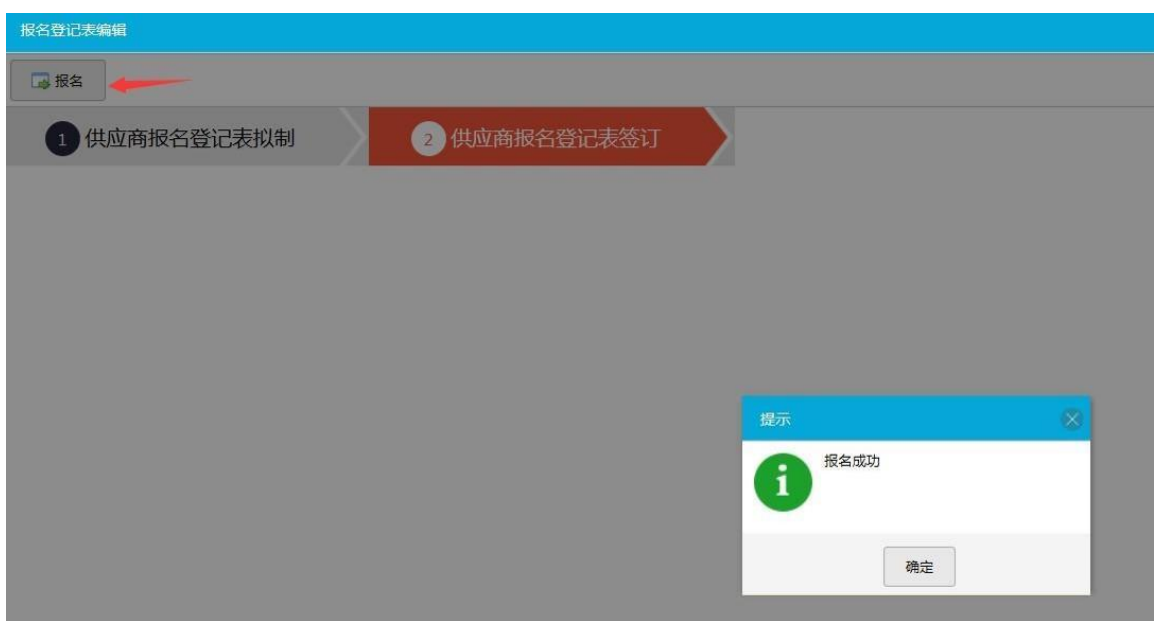

# 7、如需取消报名,可以点"撤回"按钮。

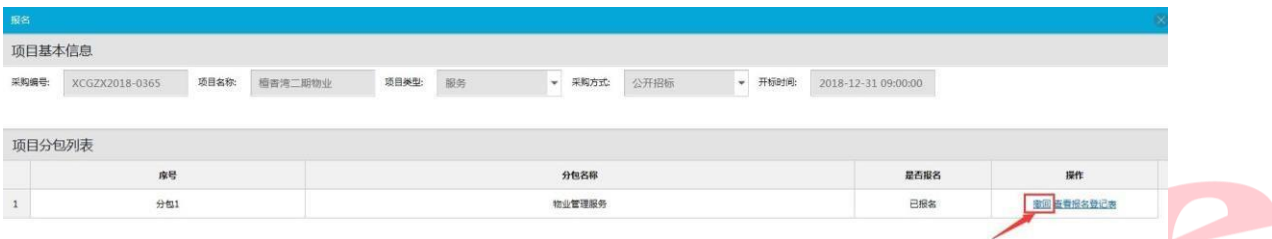

と頂 8、该项目报名成功后, "是否报名"列显示"己报名部分分包"。

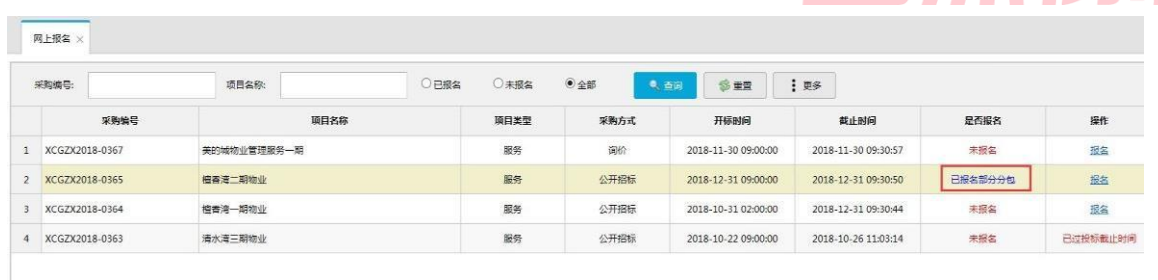

# 四、下载采购文件

a di I

1、"网上办事一采购文件下载" 菜单页面,点击项目的"查看分包"按钮。

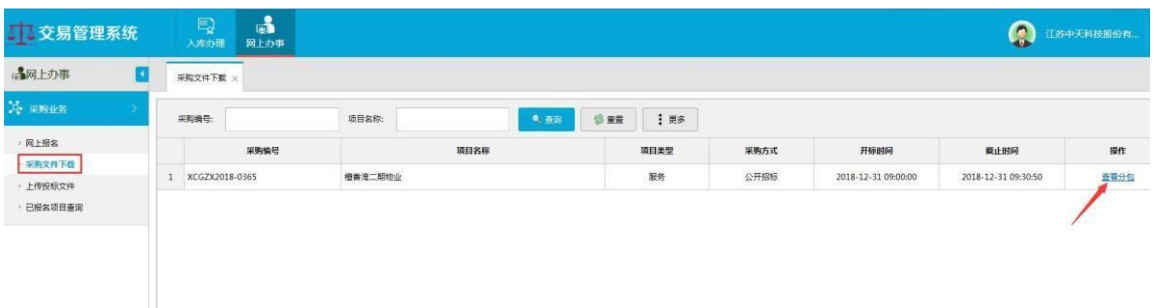

# 2、点击"下载采购文件"按钮。

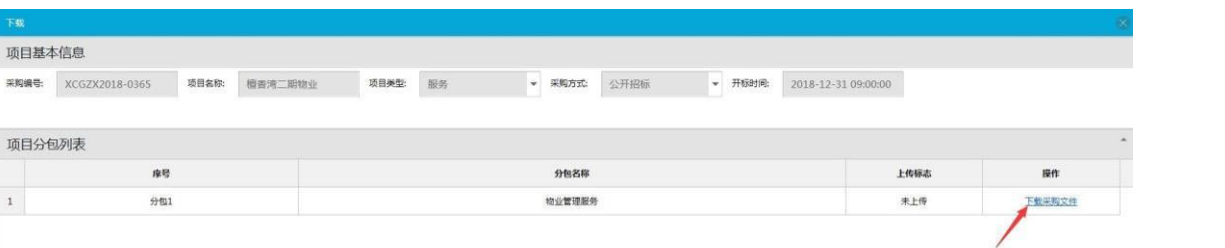

存到本地电脑。 3、弹出的下载窗口,点保存,或者点下拉框另存为,将项目的采购文件保

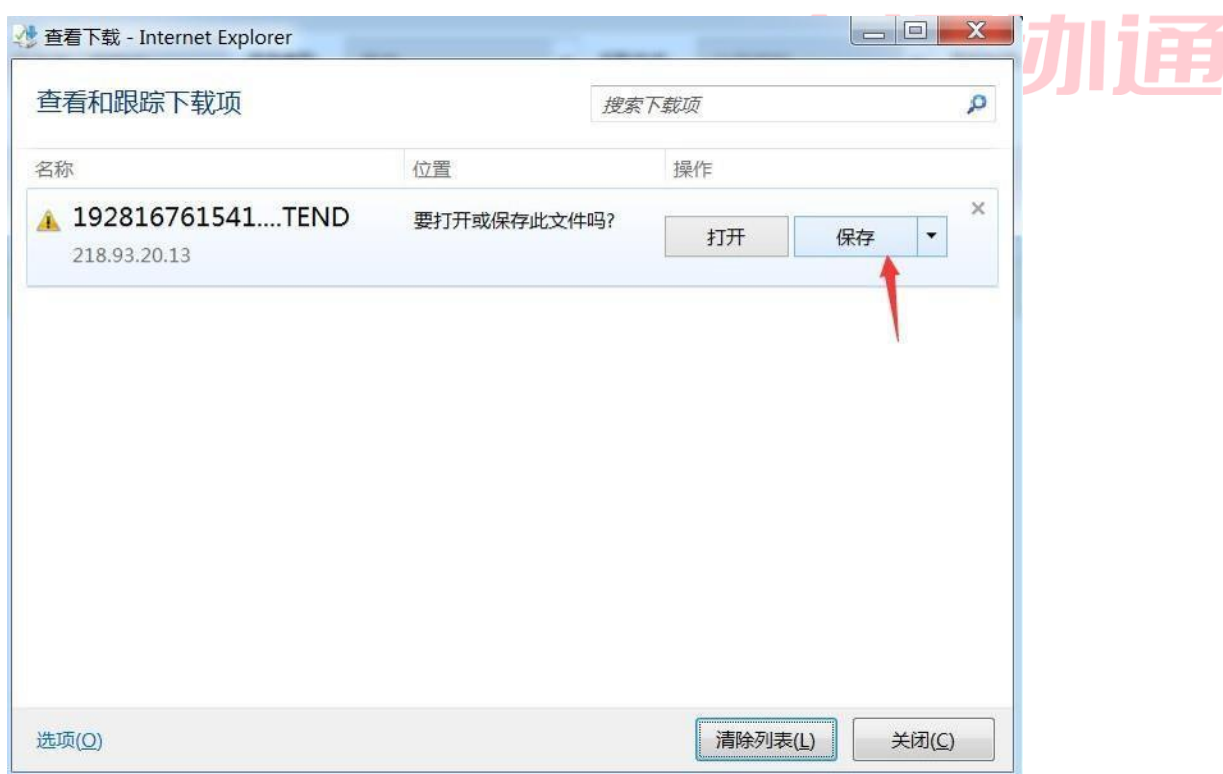

注意

件,请联系系统管理员。 插 CA 锁,打开行助手软件,重新打开 IE 登录系统。如果仍然不能下载采购文 锁是否插入电脑,检查是否用 CA 锁登录系统。如果没有识别到 CA 锁,重新拔 1、如果点击"下载采购文件"按钮,页面没有提示下载,请检查 CA

提示"CA 与当前登录用户不符"。 2、如果供应商尚未激活 CA 锁, 或者插入的 CA 锁不属于该供应商, 系统会

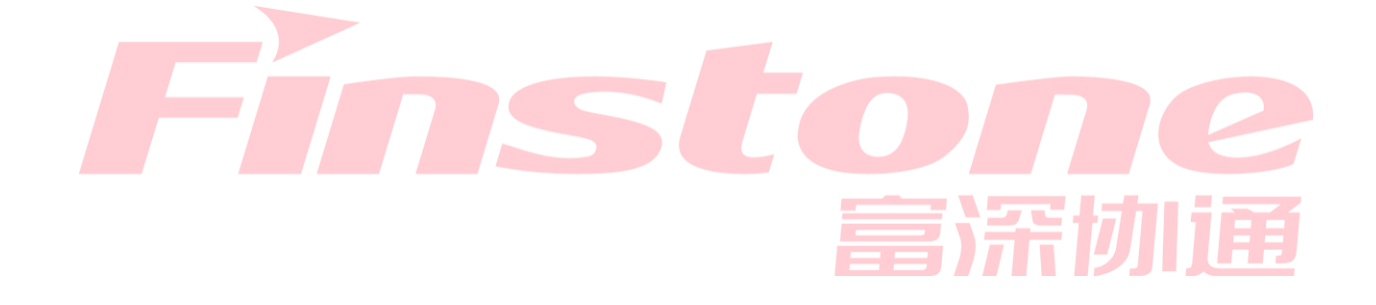

- 五、标书制作
- 视频或新版客户端操作手册) 新版客户端操作手册中为旧版,新版客户端具体操作可以查看供应商操作 5.1 、将下载的采购文件导入标书制作客户端(目前供应商客户端已经更新为

注:如果项目存在答疑变更,发布更正公告。需要重新下载采购文件。

1、电脑插入 CA 锁, 双击打开客户端软件 ...

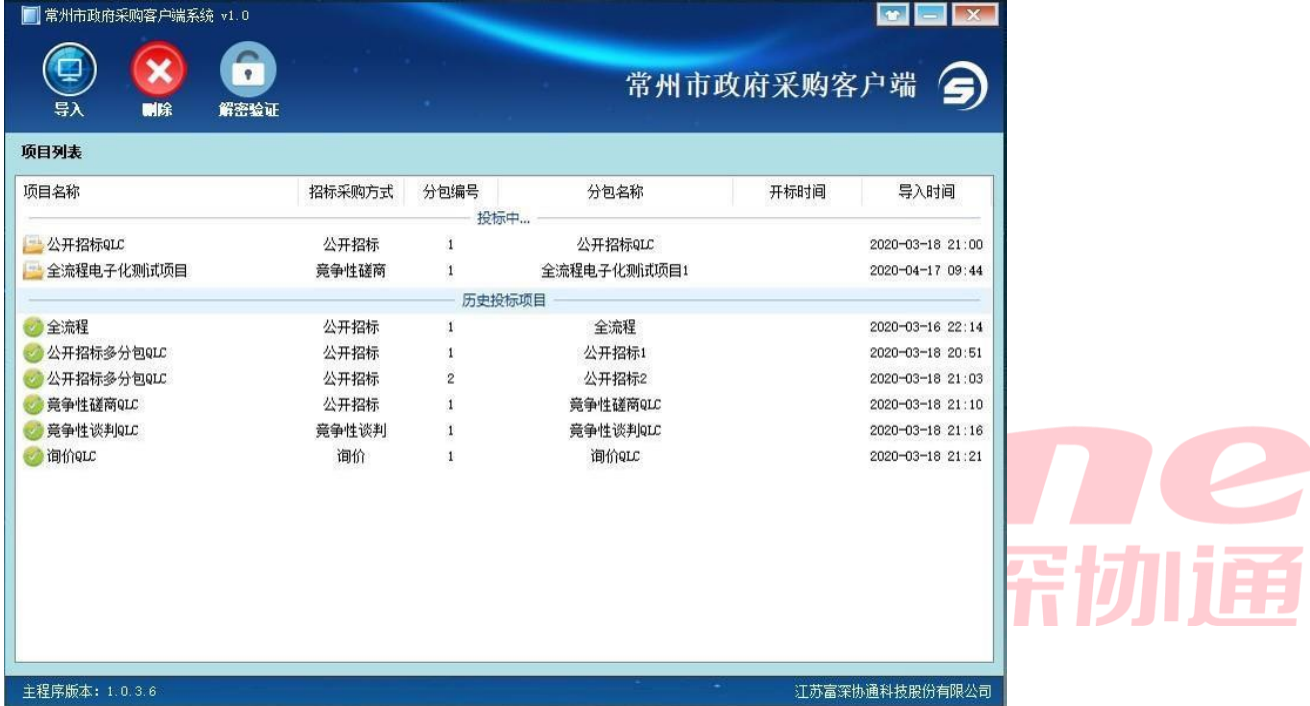

2、点击导入按钮,选择对应的招标文件。

常州市政府采购交易管理系统供应商操作手册

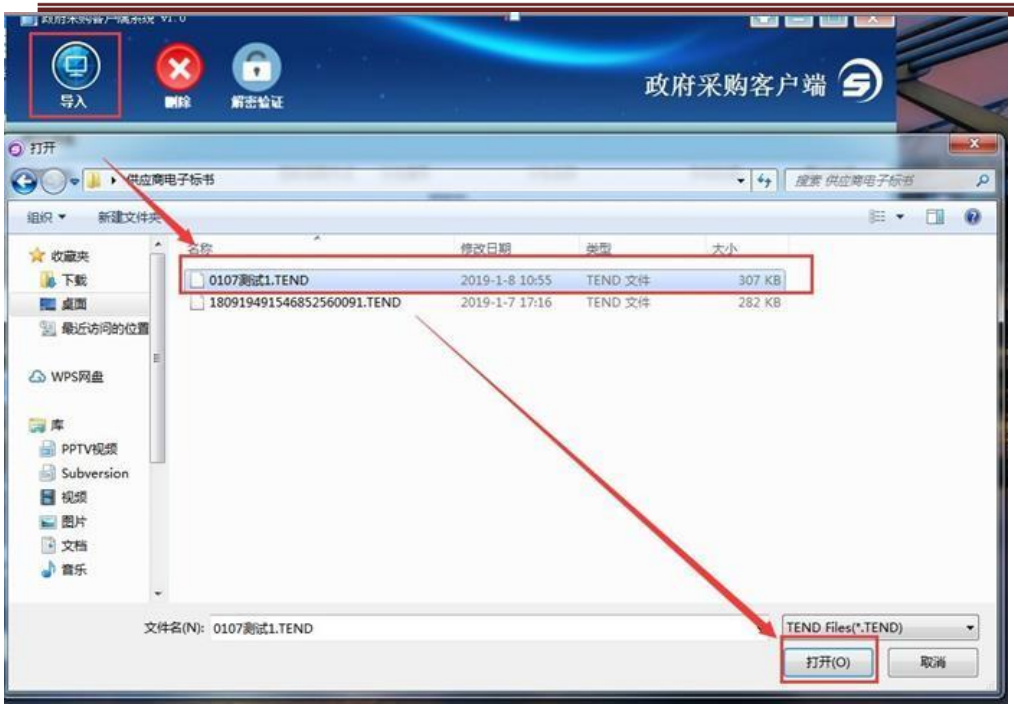

3、浏览采购文件所在的路径,选中采购文件并上传。导入成功,如下图。

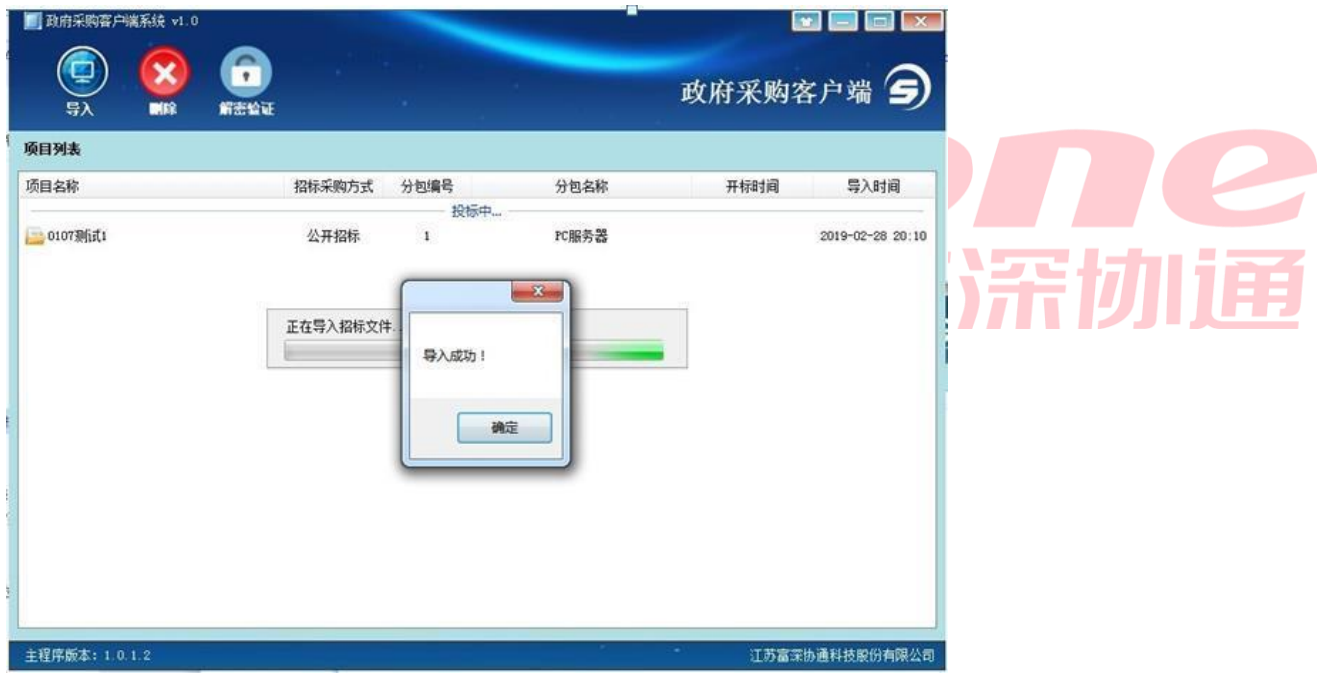

# 5.1 、招标文件浏览

1、双击项目名称,进入制作标书。

常州市政府采购交易管理系统供应商操作手册

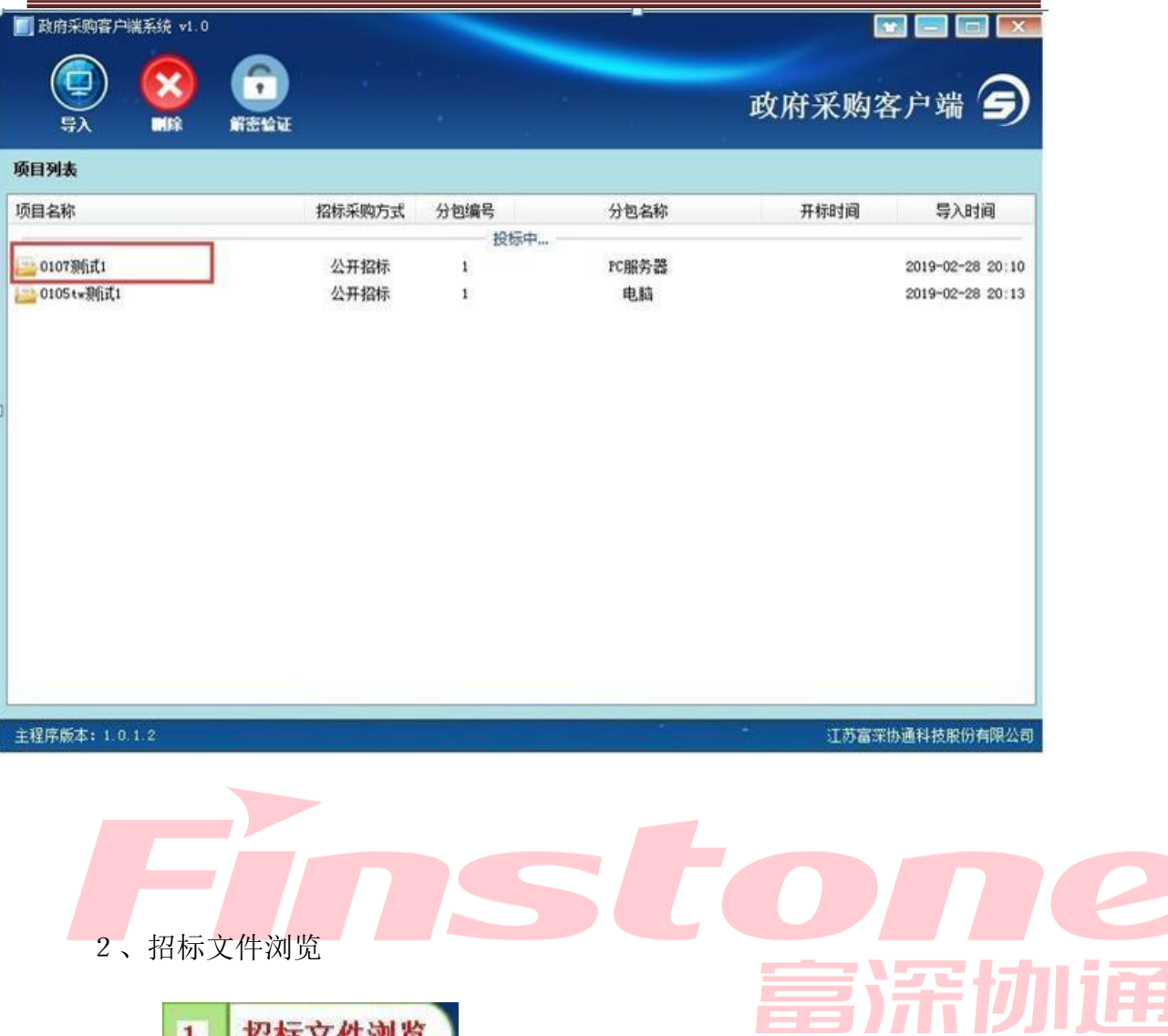

点击 T 招标文件浏览 , 可查看项目的基本信息, 评审方式、投标

文件初审内容、评分项等内容

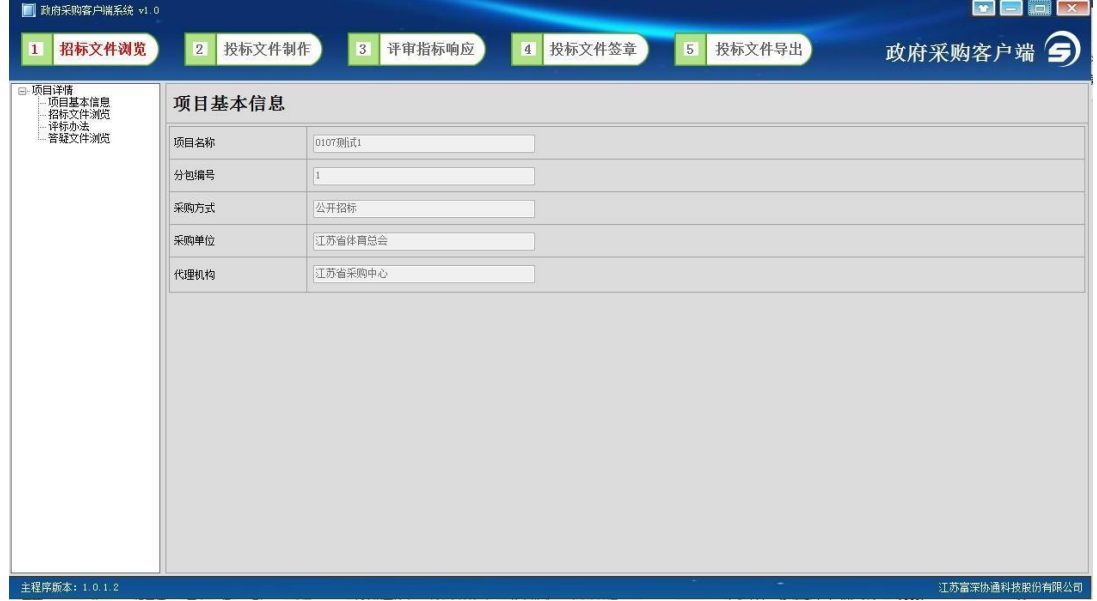

5.2 、投标文件制作

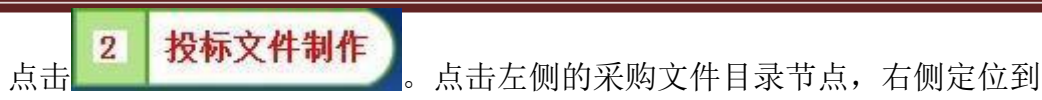

标书相应章节,将相应的标书内容复制到其中,或直接编辑。

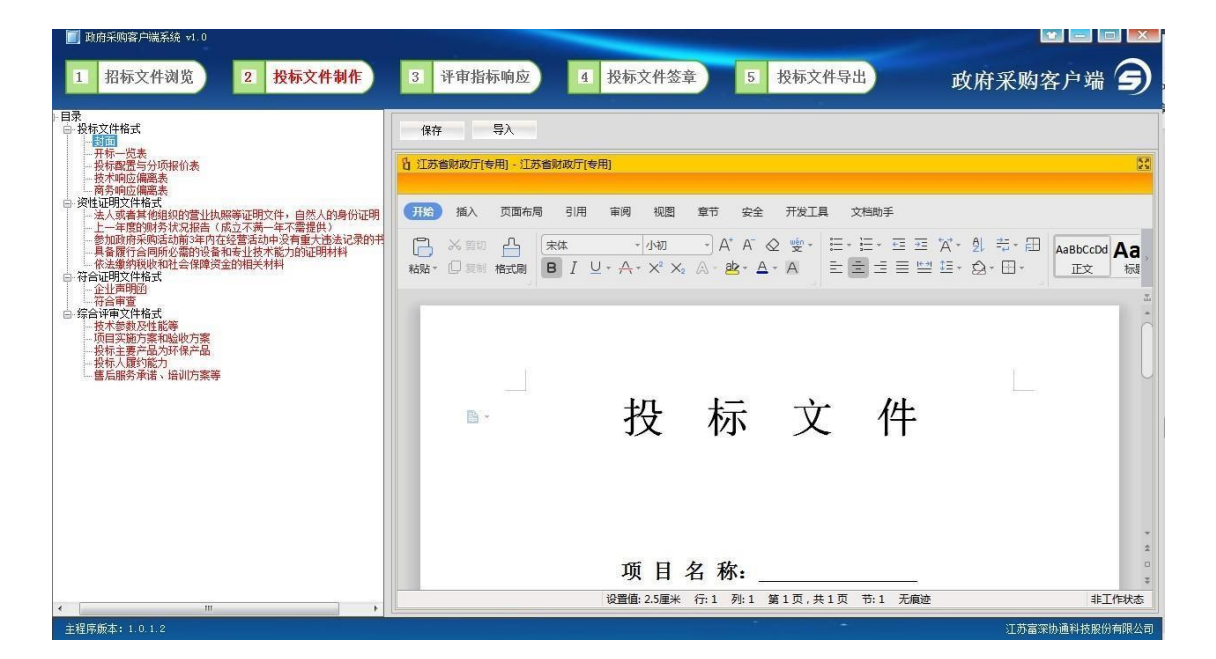

单个章节的word文件最大不能超过50M。

正常编辑即可。 该页只作为相关证明文件要求说明,无需编辑,第二页及后续的文件模板 5.2.1 、资格资信证明文件要求

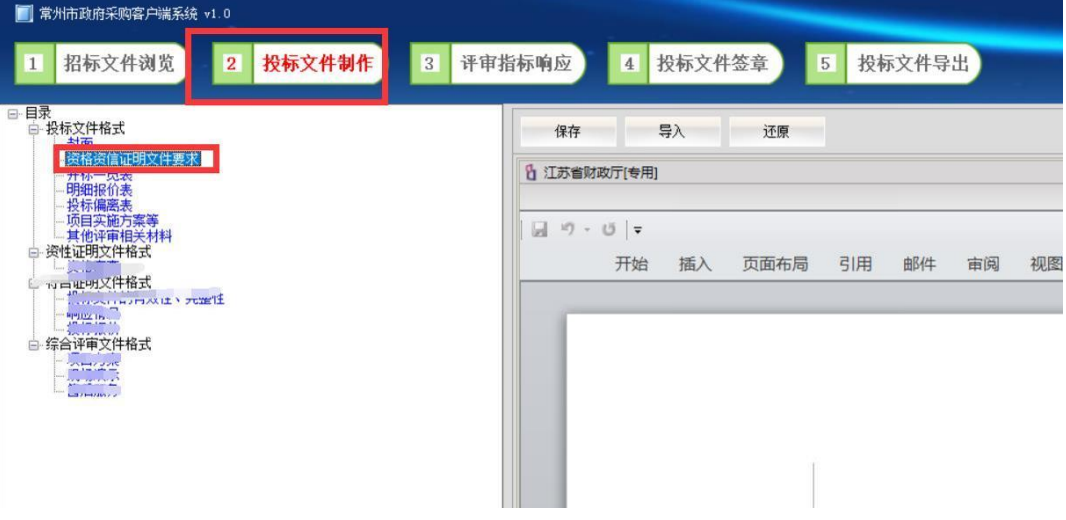

## 5.2.2 、填写开标一览表

"保 存"按钮。 点击左侧菜单"开标一览表",在右侧填写开标一览表报价等信息,点击

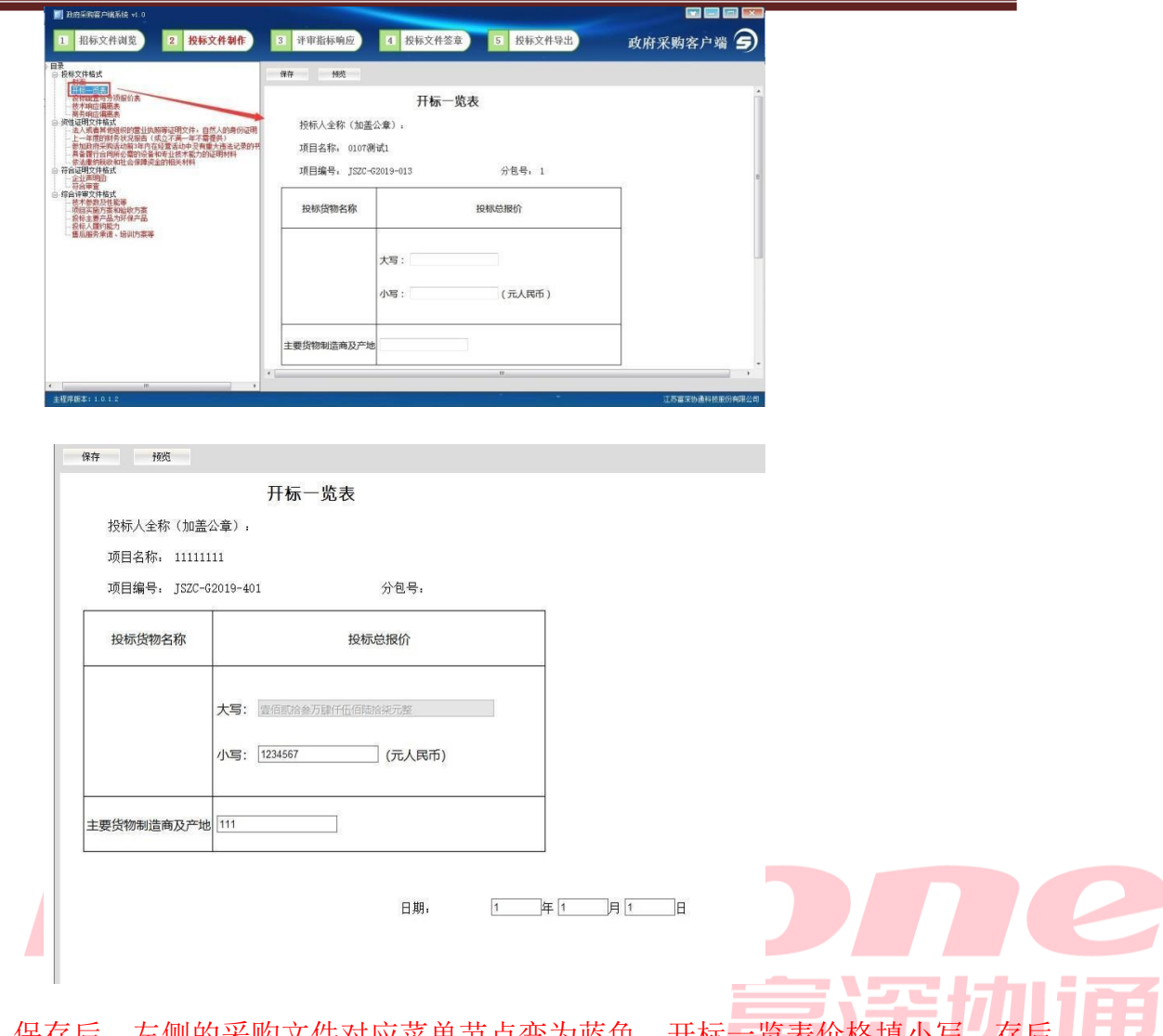

大写自动生成(无法修改)。 保存后, 左侧的米购文件对应菜里节点变为监色。开标一览表价格填小与, 仔后

## 5.2.3 、完成标书编辑。

下图。 注: 所有菜单节点都填写完成以后,才能进入下一环节"评审指标响应", 如

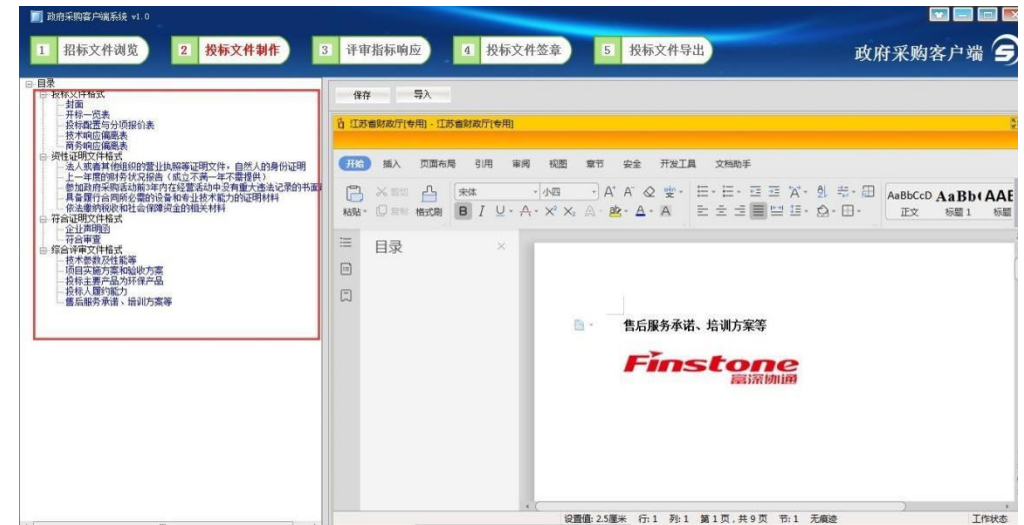

5.3 、评审指标响应

5.3.1 、按大节点加载内容

评审指标响应 3

容"按钮,右侧即显示对应的标书内容。 点击 按钮,左侧显示标书的菜单节点,点击"加载内

右侧栏显示项目方案的 3 页信息。 以此项目为例,点击"技术参数及性能等"的"加载内容"按钮,

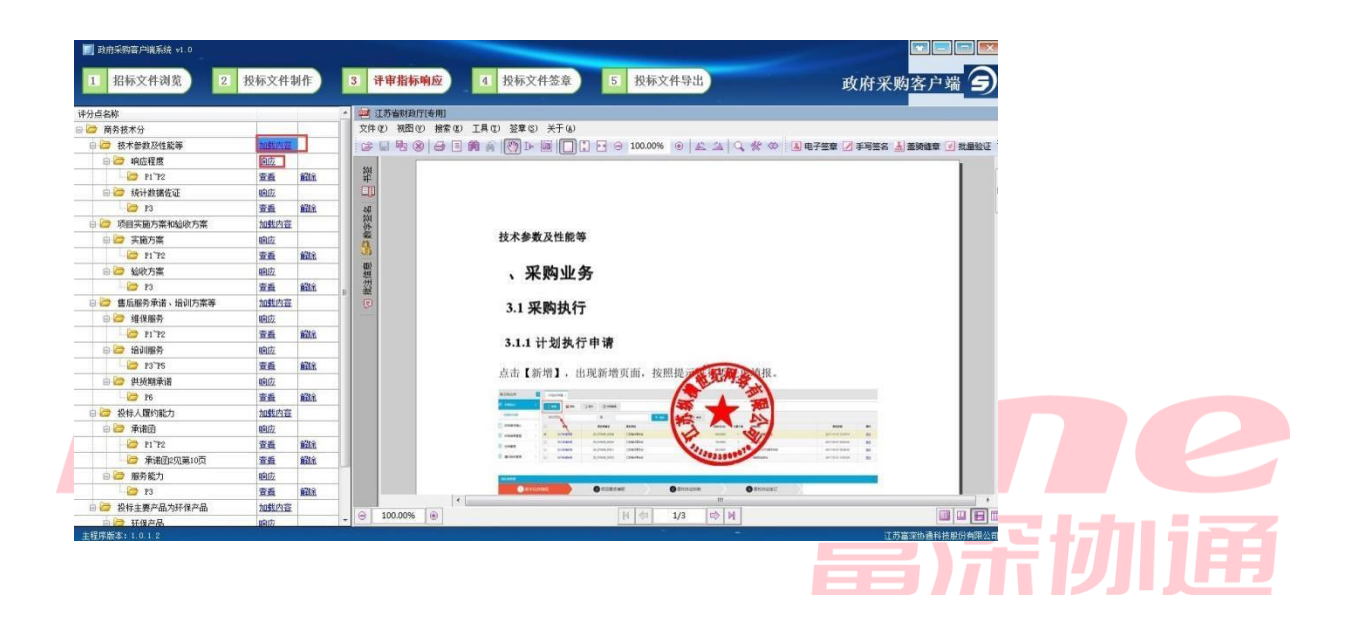

5.3.2 、响应点(评分点)定位

书的各个响应点位置,进行评审。 的响应点(或者说是评分点)进行标书位置的定位,偏于评委快速定位到标 标书中的大节点后面有"加载内容"按钮,加载内容以后,对节点下方

术参数及性能等中第 3 页是统计数据佐证的起始页。点"响应"如下图。 证" 响应点定位,定位到项目方案的具体哪一页,定位到第 3 页,表示技 1、以此项目为例, 给 "技术参数及性能等"中的响应点"统计数据佐

常州市政府采购交易管理系统供应商操作手册

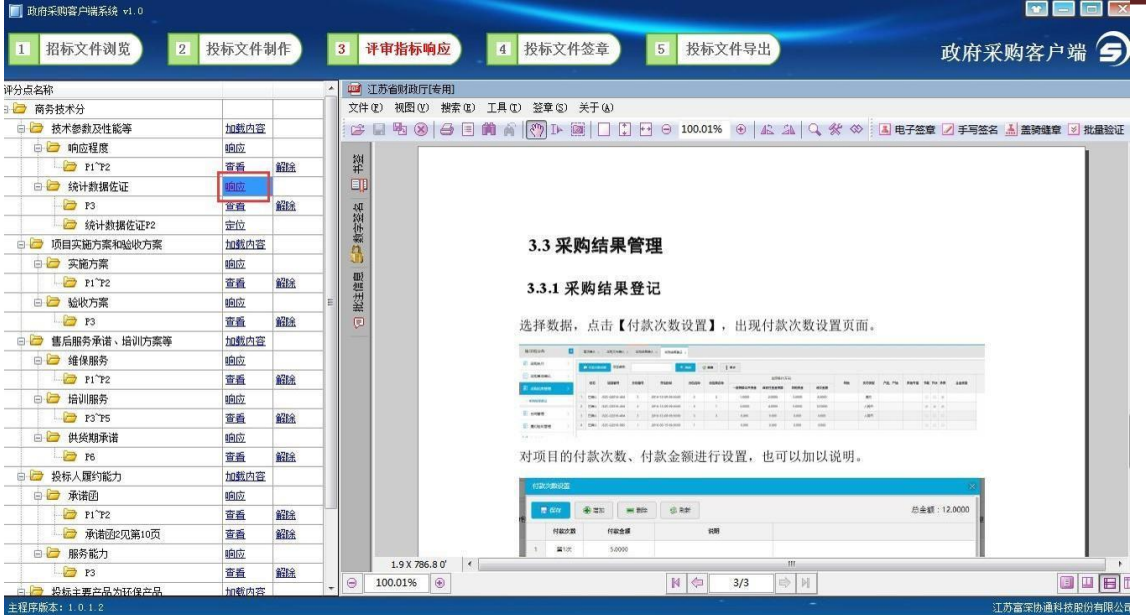

2、弹出窗口输入评分点名称,然后点确定按钮。

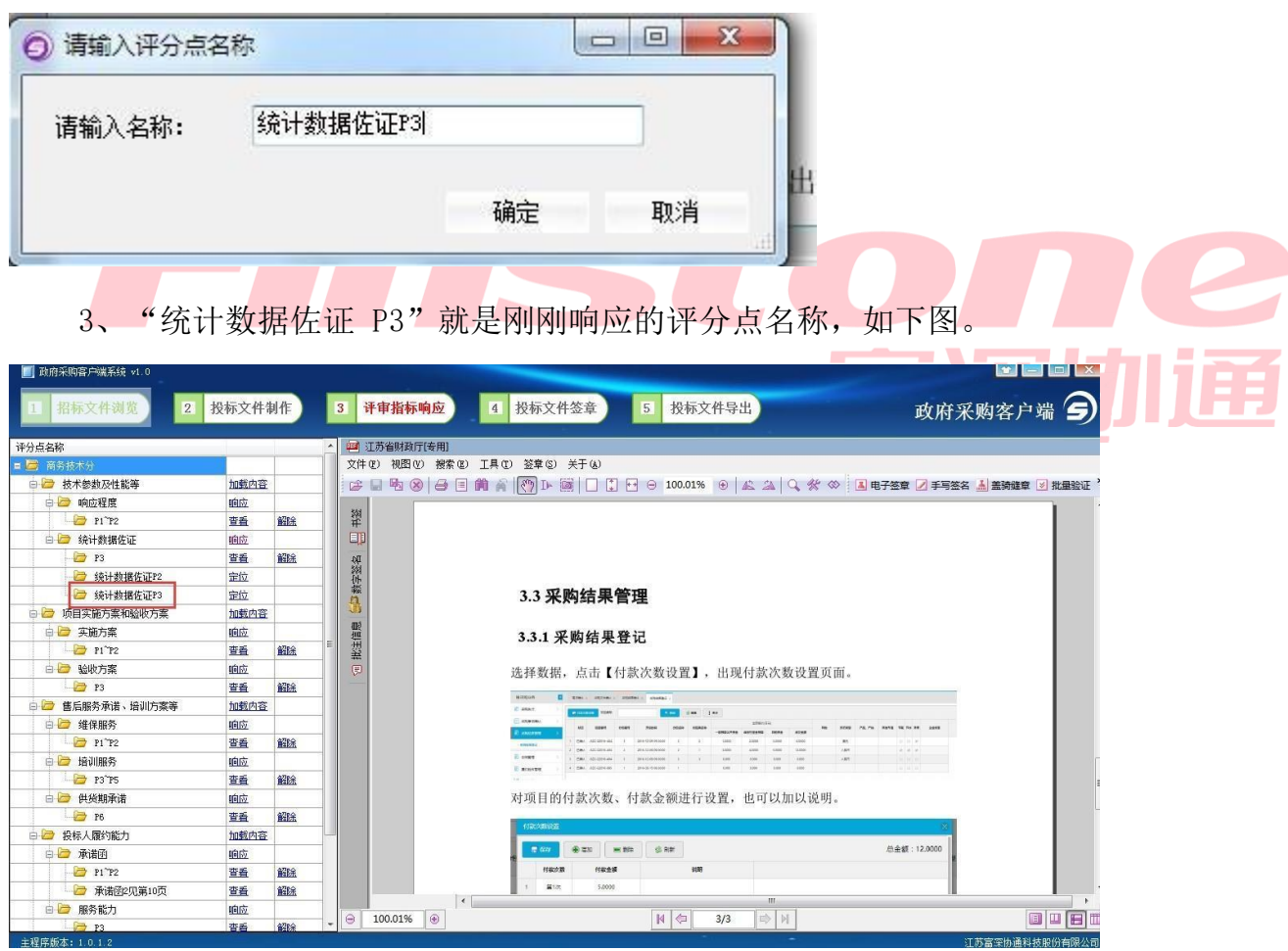

4、将右侧显示的项目方案,翻到第 3 页(右下角翻页按钮)。

常州市政府采购交易管理系统供应商操作手册

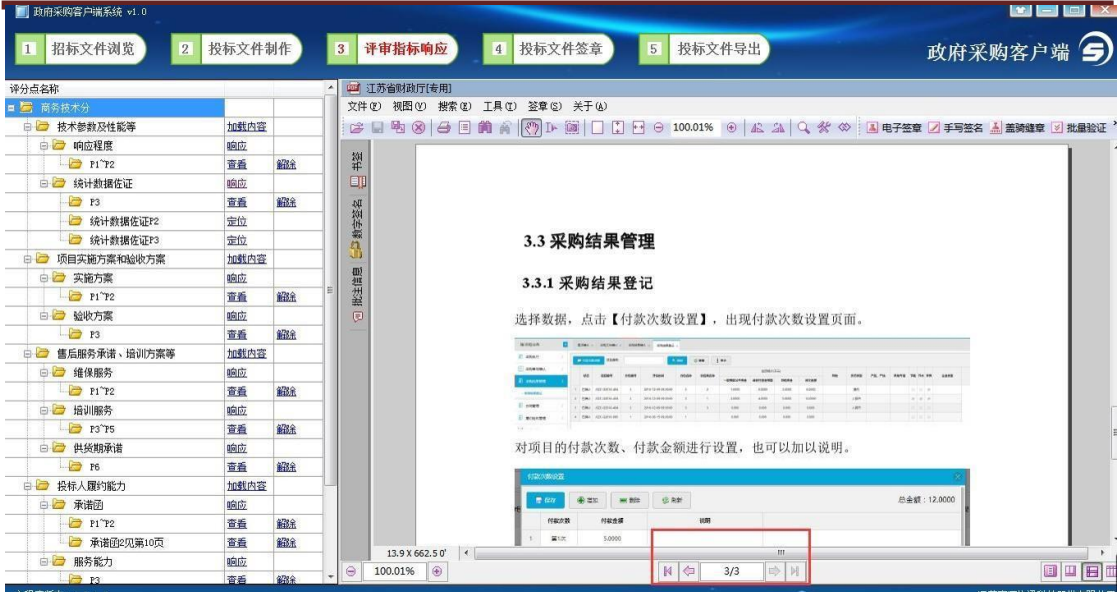

5、点"定位"按钮即可完成响应点定位。

| ■ 政府采购客户端系统 v1.0  |                          |      |                                             |                                                                                                    | $\blacksquare$ $\blacksquare$ $\blacksquare$ $\times$ |
|-------------------|--------------------------|------|---------------------------------------------|----------------------------------------------------------------------------------------------------|-------------------------------------------------------|
| 招标文件浏览            | 投标文件制作<br>2 <sup>1</sup> |      |                                             | 投标文件签章<br>评审指标响应<br>5 <sub>1</sub><br>投标文件导出<br>$\vert$                                                                                                    | 政府采购客户端 5                                             |
| 评分点名称             |                          |      | 11 江苏省财政厅[专用]                               |                                                                                                    |                                                       |
| ■ ■ 商务技术分         |                          |      |                                             | 文件(F) 视图(V) 搜索(E) 工具(T) 签章(S) 关于(A)                                                                                                    |                                                       |
| 白 技术参数及性能等        | 加载内容                     |      |                                             | $\bigcirc$ $\bigcirc$ |                                                       |
| □ ■ 响应程度          | 响应                       |      |                                             |                                                                                                    |                                                       |
| $P1$ $P2$         | 查看                       | 韶除   | 书签                                          |                                                                                                    |                                                       |
| 白 统计数据佐证          | 順应                       |      | ED                                          |                                                                                                    |                                                       |
| $\rightarrow$ P3  | 曹看                       | 饂除   |                                             |                                                                                                    |                                                       |
| → 统计数据佐证P2        | 宝位                       |      | 数字签名                                        |                                                                                                    |                                                       |
| <b>B</b> 统计数据佐证P3 | 金位                       |      | $\mathbf{n}$                                | 3.3 采购结果管理                                                                                                    |                                                       |
| 白 河目实施方案和验收方案     | 利味効率                     |      |                                             |                                                                                                    |                                                       |
| 白石 实施方案           | 响应                       |      |                                             | 3.3.1 采购结果登记                                                                                                    |                                                       |
| $P1$ $P2$         | 害香                       | 龍院   | 批注信息                                        |                                                                                                    |                                                       |
| 白 一 验收方案          | 順应                       |      | $\qquad \qquad \text{ } \qquad \qquad \Box$ | 选择数据, 点击【付款次数设置】, 出现付款次数设置页面。                                                                                                    |                                                       |
| P3                | 查看                       | 韶除   |                                             |                                                                                                    |                                                       |
| □ ■ 售后服务承诺、培训方案等  | 加载内容                     |      |                                             | <b>NORGAN</b><br>E Stery Street Street Construct Council<br>C gas                                                                                                    |                                                       |
| □ 维保服务            | 响应                       |      |                                             | <b>LOCKER</b>                                                                                                    |                                                       |
| $P1$ $P2$         | 曹重                       | 饂除   |                                             |                                                                                                    | $= 10 - 10$                                           |
| 白 墙训服务            | 响应                       |      |                                             |                                                                                                    |                                                       |
| P3 P3 PS          | 查看                       | 解除   |                                             |                                                                                                    |                                                       |
| 白 一 供货期承诺         | 响应                       |      |                                             | 对项目的付款次数、付款金额进行设置, 也可以加以说明。                                                                                                    |                                                       |
| P6                | 杏香                       | 解除   |                                             |                                                                                                    |                                                       |
| 白 一 投标人履约能力       | 加载内容                     |      |                                             | <b>FURNISHED</b>                                                                                                    |                                                       |
| 白石 承诺的            | 順应                       |      |                                             | ⊕zx = mitte diam<br>$R$ 67                                                                                                    | <b>户全额:12,0000</b>                                    |
| $P1^P2$           | 查看                       | 韶除   |                                             | 付款のま<br>付款金額<br>988                                                                                                    |                                                       |
| 承诺函定见第10页         | 查看                       | 韶脉   |                                             | 第1次<br>5,0000                                                                                                    |                                                       |
| □□ 服务能力           | 响应                       |      | 55.8 X 480.5 0' 4                           | m.                                                                                                    |                                                       |
| $\rightarrow$ P3  | 查看                       | 4284 | 100.01% $\bigcirc$<br>$\Theta$              | D N<br>$N \neq$<br>3/3                                                                                                    | OPET<br>江苏富寧协通科林照份有限公司                                |

6、定位完成,显示如下图。如需解除绑定重新定位,点对应的解除按钮即

可。

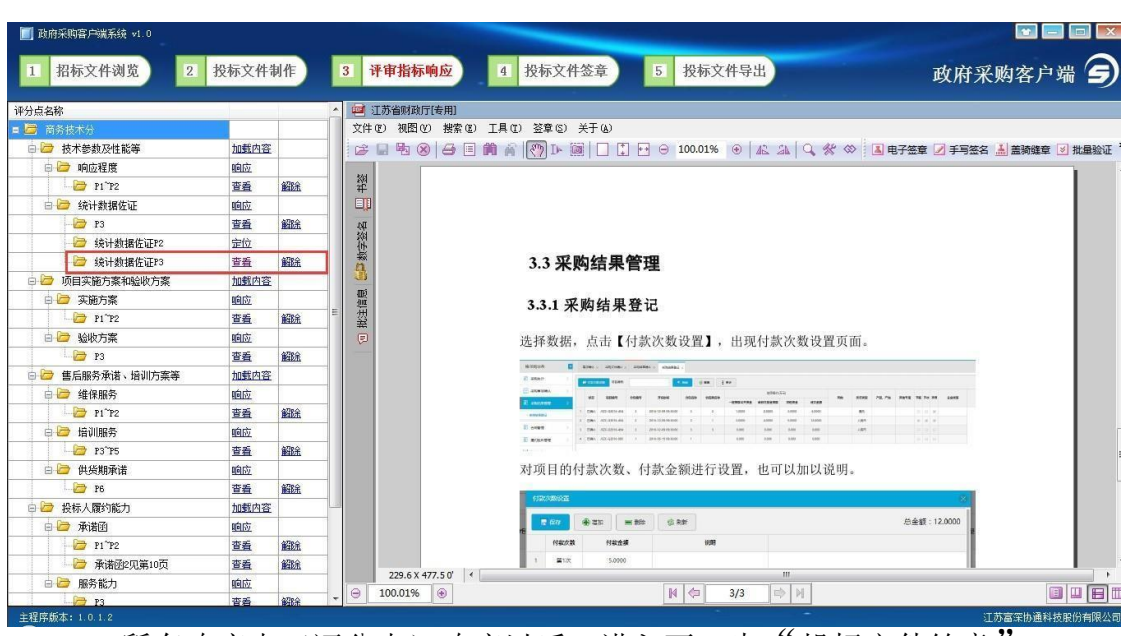

7、所有响应点(评分点)响应以后,进入下一步"投标文件签章"。

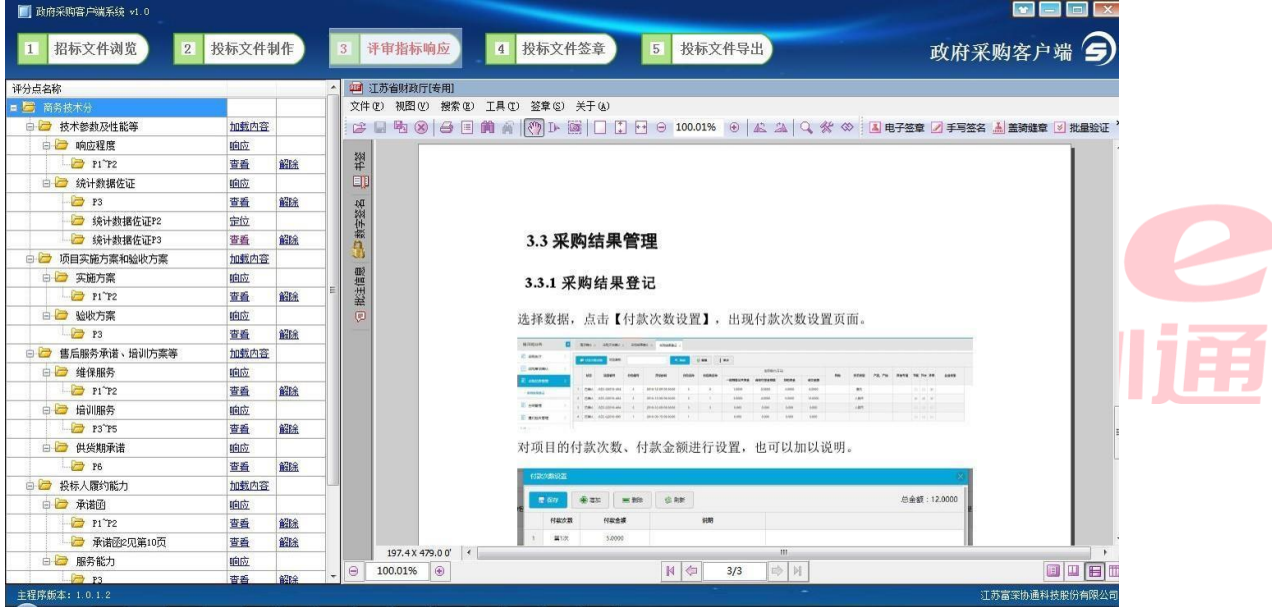

5.4 、投标文件签章

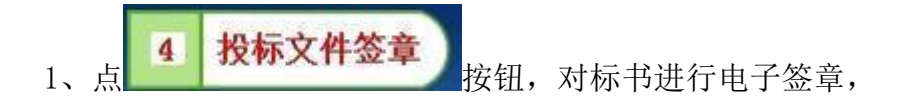

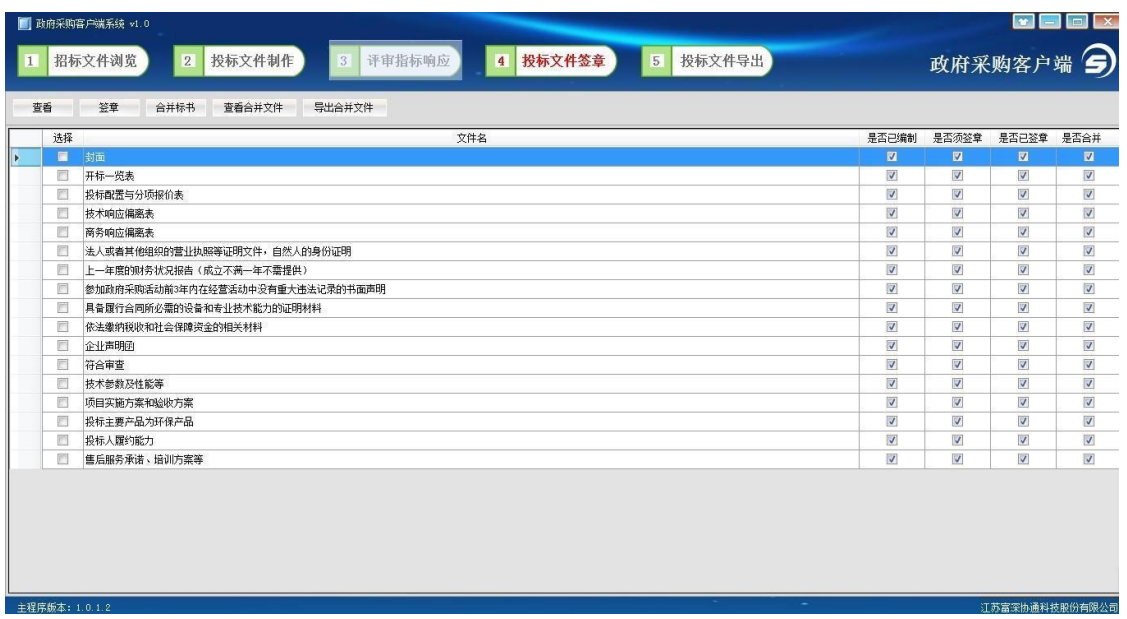

所有的章节都签章以后,才能进行下一步合并标书操作。例如对"封面" 1、选择一项,点"签章"按钮签章,签章以后,"是否已签章"显示为 ,

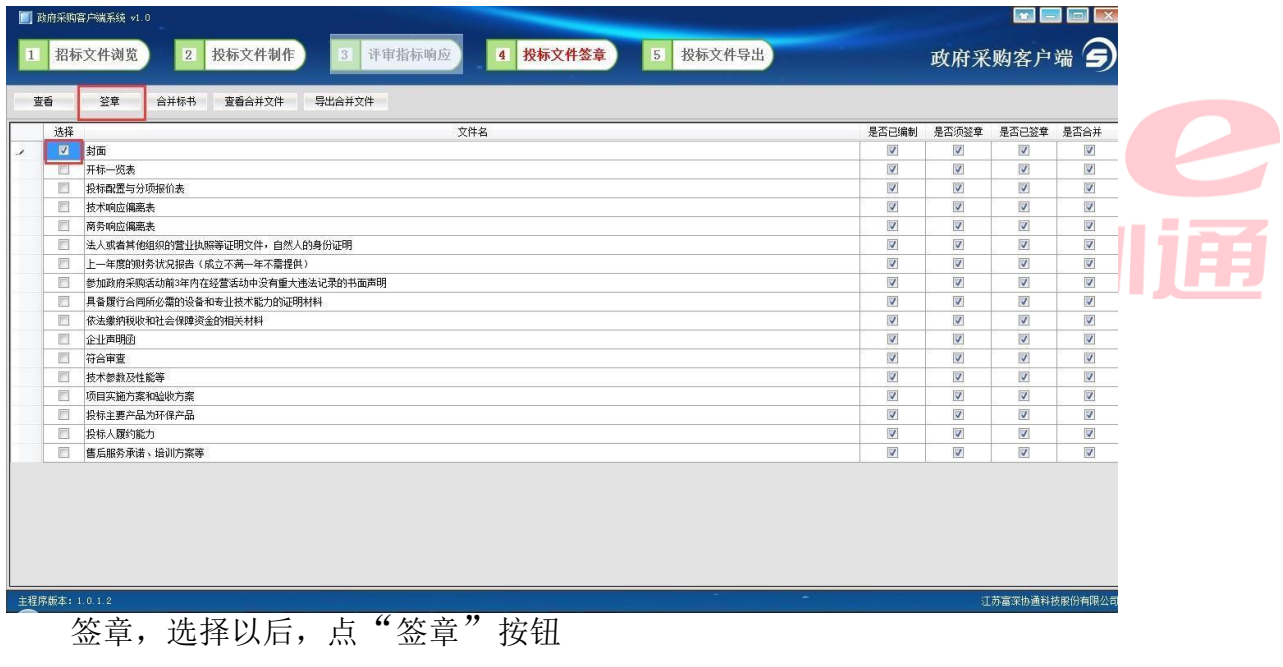

标一次定位连续多页签章",然后点"确定"按钮。 2、弹出"电子签章"窗口,输入 CA 锁密码,定位模式建议选择"鼠

注:下图勾选记住密码。

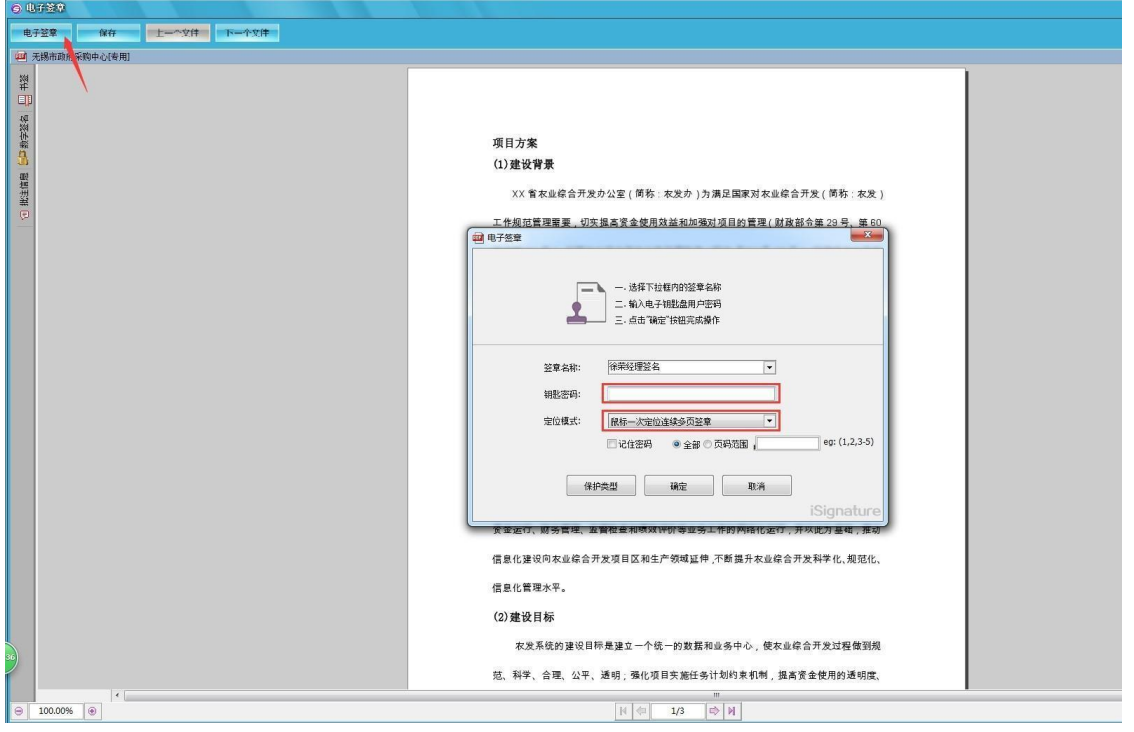

出该<mark>章节签章。</mark> 页进行签章,且签章的位置和第一页相同,签章完成点右上角关闭按钮 X 退 3、将显示的签章定位都第一页的敲章位置上,单击,则系统自动开始对每

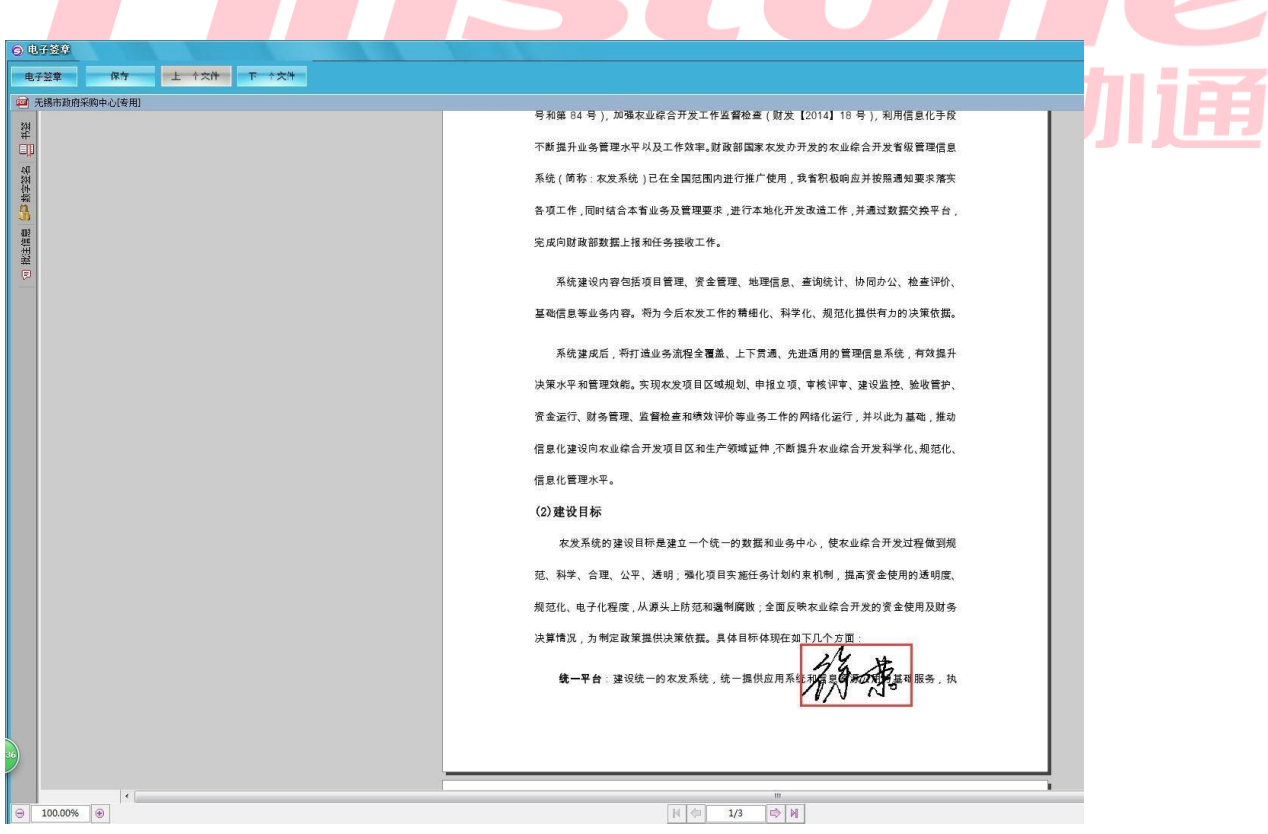

# 5.4.1 、合并标书

所有签章都完成,点"合并标书"按钮。

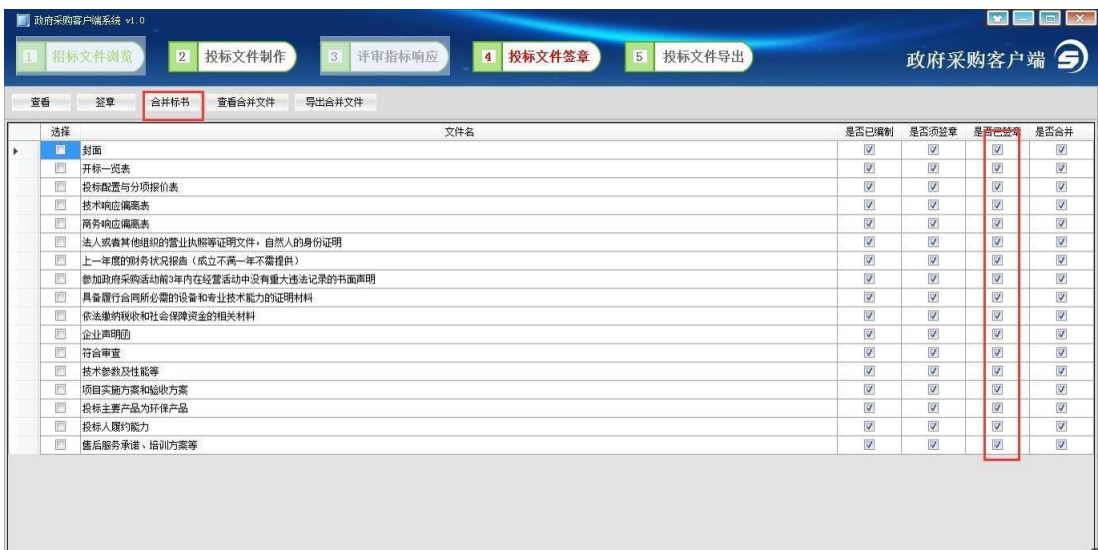

合并完成提示如下图。

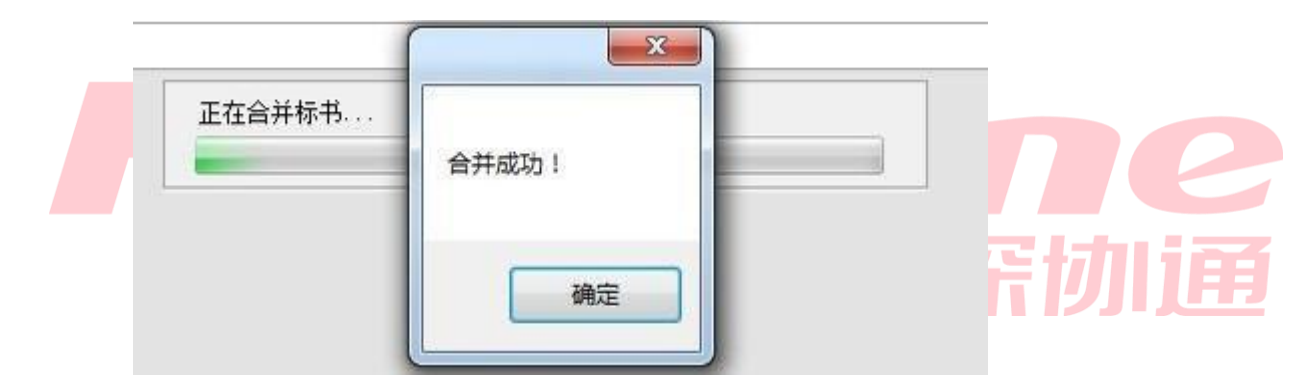

pdf格式的标书到本地电脑。 可查看合并文件(即制作完成的标书),也可点"导出合并文件"导出

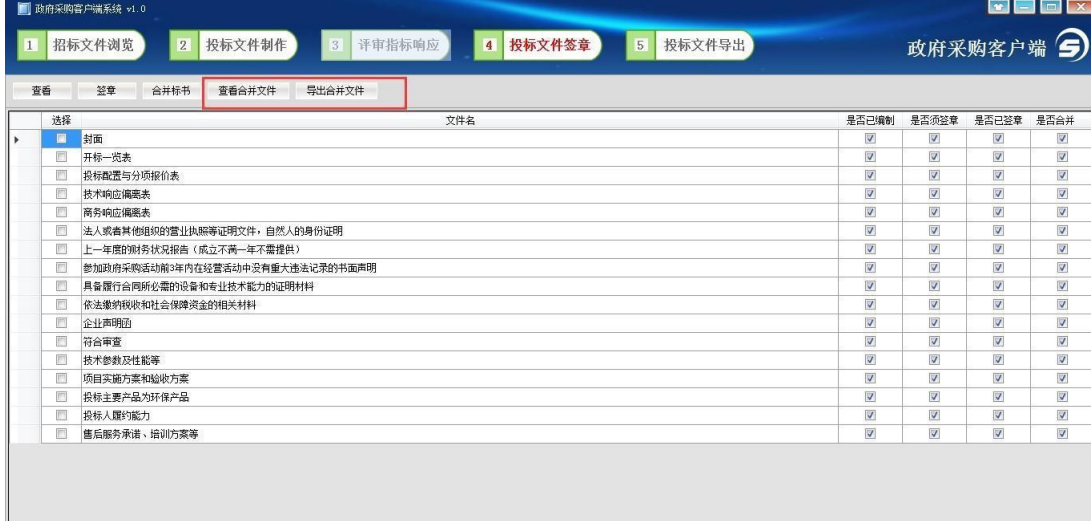

5.4.2 、投标文件导出

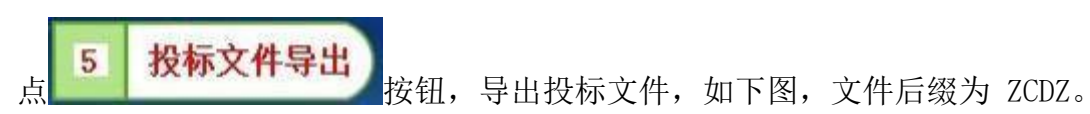

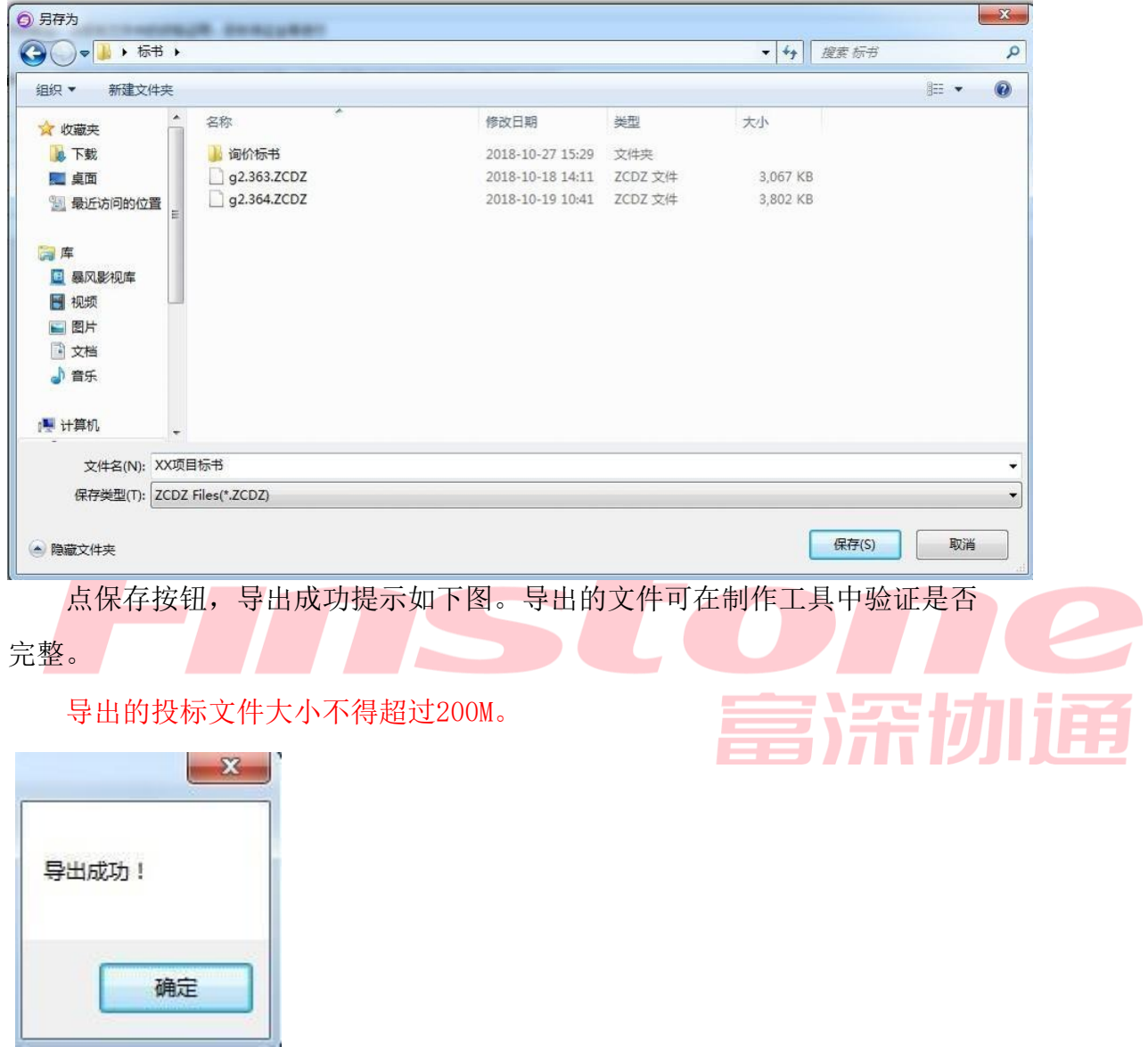

常州市政府采购交易管理系统供应商操作手册

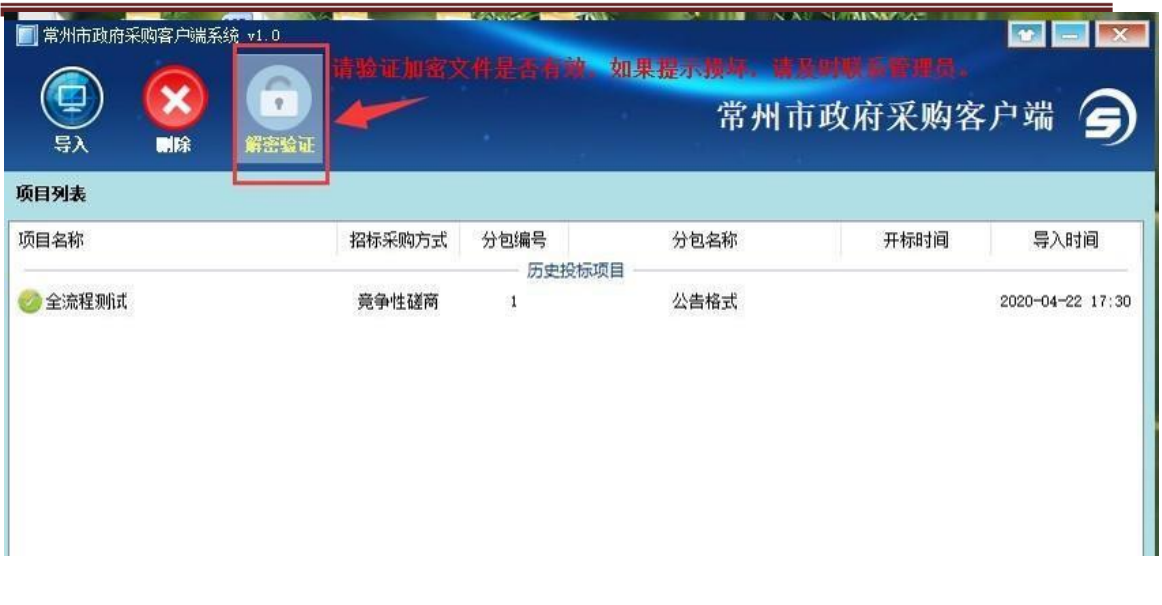

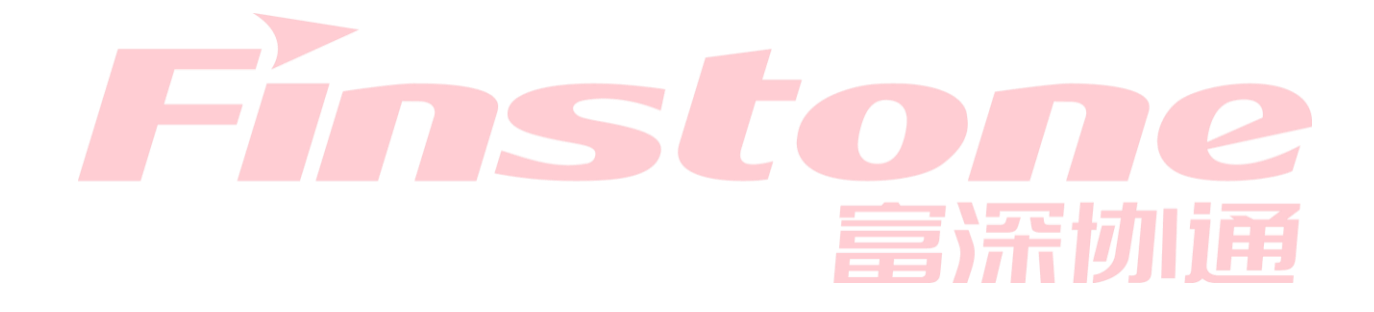

六、上传投标文件

6.1 、上传投标文件

"编辑"按钮。 1、"网上办事--上传投标文件"菜单页面,找到对应的项目,点操作列的

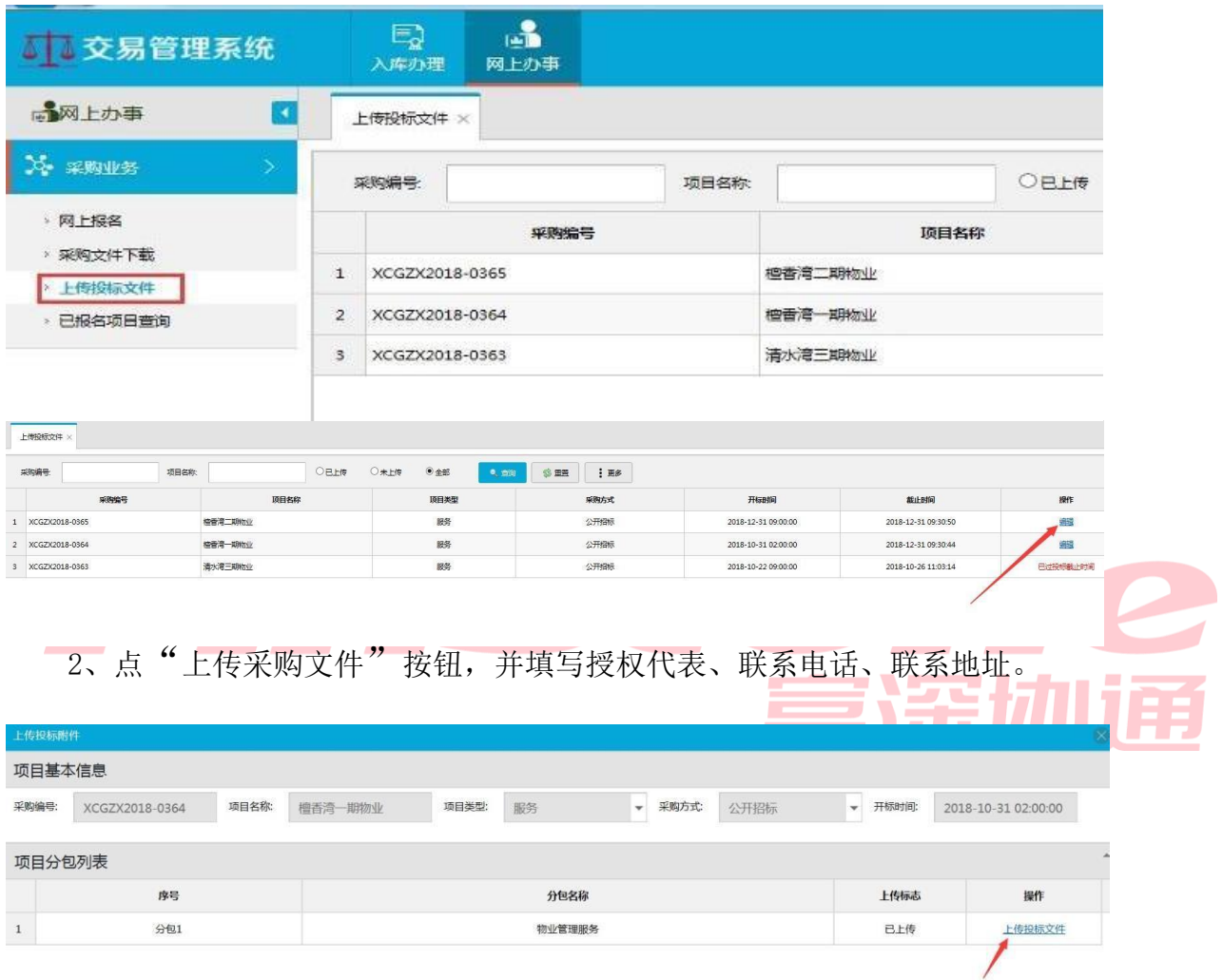

应商匹配的 CA 锁,才能上传投标文件。识别成功后,提示"验证成功!"。 3、点"识别加密证书",系统校验是否是当前供应商的 CA 锁, 只有供

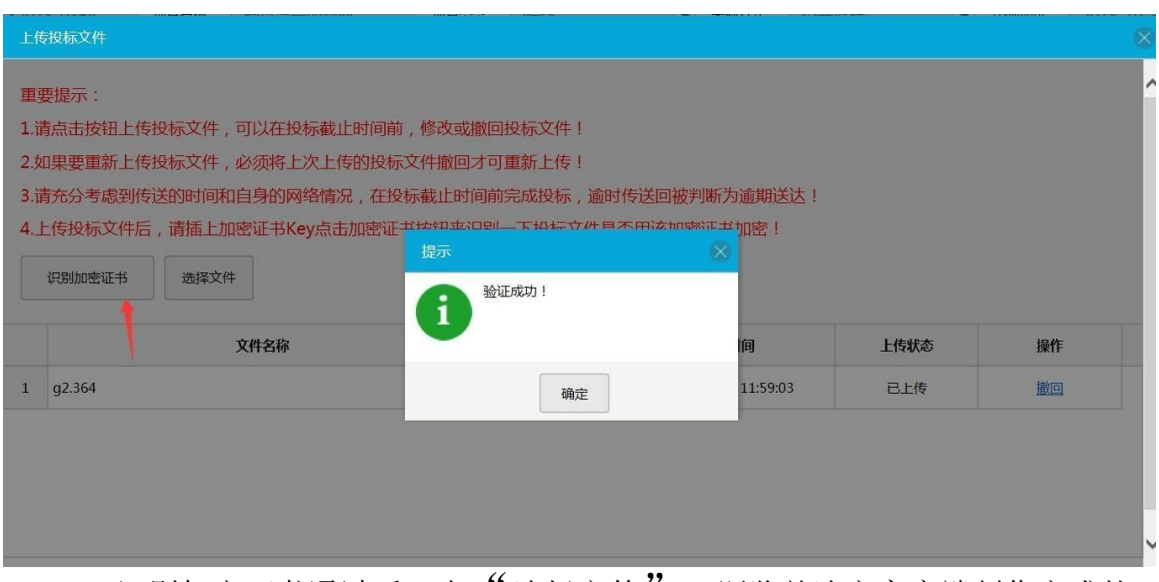

投标文件,上传成功后提示"上传成功!"。 4、识别加密证书通过后,点"选择文件",浏览并选定客户端制作完成的

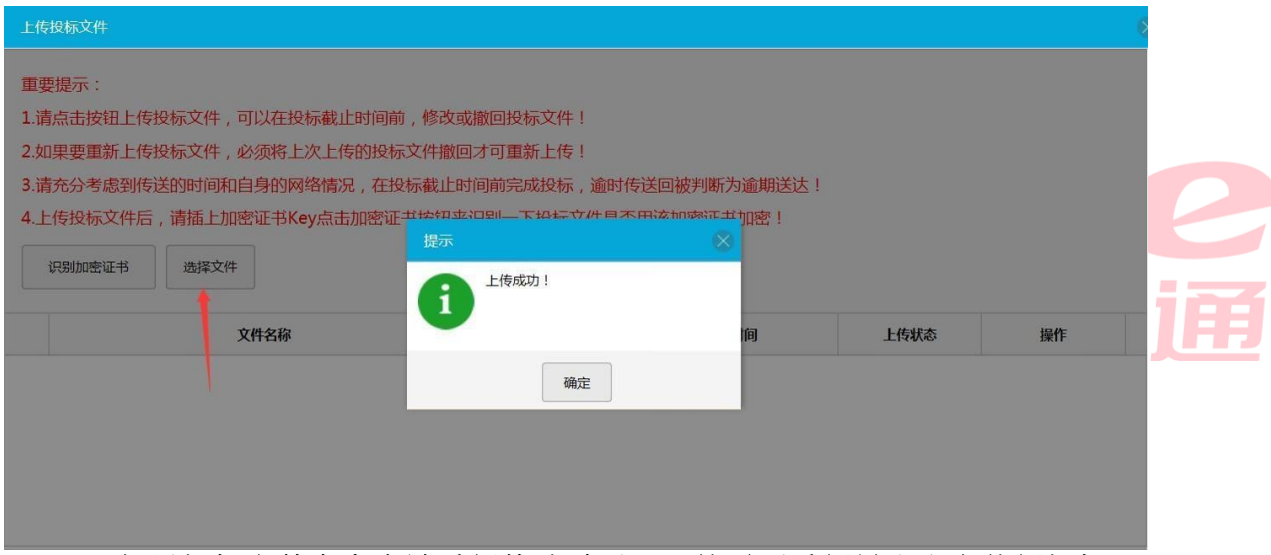

可重新上传新投标文件。 文件。将原先上传的投标文件"撤回",如下图。点"撤回"按钮后,就 5、如果投标文件在客户端重新修改过了,那就需要重新导出和上传新投标

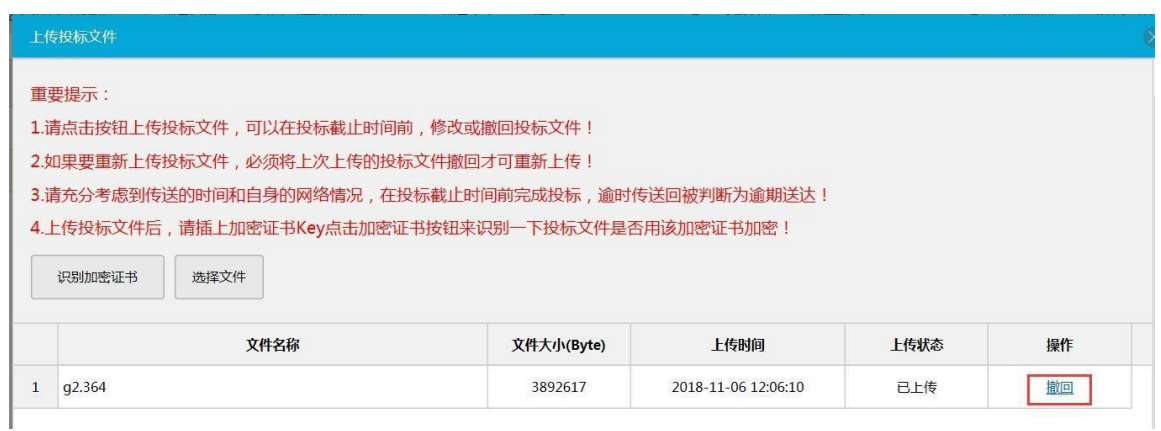

# 6.2 、已报名项目查询

1、"网上办事—已报名项目查询"页面。

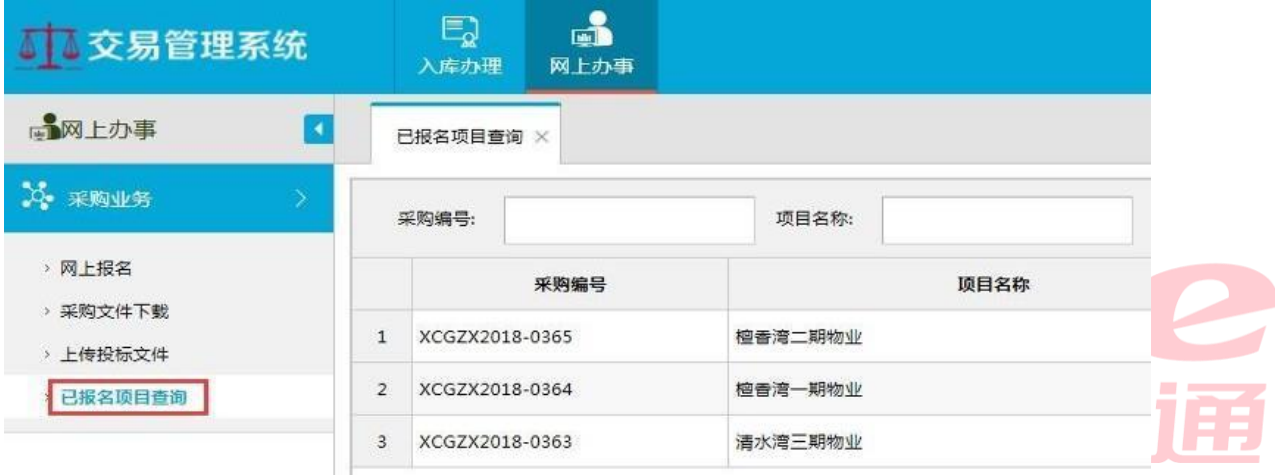

# 2、可查询已报名项目所有公告信息。

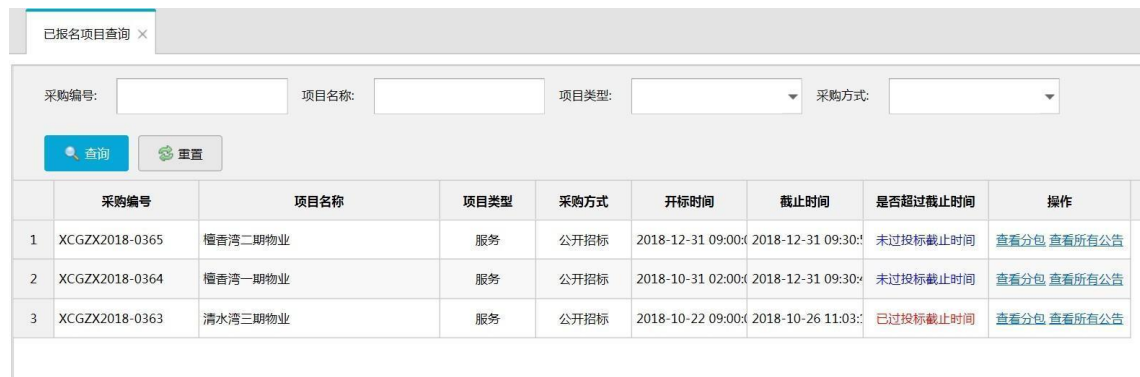

七、开标时标书解密

没有携带 CA 锁到现场, 按招标文件要求处理 全流程项目开标时需要现场解密标书,请携带上传投标文件所用的 CA 锁。

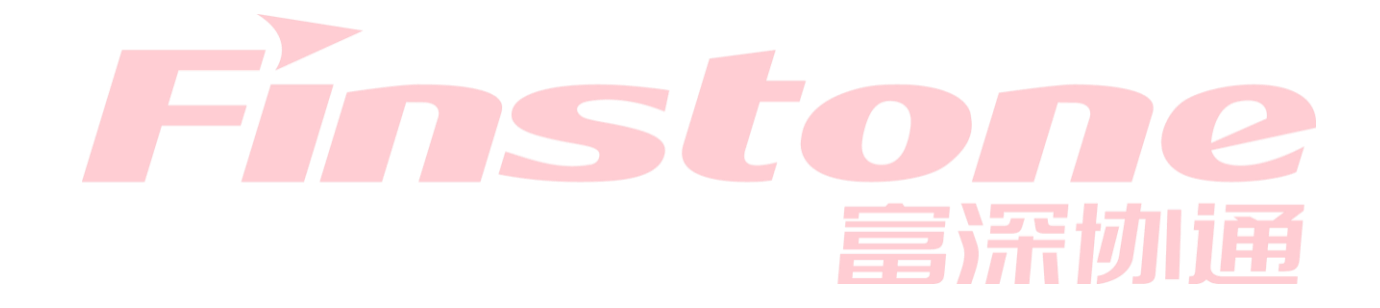

八、在线询价

8.1 、竞价菜单

询页面(图8.1.1), 点击【网上办事】→【在线询价】→【在线询价详情】,进入在线询价项目查

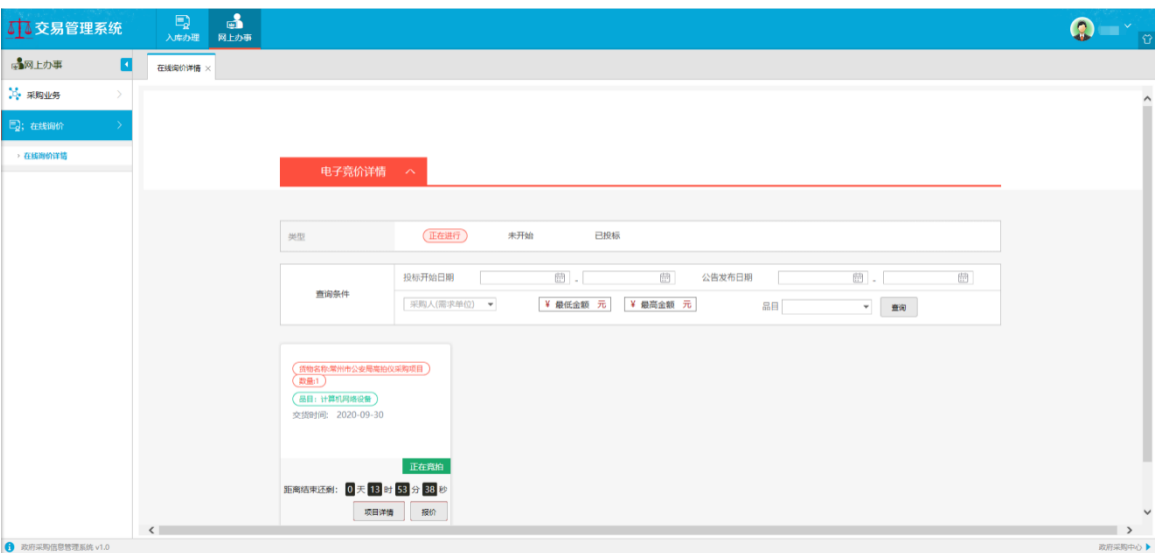

图8.1.1

选择项目,点击"项目详情"按钮查看相关采购公告(图8.1.2)

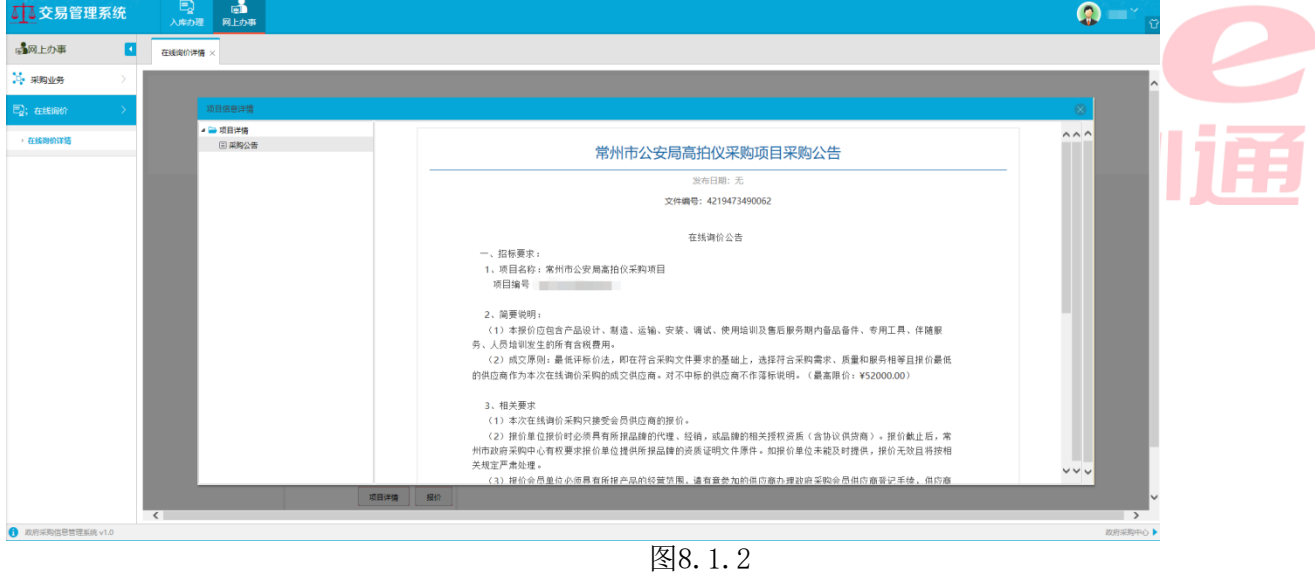

选择项目,点击"报价"按钮,进行相关操作(图8.1.3)

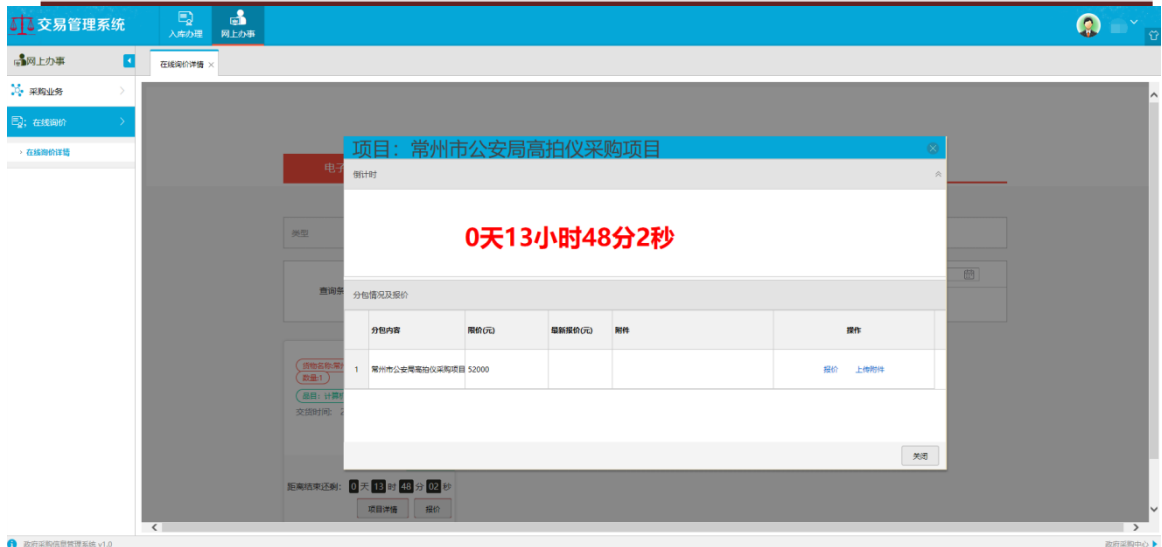

图8.1.3

"保存"按钮,保存报价信息。 点击上图"报价"按钮,打开采购清单进行报价(图8.1.4),填写完成后点击

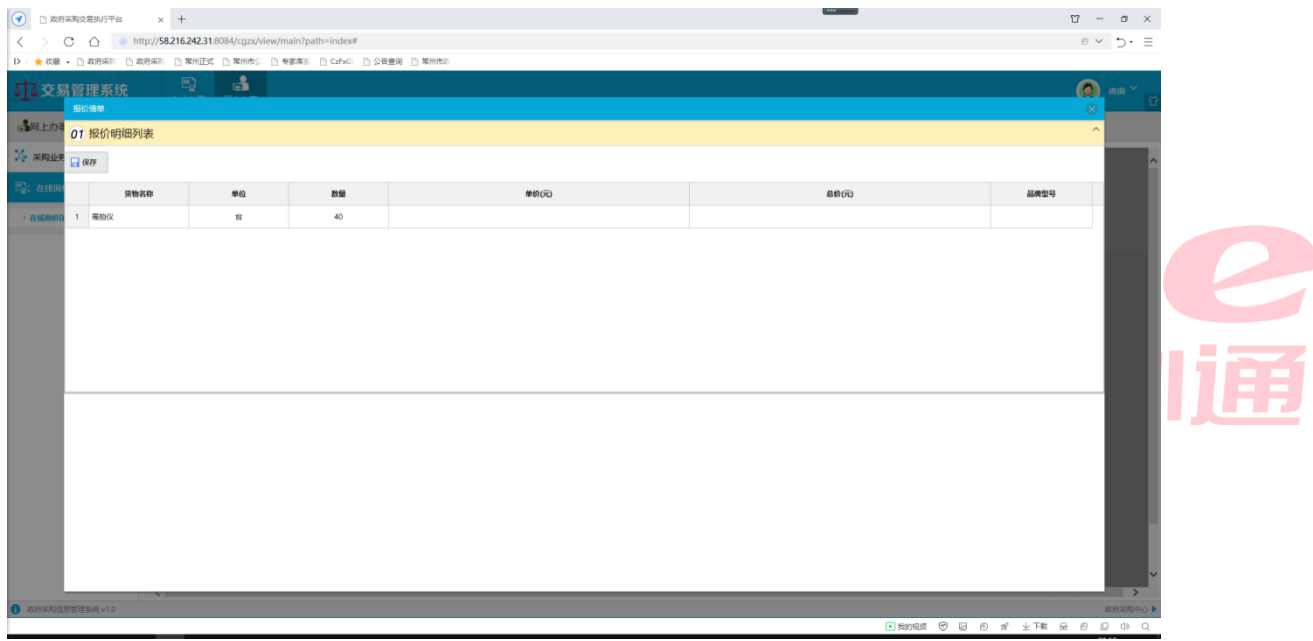

点击图8.1.3 "上传附件"按钮,上传响应文件。 图8.1.4

中标信息等待竞价结束后查看"常州市政府采购网"公告信息。

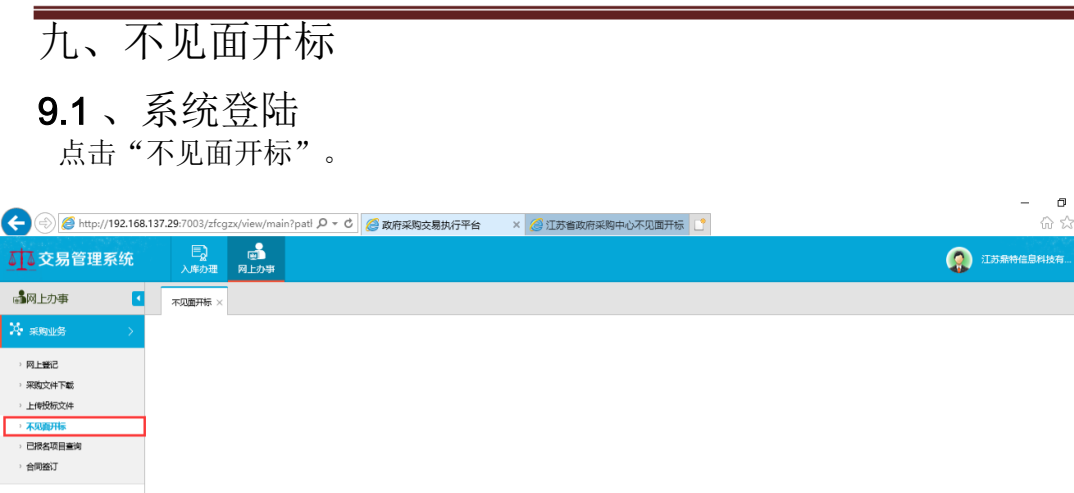

**● 政府采购信息管理系统 v1.0** 政府采购中心▶

# 9.2 、不见面开标大厅

系统将跳转至新建网页一"不见面开标大厅",大厅中会显示今日待开标项目以及历史项目。

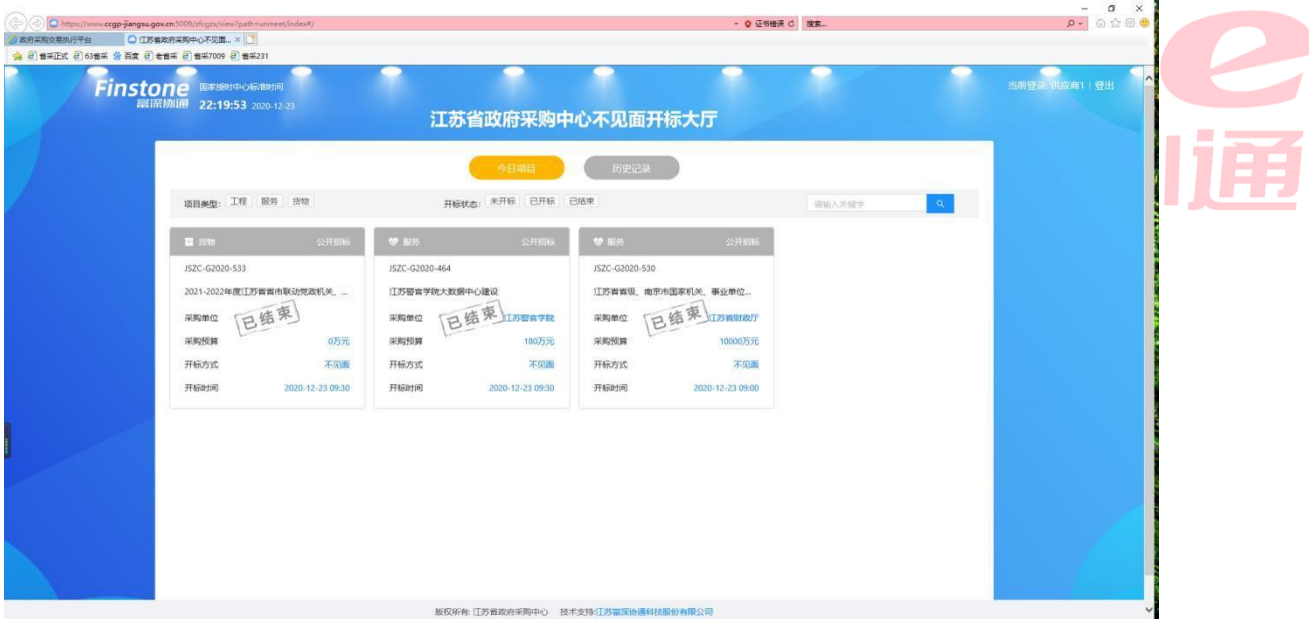

注:

1、请务必使用IE11浏览器

次尝试进入"不见面开标大厅"即可正常跳转。 添加列表里是否有如图所示网址,如果有,请选中后点击"删除"按钮,重新打开浏览器,再 2、若未跳转至该网页,请打开IE浏览器右上角的"齿轮"按钮,点击"兼容性视图",检查已

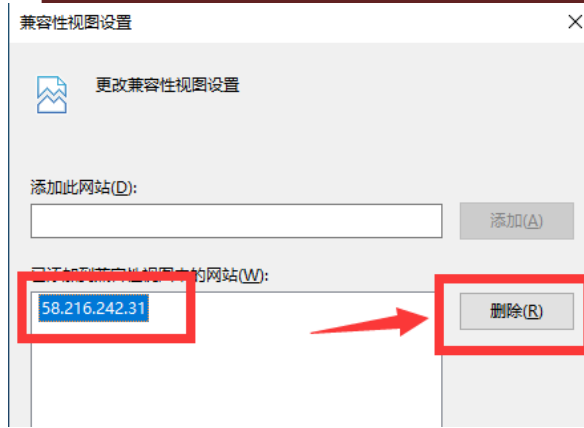

告",如果有此提醒,请选择"不再拦截"并再次尝试进入"不见面开标大厅"。 3、如果仍未跳转至不见面开标大厅,请检查浏览器上方是否有消息提醒"已为您拦截一个广

系技术工程师解决。 4、若仍无法跳转至不见面开标大厅,请检查浏览器网址栏与下图所示有何不同,自行调整或联

 $\binom{2}{2}$   $\binom{3}{2}$  http://58.216.242.31:8084/cgzx/view?path=unmeet/index#/  $\sim$   $\mathtt{C}$ **@ 政府采购交易执行平台 | © 常州市政府采购中心不见面... × | | | | |** 

6、如果系统弹出如图所示窗口请忽略,此网页无需安装插件。 5、在不见面开标大厅中,请勿点击右上角登出按钮,如需退出网页,直接关掉网页即可。

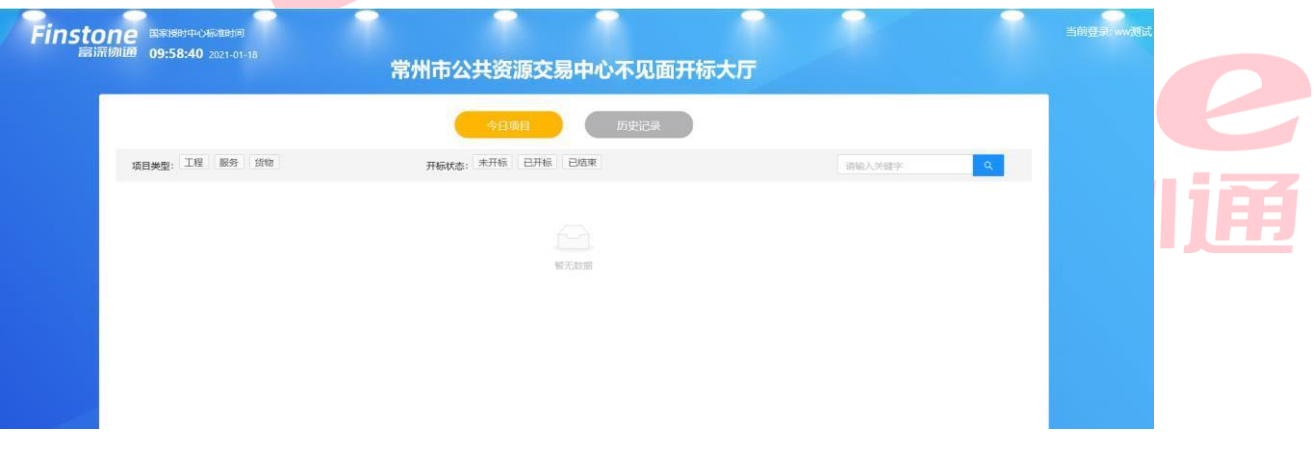

9.2.1 、今日/历史项目

- 1.点击【今日项目】按钮,标黄则表示今日所有不见面开标项目;
- 2.点击【历史项目】按钮,标黄则表示所有不见面开标项目的历史记录;
- 3.搜索功能:搜索想要进入的项目(请输入项目名称,支持模糊查询);
- 4.可以通过项目类型或项目状态进行项目筛选;
- 5.点击某一项目后,即可进入此项目的开标大屏。

常州市政府采购交易管理系统供应商操作手册

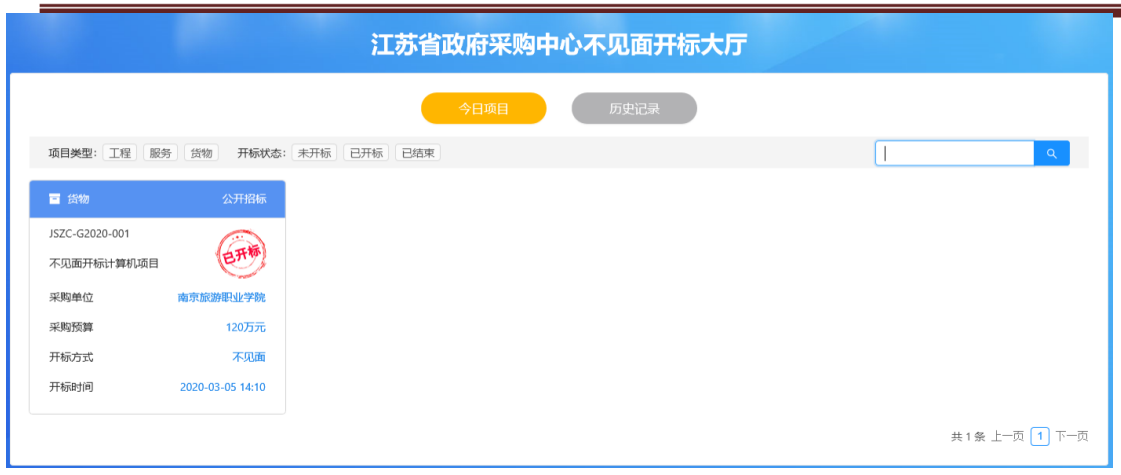

今日项目

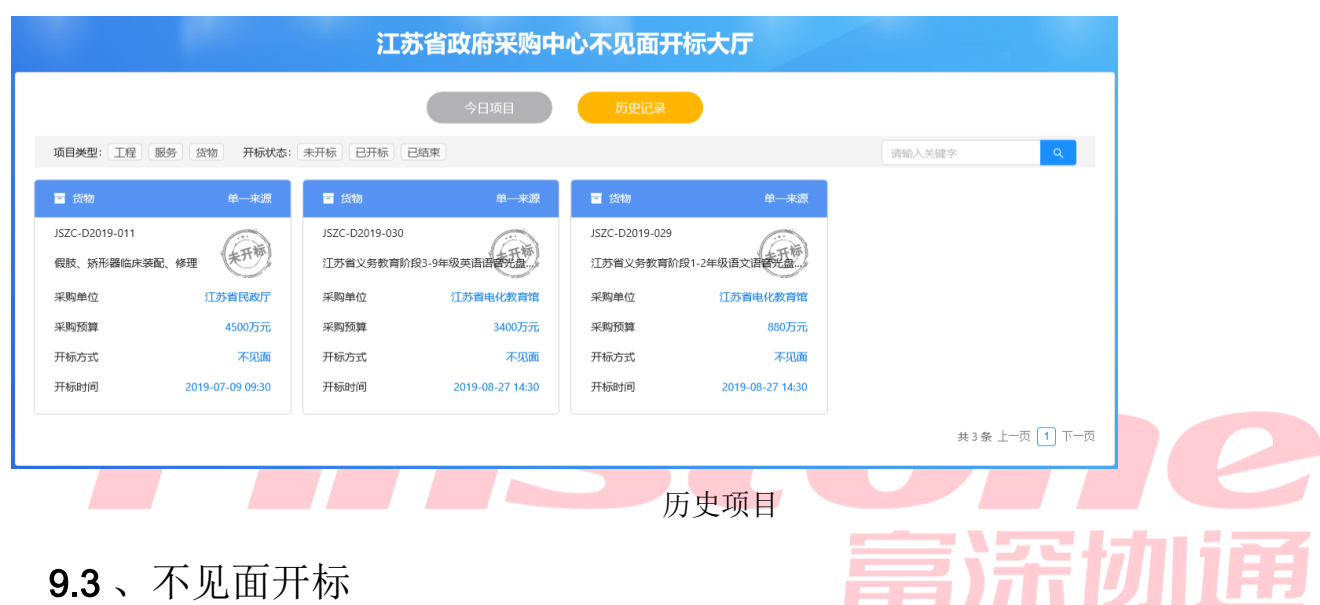

不见面开标流程如下:

标即可。 节进行唱标确认、【评审】环节等待询标澄清的准备,其余环节均为语音播报,供应商观看开 说明:整个不见面开标环节,供应商只需要在【供应商解密】环节进行CA解密、【唱标】环 开标等待---->开标主持---->供应商解密---->唱标---->评审---->评审结束---->情况告知

### 9.3.1 、开标等待

1.在今日项目里,点击对应投标项目,进入开标大屏;

2.开标大屏上方可以查看当前流程节点,流程节点标蓝则代表当前流程在此节点;

慎发言以免被禁言; 3.公告栏可查看系统公告等重要信息,留言板提供供应商与主持人在线沟通,请供应商谨

4.点击项目列表,可返回到不见面开标大厅;

等待系统自动开启进入【开标主持】阶段; 5. 开标大屏上会显示采购方式,距离开标时间的倒计时,若投标截止时间已到,请供应商

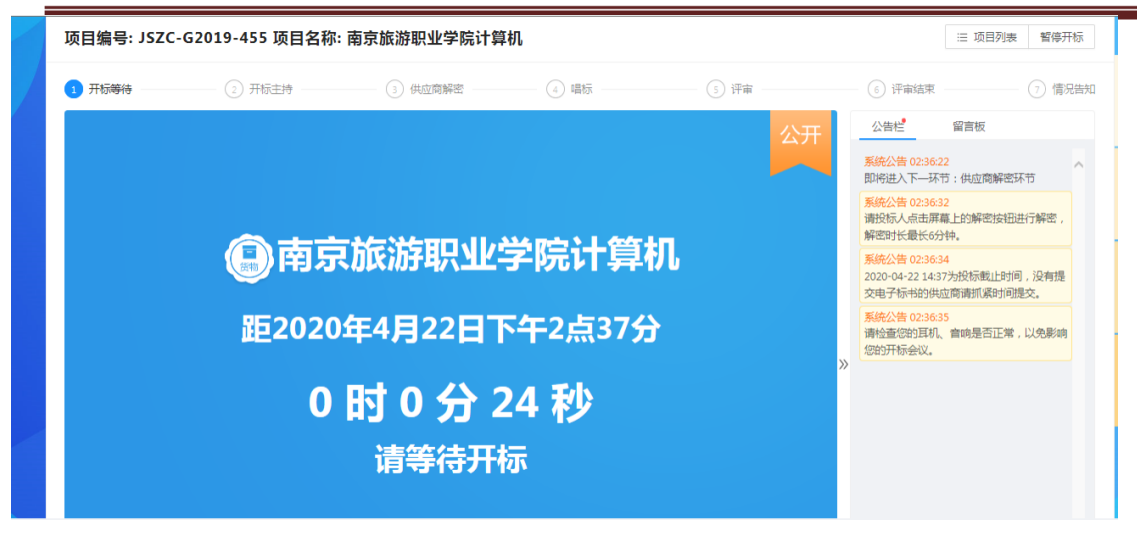

### 9.3.2 、开标主持

- 1. 投标时间截止,项目流程节点跳转到【开标主持】界面;
- 2.公告栏会进行系统公告信息提示,并且进行语音播报;
- 3.开标主持大屏上会显示供应商名称、签到状态、投标文件递交状态、保证金递交状态、;
- 4. 语音播报结束后, 系统会自动开启下一节点【供应商解密】。

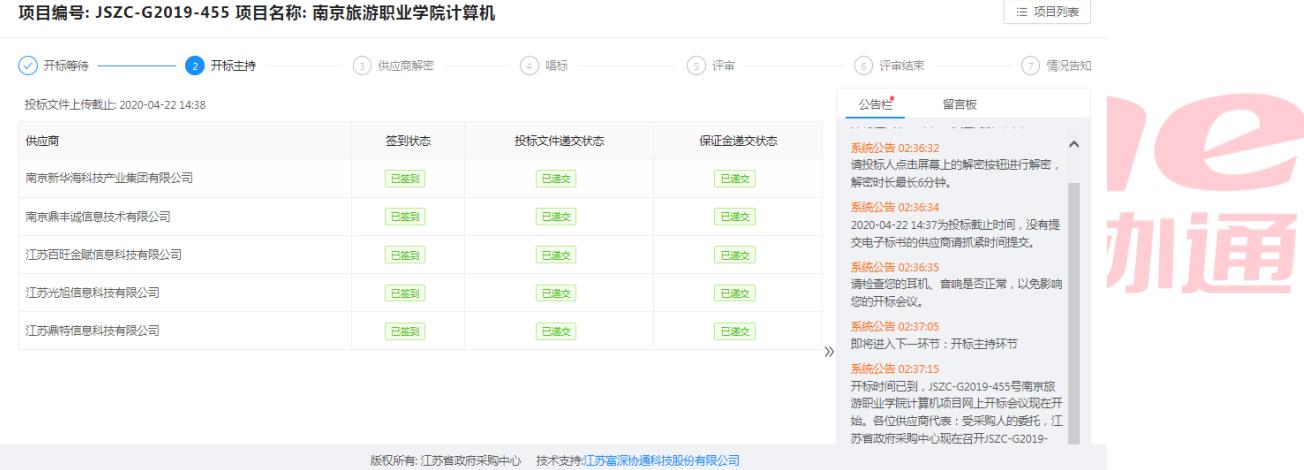

### 9.3.3 、供应商解密

密; 1. 讲入【供应商解密】环节后,系统会讲行语音播报,根据语音播报的要求供应商讲行解

为0后,供应商则不可以进行解密操作; 2.在解密时长倒计时结束前,供应商可点击屏幕上的解密按钮进行解密操作,当剩余时间

注:

后果自负)。 1、解密时请务必使用IE11浏览器(不要使用其它浏览器,否则解密失败将无法继续参与评标的

密成功了。 程,如果可以看到"评审结束"或者"情况告知"流程的界面就可以放心开标当天一定可以解 2、如果担心无法解密成功,可提前一天使用CA锁进入到"历史记录"中查看其它项目的开标流 其他问题,请联系工作人员解决。 http://czjapp.changzhou.gov.cn/cgzx/login从中删掉。 3: 不见面网页一片空白。解决办法: 进入到IE的兼容性视图里, 把

当所有供应商都解密或者仍有供应商未解密但剩余时间为0后,系统会自动进入下一节点【唱标】。

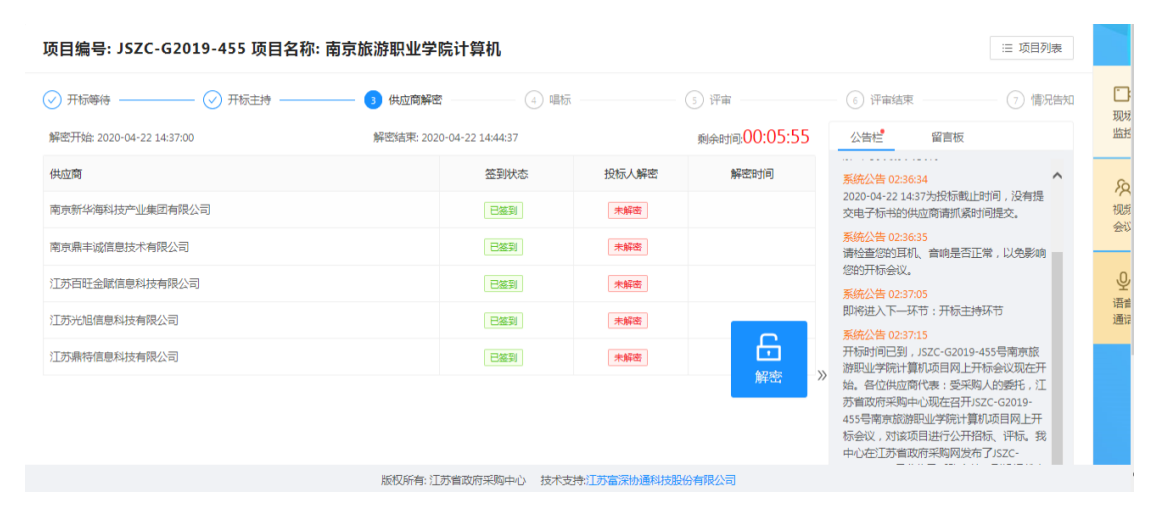

### 9.3.4 、唱标

【唱标确认】按钮进行确认; 1. 该界面投标人名称以及报价自动从电子投标文件中获取, 供应商确认无误后, 可点击

2.供应商请在倒计时结束前进行开标记录确认,倒计时结束后系统将会视为已确认;

自动切入评标节点,等待评标。 3. 当所有供应商都确认或者剩余时间为 0 后, 系统会自动进入下一节点【评标】, 界面会

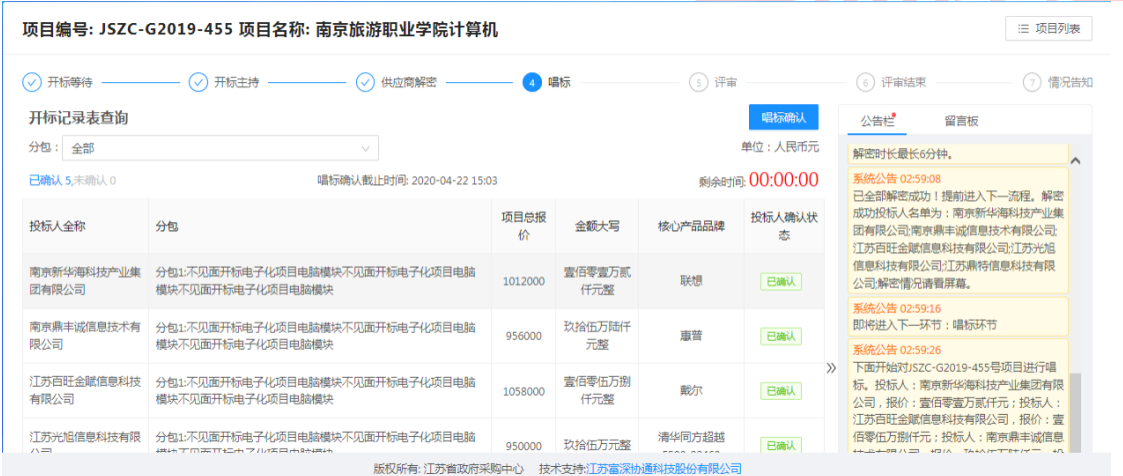

### 9.3.5 、评审

1.进入【评审】环节,则代表整个开标会议结束;

能进行回复。 2.供应商需在此页面等候,根据实际情况如有供应商需要反馈询标情况时,可通过询标功

常州市政府采购交易管理系统供应商操作手册

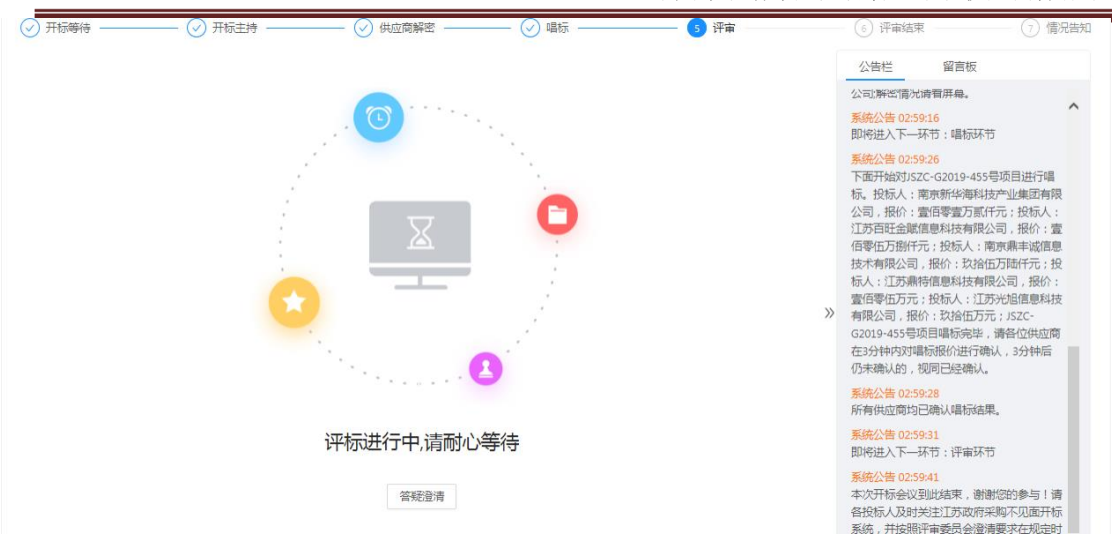

### 9.3.5.1询标

1、询标回复

对应询标未回复数量。 供应商点击答疑澄清按钮,进入询标回复界面,按钮上显示的数字为截止目前,该供应商

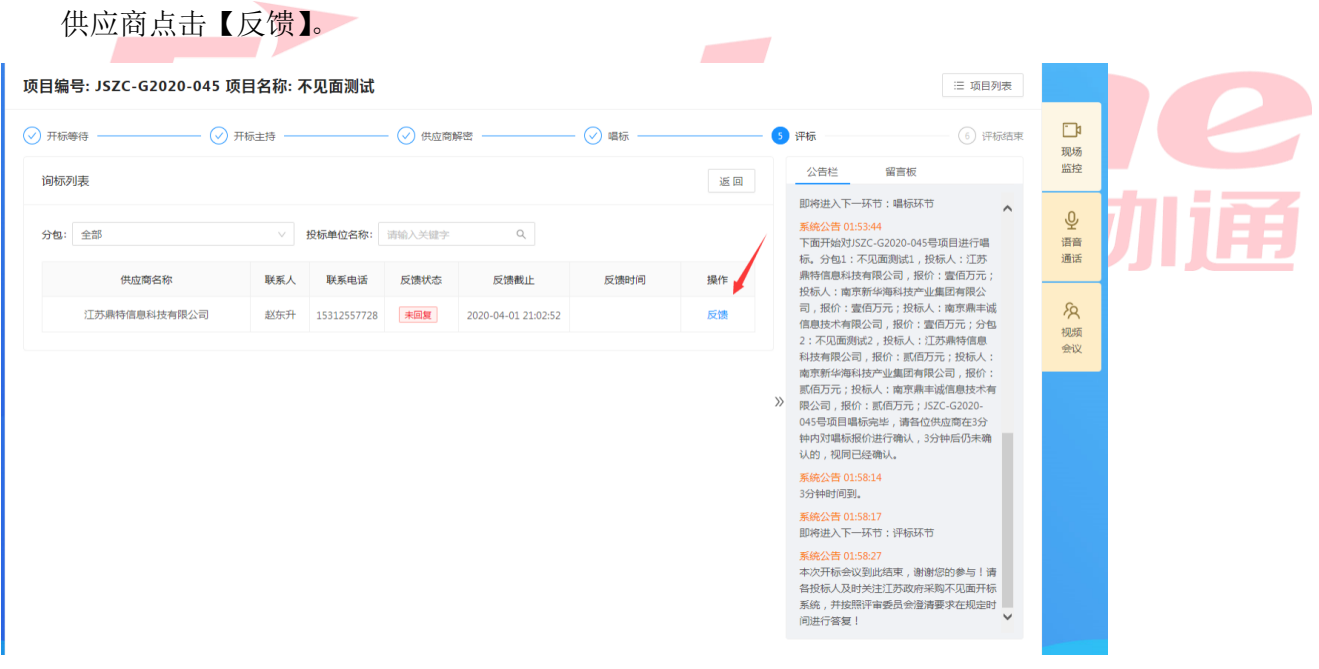

#### 常州市政府采购交易管理系统供应商操作手册

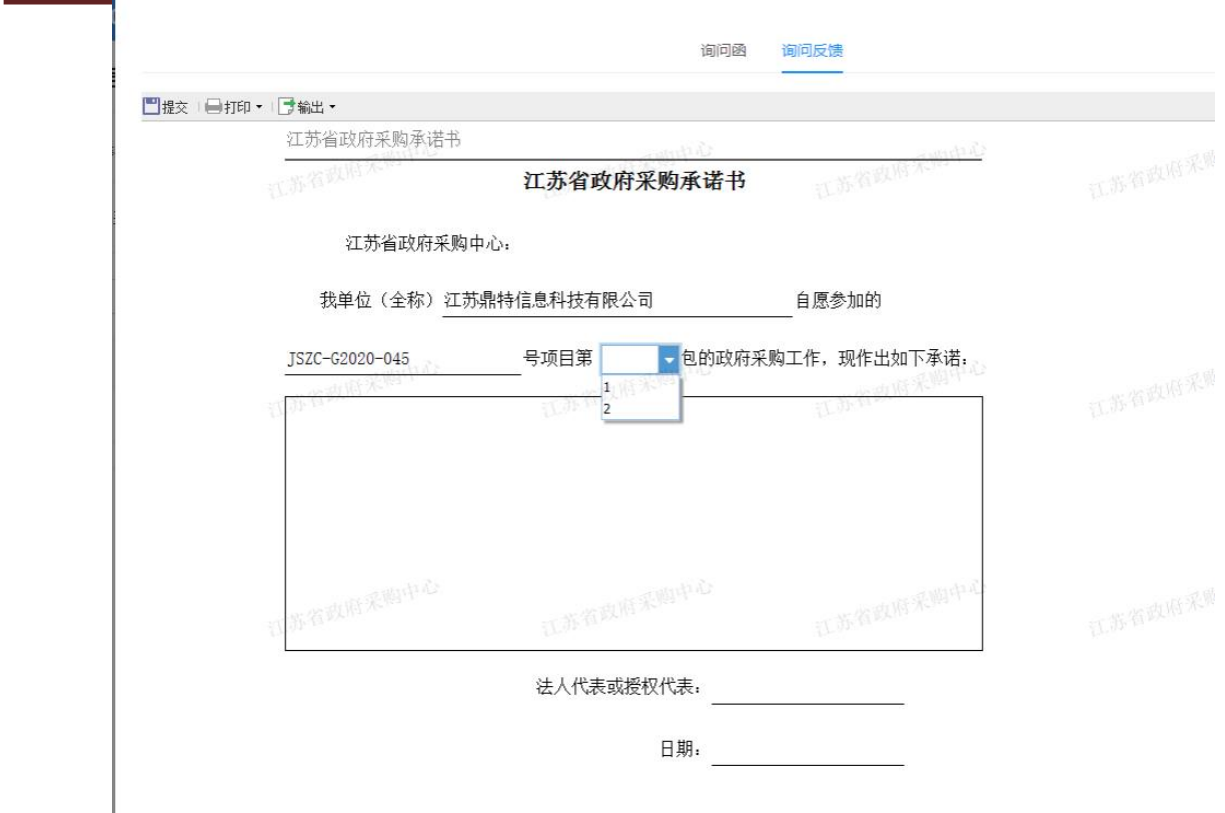

如图:供应商依据询标函内容,选择具体分包号,输入对应承诺事项,选择日期,点击提 交即可。 

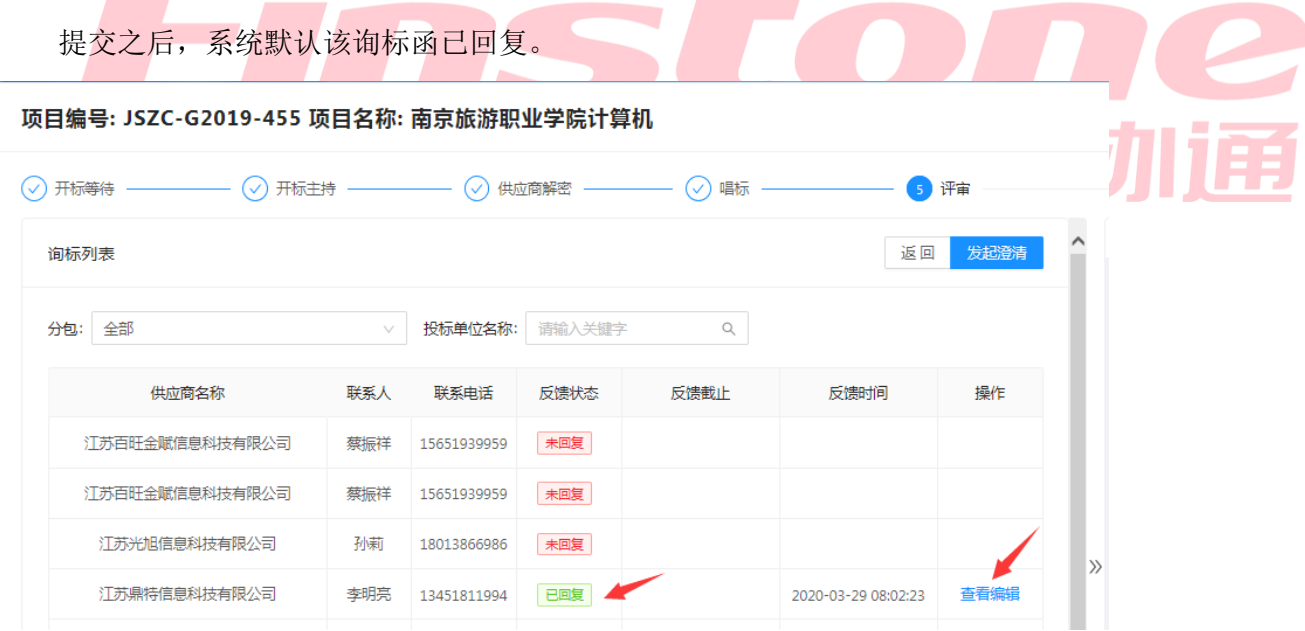

回复反馈日期截止后,供应商只可查看该询标函,无法编辑提交。 说明:针对同一询标函,若经办人查看有误,可退回至供应商,再次修改对应询标函内容。

2、询标记录查看

供应商可以在询标首页,查看所有询标回复记录。

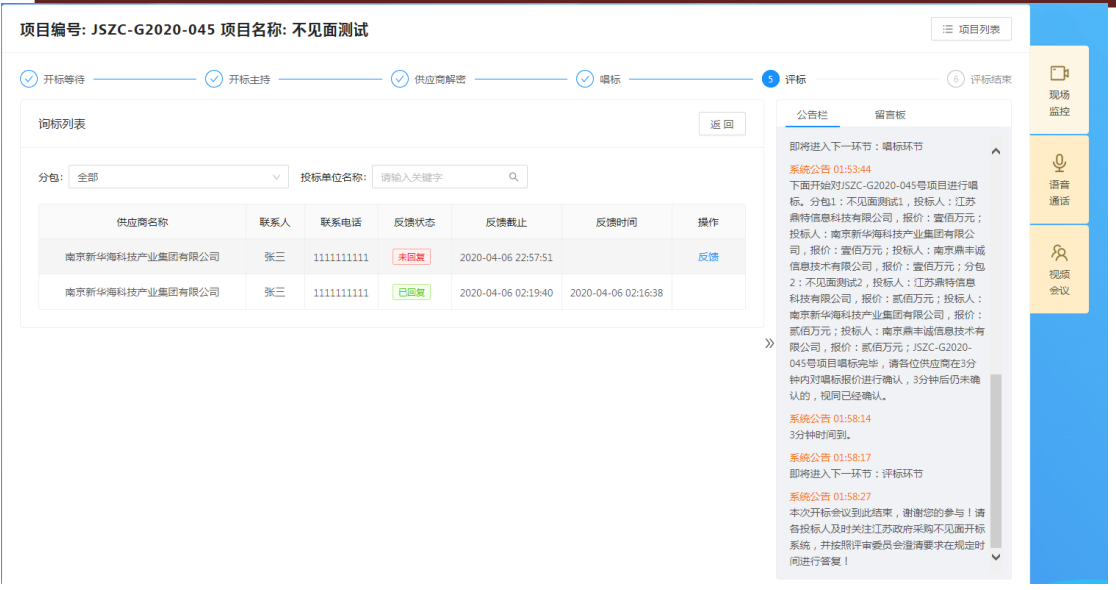

### 9.3.6 、评审结束

信息。 提示评审流程结束,告知供应商可离开电脑,具体中标供应商请关注江苏政府采购网-中标公告 评审活动完成,中标供应商确定后,系统自动进入【评审结束】环节,此时系统公告中会

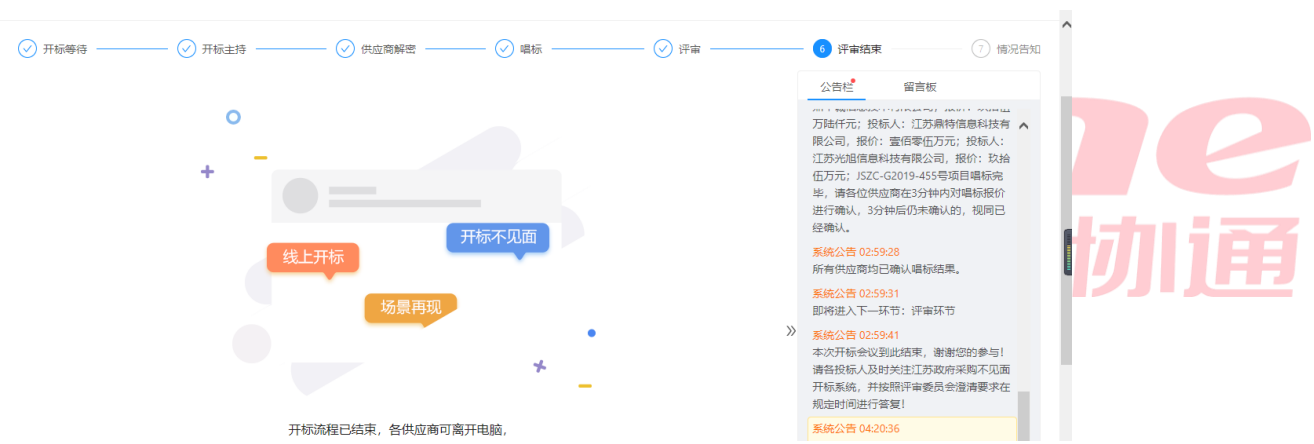

## 9.3.7 、情况告知

历史项目,进入该项目开标流程,查看中自身的得分排名情况。 中标公告发布后,项目经办人可选择将流程推送至【情况告知】环节,供应商可通过查看

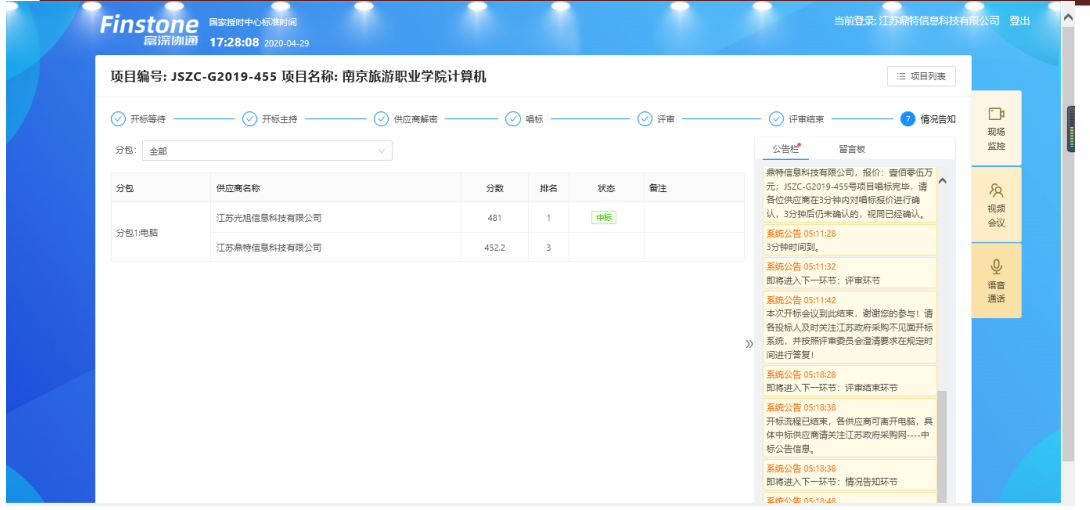

9.4 、辅助功能

# 9.4.1 、公告栏

不见面开标过程中,各个流程节点会有系统公告的相关信息进行发送,或经办人发出的信

息,供应商可以在公告栏直接查看到。

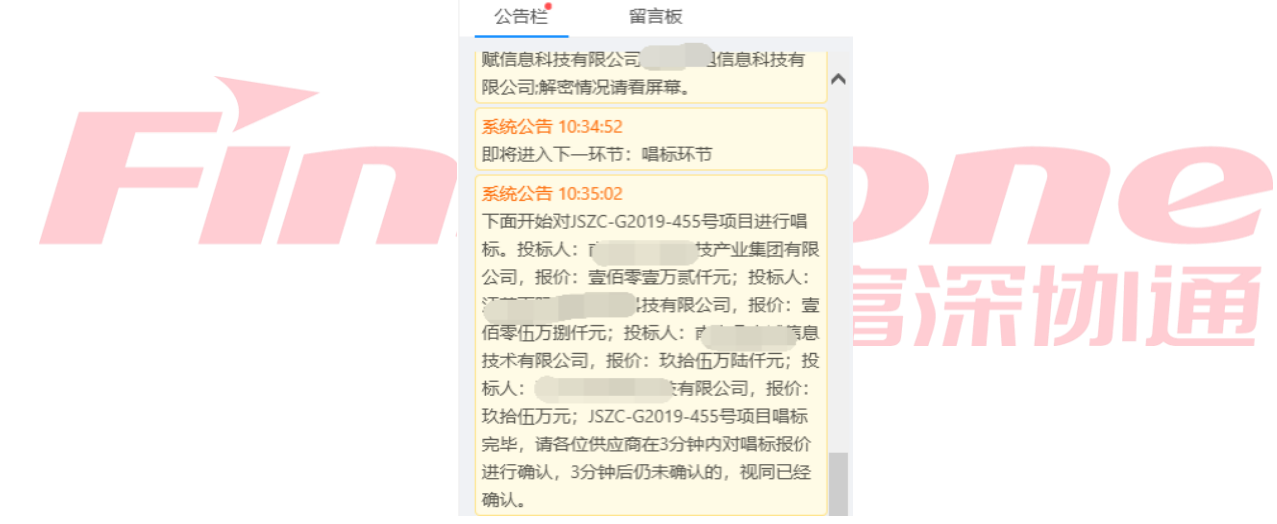

# 9.5 多次报价

商需在指定时间内提价新的报价。点击报价 涉及多次报价项目,供应商需密切关注公告栏目,如图专家组长开启新的报价后,各供应

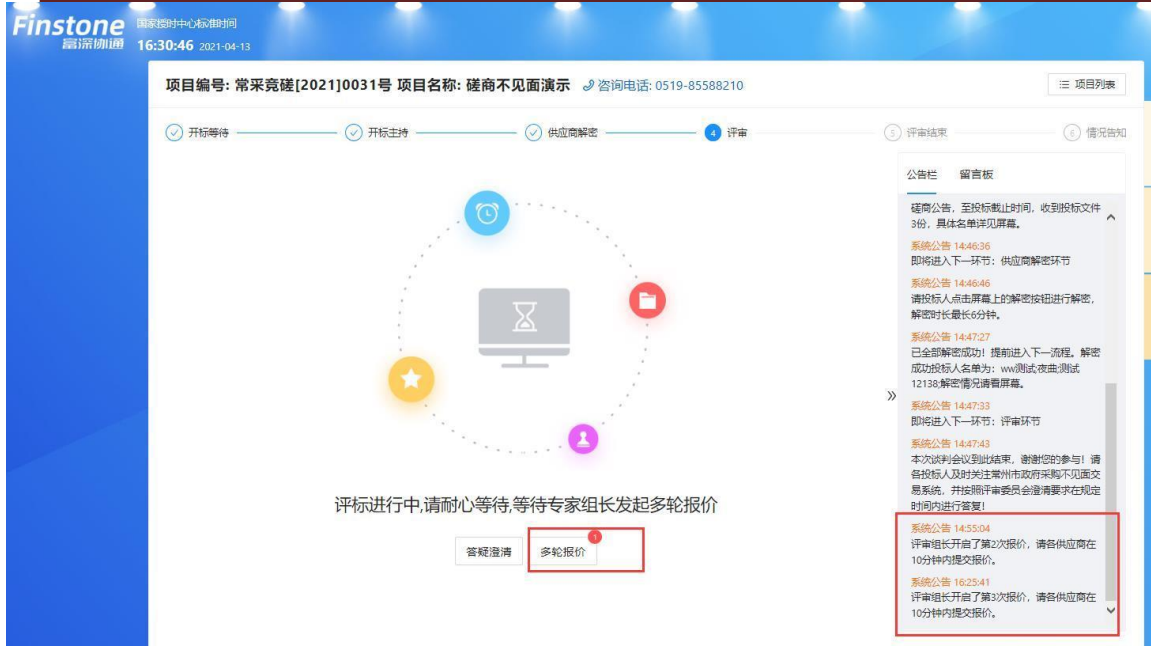

点击"报价"按钮,输入新的报价后点击保存,在签章页面进行签章后,提价最终报价。

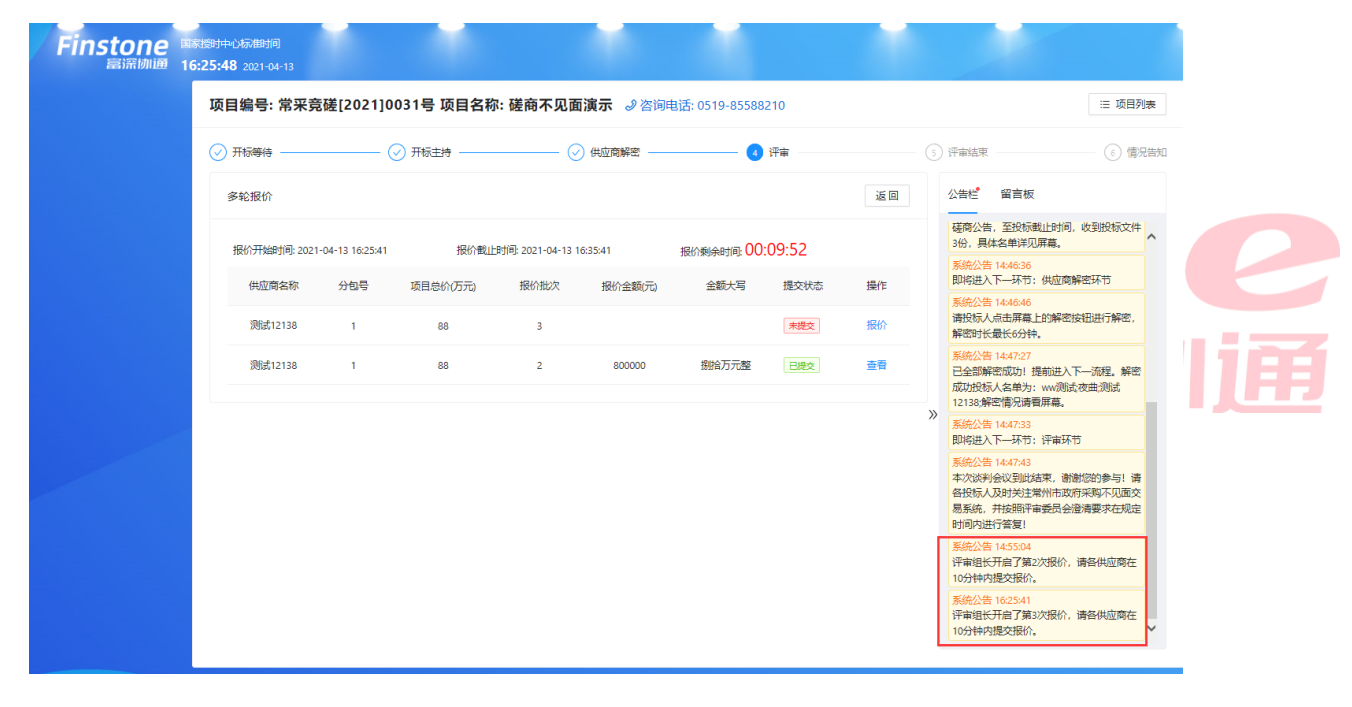

#### 常州市政府采购交易管理系统供应商操作手册

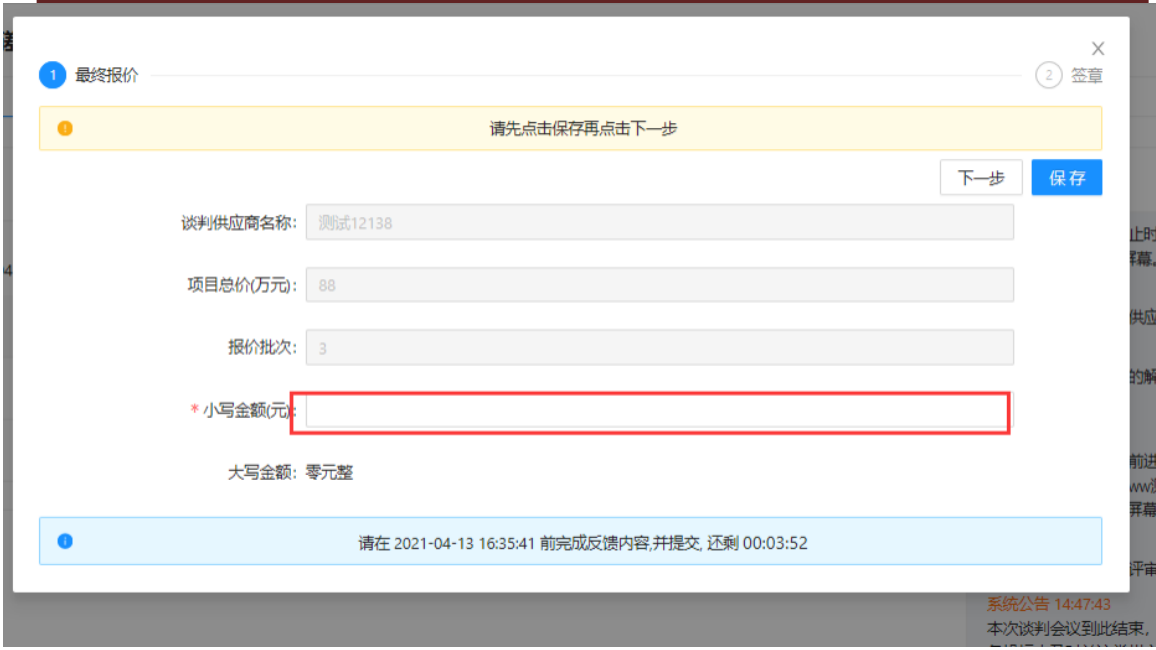

对最终报价进行签章确认。

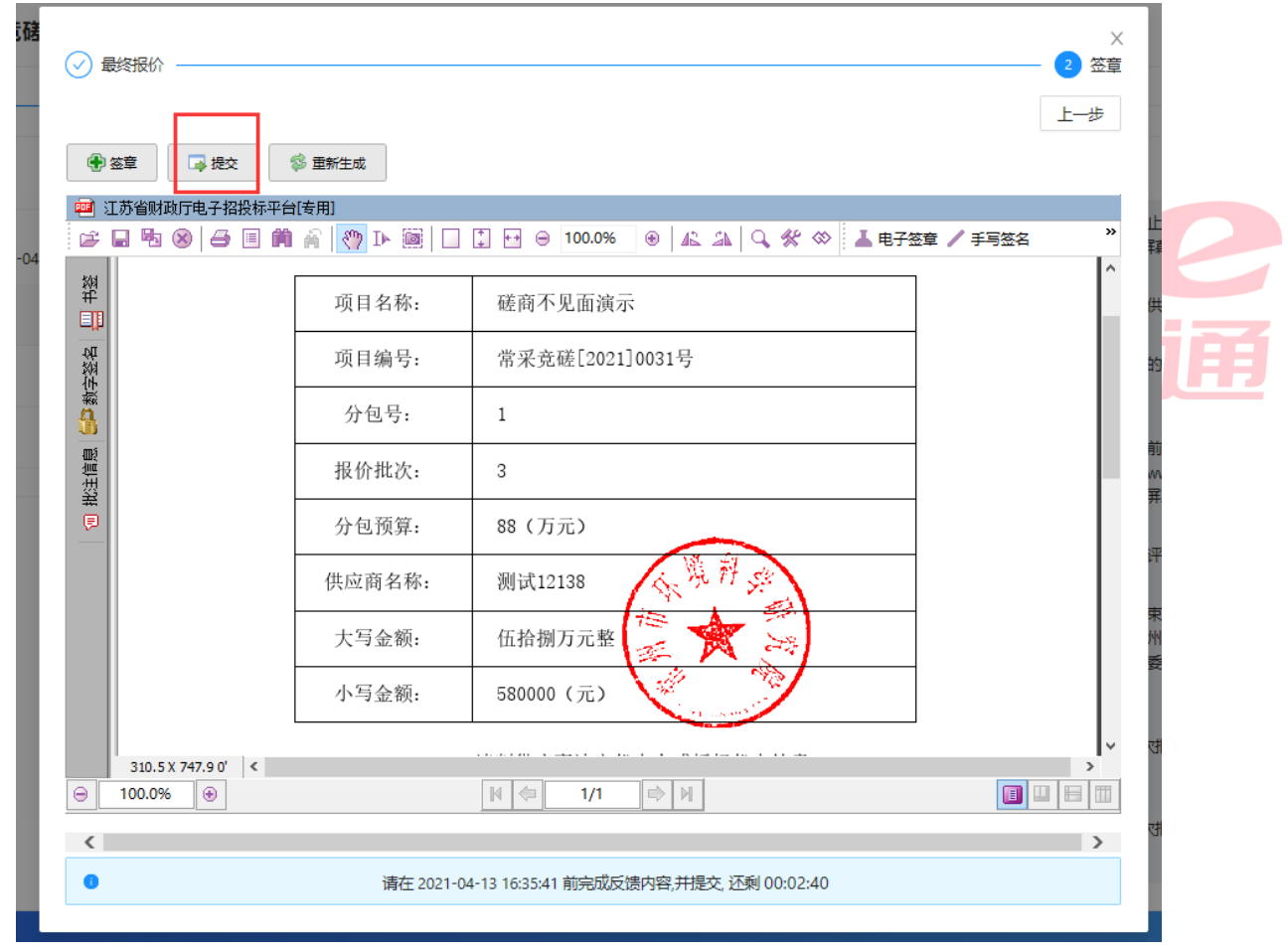

若报价需要修改调整,点击"撤销"按钮,重新进行报价并签章即可。

常州市政府采购交易管理系统供应商操作手册

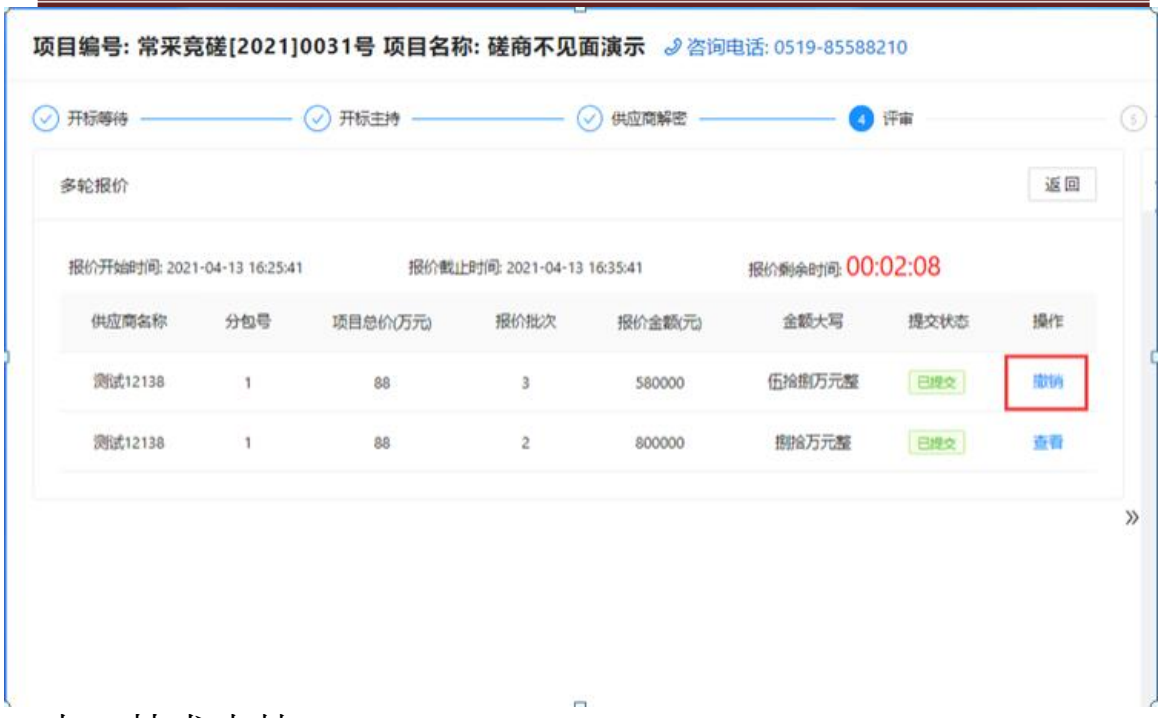

十、技术支持

可联系该QQ,非系统紧急情况概不处理) QQ: 市本级:812181445、1326341836,武进区:827318471,金坛区:577586118,溧 阳市: 2171988992(非工作时间,如遇系统紧急情况 联系电话: 市本级: 0519-85588210、0519-85588163,武进区: 0519-88068620,金坛区: 0519-82330578,溧阳市:0519-87200184(工作日上午9:30-11:30,下午13:30-17:30) 如有疑问,请联系技术人员。

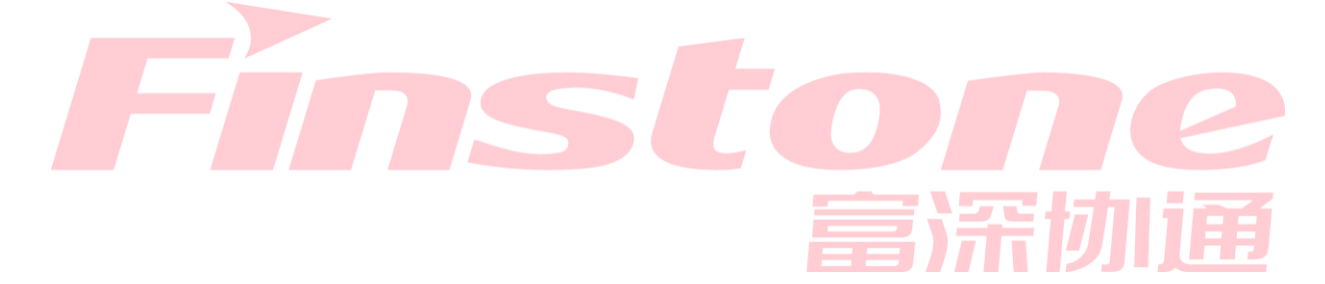